# **STUDI EKSPERIMEN DAN KAJIAN NUMERIK ALIRAN FLUIDA PADA NOSEL DIAMETER 0,3 mm**

## **TUGAS AKHIR**

*Disusun Untuk Memenuhi Salah Satu Syarat Kelulusan Program Sarjana Strata Satu (S1) Jurusan Teknik Mesin Universitas Pasundan Bandung*

**Oleh:**

**Nuradito Muhardian Damastu 113030051**

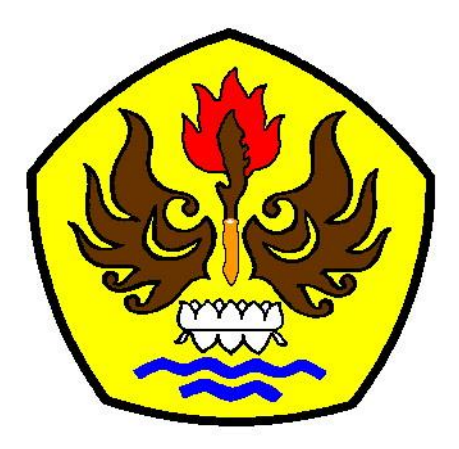

**JURUSAN TEKNIK MESIN FAKULTAS TEKNIK UNIVERSITAS PASUNDAN BANDUNG 2016**

## **LEMBAR PENGESAHAN**

## <span id="page-1-0"></span>**STUDI EKSPERIMEN DAN KAJIAN NUMERIK NOSEL DIAMETER 0,3 mm**

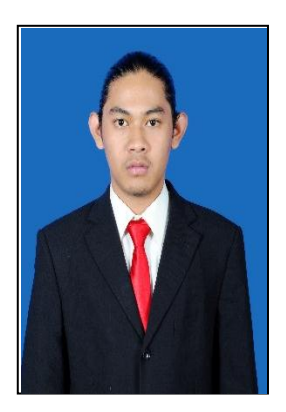

**Nama : Nuradito Muhardian Damastu NRP : 11.3030051**

**Pembimbing I**

**Dr. Ir. Hery Sonawan, MT.**

**Pembimbing II**

**Ir. Sugiharti, MT.**

## **ABSTRAK**

<span id="page-2-0"></span>Perkembangan ilmu pengetahuan khususnya mekanika fluida saat ini berkembang sangat pesat, terbukti dengan semakin banyak alat-alat yang menggunakan prinsip-prinsip mekanika fluida yang beredar dipasaran. Salah satu alat tersebut adalah nosel. Nosel merupakan pipa atau tabung yang memiliki luas penampang bervariasi yang digunakan untuk mengontrol laju aliran, kecepatan, arah, massa, bentuk, dan tekanan dari aliran fluida. Untuk mendapatkan hasil tersebut pada nosel dapat menggunakan beberapa metode, salah satu metode tersebut menggunakan metode CFD.

CFD merupakan metode penghitungan dengan sebuah kontrol dimensi, luas dan volume dengan memanfaatkan bantuan komputasi komputer untuk melakukan perhitungan pada tiap-tiap elemen pembaginya. Prinsipnya adalah suatu ruang yang berisi fluida yang akan dilakukan penghitungan dibagi-bagi menjadi beberapa bagian, bagian-bagian yang terbagi tersebut merupakan sebuah kontrol penghitungan yang akan dilakukan oleh aplikasi atau software.

Pada pernyataan tersebut CFD yang dilakukan menggunakan software *Ansys workbrench* versi 16.0 dengan melakukan eksperimen pada nosel 0.3mm. Eksperimen yang dilakukan menggunakan nosel spray stasioner untuk menghasilkan kabut dengan mevariasikan tekanan 60psi, 70psi, 80psi, 90psi, dan 100psi.

Pada penelitian ini, hasil CFD dibandingkan dengan hasil eksperimen dimana debit air yang di dapat pada eksperimen yaitu tekanan 60psi = 3608,773 mL/jam, 70psi = 3949,468 mL/jam, 80psi = 4169,544 mL/jam, 90psi = 4592,036 mL/jam, 100psi = 4809,380 mL/jam , kemudin dari hasil numerik atau CFD didapatkan debit air yaitu tekanan 60psi = 7537,372 mL/jam , 70psi = 8249,885 mL/jam, 80psi = 8667,214 mL/jam , 90psi = 9071,820 mL/jam , 100psi = 9654,554 mL/jam.

Kata kunci : CFD , tekanan, debit air.

## **KATA PENGANTAR**

حاللهاائكخرالوسي

<span id="page-3-0"></span>Puji dan syukur kami panjatkan kehadirat Allah SWT, karena atas nikmat dan atas berkah rahmatnya serta hidayahnya sehingga penulis mampu menyelesaikan penulisan Laporan Tugas Akhir ini. Sholawat serta Salam selalu tercurahkan kepada junjungan kita nabi besar Muhammad SAW, yang telah membawa umatnya dari zaman kegelapan hingga zaman yang terang ini.

Laporan Tugas Akhir diajukan sebagai salah satu syarat kelulusan mata kuliah Tugas Akhir di program studi Teknik Mesin Universitas Pasundan dengan judul **"STUDI EXPERIMEN DAN KAJIAN NUMERIK ALIRAN FLUIDA PADA NOSEL DIAMETER 0,3 mm"**.

Penulis menyadari bahwa Laporan ini yang telah disusun masih belum sempurna, karena keterbatasan dari penulis, oleh karena itu kritik dan saran yang membangun dari pembaca sangat dibutuhkan agar untuk kedepannya penulis dapat membuat karya yang lebih baik lagi.

Dengan selesainya penulisan Laporan Tugas Akhir ini, maka penulis mengucapkan terimakasih yang telah membantu dan mendukung serta membimbing penulisa selama penulisan laporan ini, kepada :

- 1. Allah SWT, Tuhan Semesta Alam, karena atas segala nikmat dan rahmat-Nya yang tiada tara begitu berlimpah.
- 2. Kepada para Pahlawan yang telah memerdekakan Indonesia, merdeka.
- 3. Kepada keluarga khususnya pada Orang Tua serta Adik dan Kakak tercinta yang selalu memberi semangat, tekanan tinggi, dukungan, restu dan mendoakan penulis yang tiada henti.
- 4. Bapak Dr.Hery Sonawan, MT dan Ir.Sugiharto, MT sebagai Dosen pembimbing Tugas Akhir Teknik Mesin Universitas Pasundan.
- 5. Dosen-dosen Teknik Mesin Universitas Pasundan yang berjasa besar bagi penulis, semoga ke ikhlasan Bapak/Ibu berikan mendapatkan pahala yang tak terhingga.
- 6. Staff Tata Usaha yang memberi kelancaran dalam tahapan administrasi.
- 7. Pejuang dari jaman Sekolah Menengah Atas D.I.F.I.N.L.A.T.E yang memberikan tekanan mental, support, keceriaan, kebahagiaan serta pertanyaan "kapan lulus" yang mendorong penulis ketar ketir mengerjakan Tugas Akhir ini.
- 8. Kepada Febiyarni Dwi Putri Nurhamim yang mensupport penulis dari semester awal hingga akhir.
- 9. Bagi rekan saya Darisman Baehaqi, Rendy KurSul, Anwar Musadad, Adha Putra, Fuji Duwi Framono, M.Ariq Muzakki, Endang Sahri R, Enjang Firman, Agustia Mahardika, Johan Singih Prayogo, Rizki Fauzi, A.Sumarna, Aditya Nugraha, Iman Firmanto, Rian Dwi Adriansyah dan keluarga mesin 2011 yang telah memberikan motivasi yang sangat besar dan pertanyaan "kapan lulus" yang bertubi-tubi, semoga niat dan kebaikan kalian di balas oleh Allah SWT, amin.
- 10. Teman seperjuangan Tugas Akhir Yuda Wibawanto, ST yang selalu mendengar keluh kesah, dibuat kesal, dan memberikan support tiada henti untuk penulis.
- 11. Kepada Puspa Megawati dukungan moral ataupun moril pada penulis.
- 12. Serta semua pihak yang tidak dapat disebutkan atas segala bantuan dan kerja samanya penulis ucapkan terima kasih.

Akhir kata Penulis berharap semoga dengan selesainya Laporan Tugas Akhir ini dapat bermanfaat khususnya bagi penulis sendiri dan umunya bagi para pembaca dan semua pihak yang telah mendukung pembuatan laporan ini.

Bandung, Juli 2016

Penulis

## **DAFTAR ISI**

## <span id="page-5-0"></span>**LEMBAR PENGESAHAN**

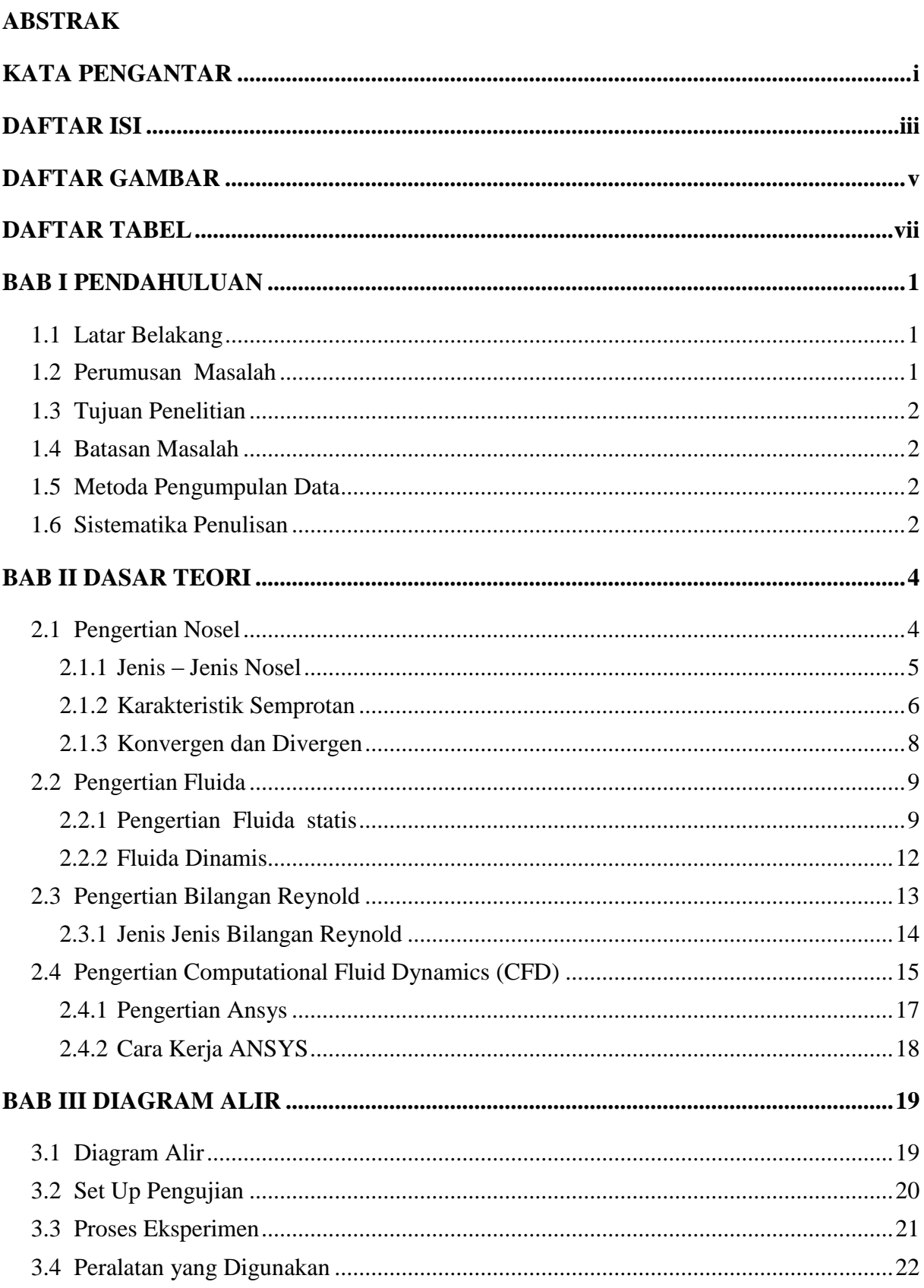

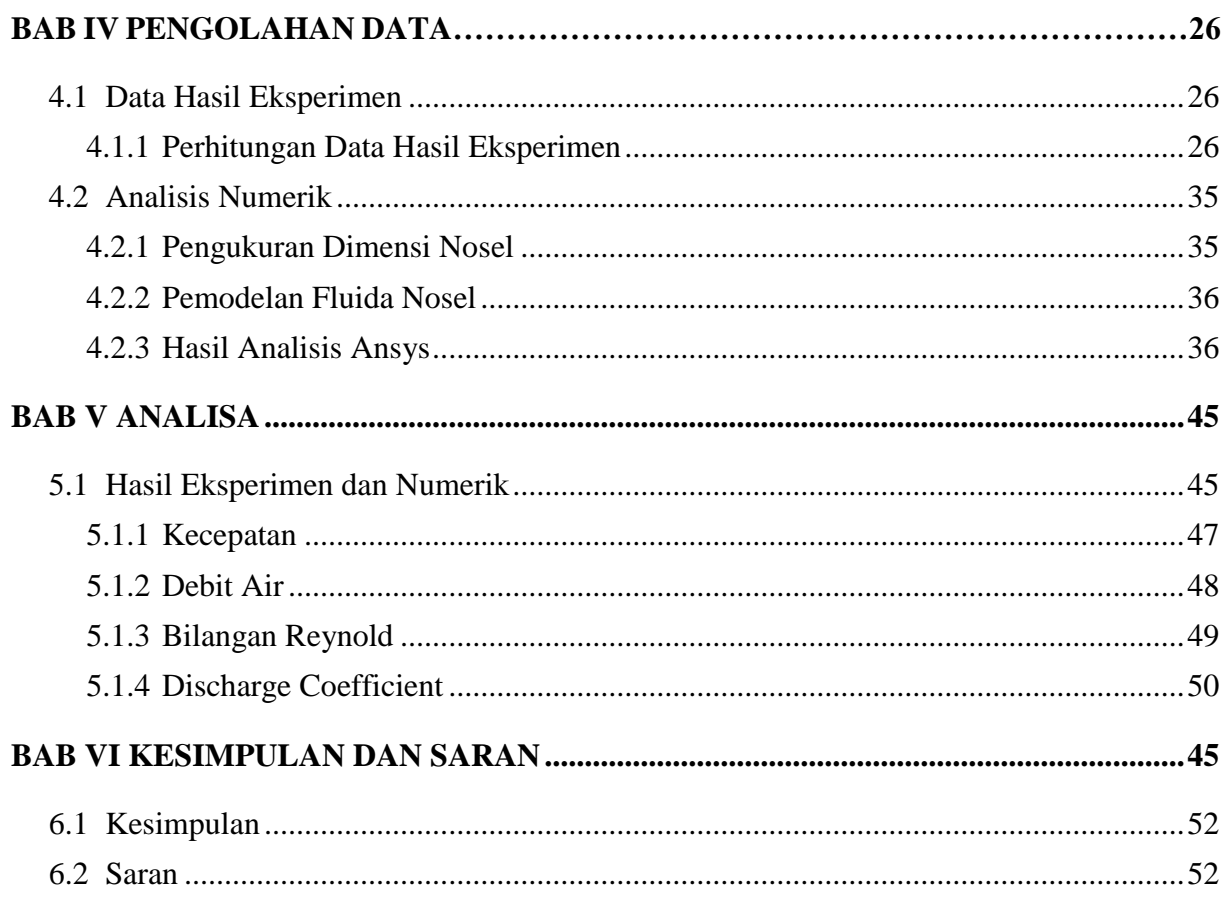

## **DAFTAR PUSTAKA**

**LAMPIRAN** 

## **DAFTAR GAMBAR**

<span id="page-7-0"></span>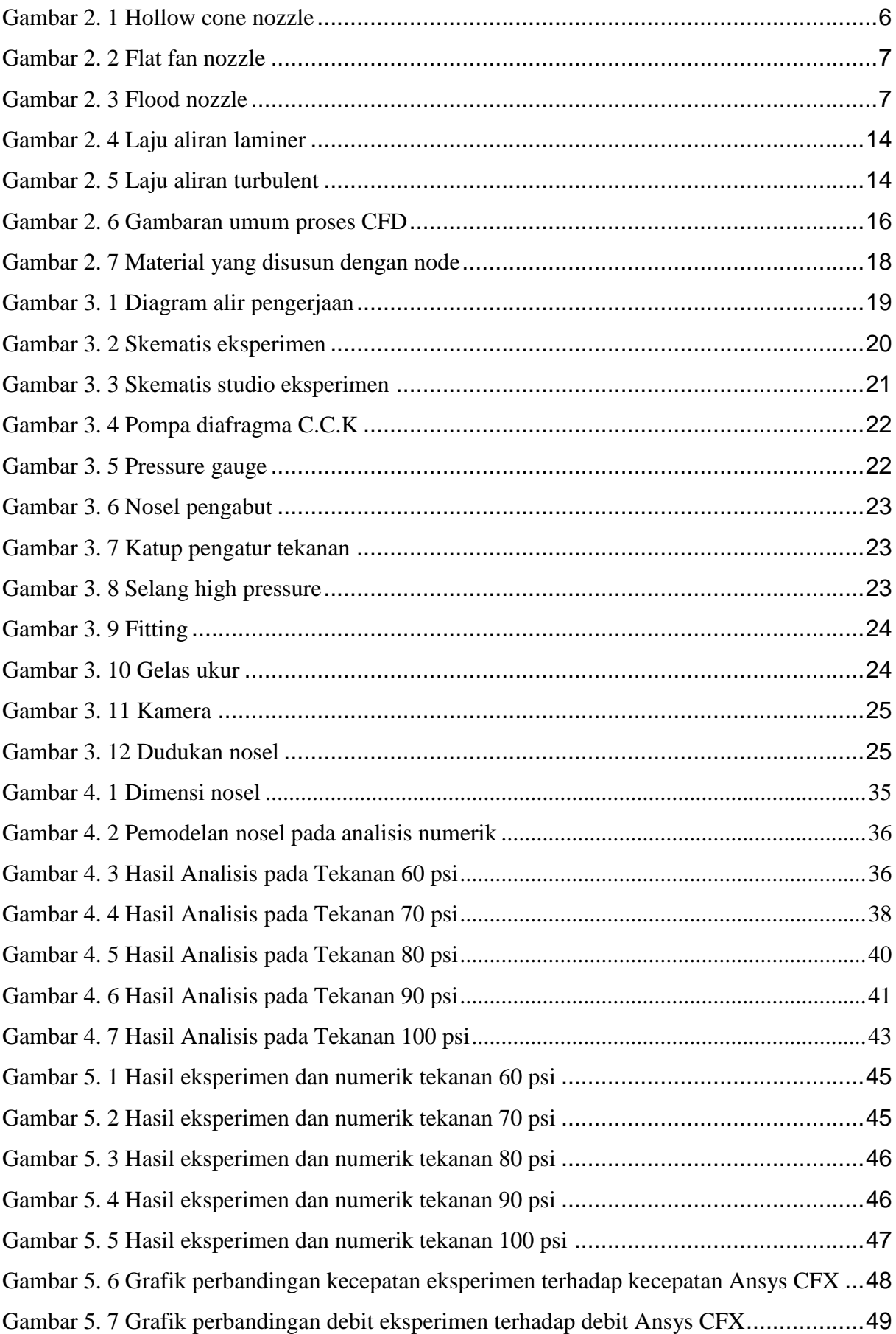

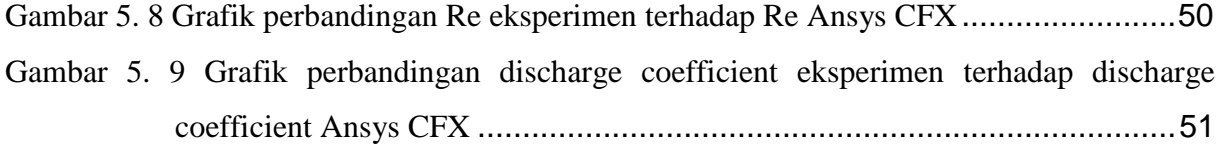

## **DAFTAR TABEL**

<span id="page-9-0"></span>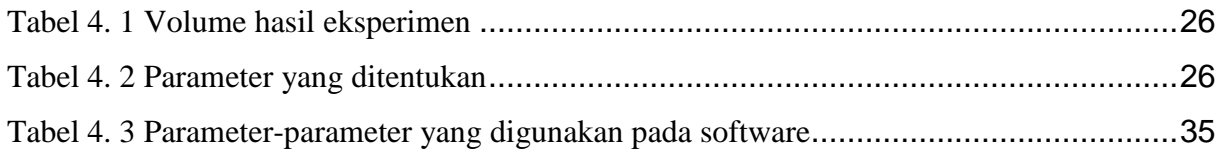

# **BAB I PENDAHULUAN**

#### <span id="page-10-1"></span><span id="page-10-0"></span>**1.1 Latar Belakang**

Perkembangan ilmu pengetahuan khususnya mekanika fluida saat ini berkembang sangat pesat, terbukti dengan semakin banyak alat-alat yang menggunakan prinsip-prinsip mekanika fluida yang beredar dipasaran. Nosel merupakan alat yang dirancang untuk mengontrol arah atau karakteristik dari aliran fluida, salah satu jenisnya adalah nosel pengabut. Nosel pengabut adalah nosel yang dapat menghasilkan butiran fluida yang halus akibat dari penuruanan tekanan fluida yang terjadi ketika fluida tersebut bergerak melalui pipa menyempit sehingga tekanan menjadi menurun dan kecepatan fluida meningkat. Peningkatan kecepatan dapat dilihat dari software yang berbasis *Computational Fluid Dynamic (CFD).*

CFD merupakan metode penghitungan dengan sebuah kontrol dimensi, luas dan volume dengan memanfaatkan bantuan komputasi komputer untuk melakukan perhitungan pada tiap-tiap elemen pembaginya. Prinsipnya adalah suatu ruang yang berisi fluida yang akan dilakukan penghitungan dibagi-bagi menjadi beberapa bagian, hal ini sering disebut dengan sel dan prosesnya dinamakan meshing. Bagian-bagian yang terbagi tersebut merupakan sebuah kontrol penghitungan yang akan dilakukan oleh aplikasi atau software. Kontrol-kontrol penghitungan ini beserta kontrol-kontrol penghitungan lainnya merupakan pembagian ruang yang disebutkan tadi atau meshing. Nantinya, pada setiap titik kontrol penghitungan akan dilakukan penghitungan oleh aplikasi dengan batasan domain dan boundary condition yang telah ditentukan. Prinsip inilah yang banyak dipakai pada proses penghitungan dengan menggunakan bantuan komputasi komputer.

Pada penelitian ini, selain ditunjukan untuk mempelajari aliran fluida didalam nosel stationer juga ditujukan untuk memperoleh kecepatan pada ujung nosel 0,3 mm. Untuk mendapatkan kecepatan dari sebuah model nosel stationer dapat dilakukan dengan mensimulasikan beberapa tekanan masuk yang bervariasi. Model nosel stationer dianalisis dengan menggunakan software Ansys Workbrench versi 16.0.

### <span id="page-10-2"></span>**1.2 Perumusan Masalah**

Rumusan masalah yang ingin penulis ajukan adalah sebagai berikut :

a. Bagaimana mengukur volume disetiap tekanan ?

- b. Pengaruh tekanan terhadap volum, bilangan Reynold, dan debit air ?
- c. Hasil perbandingan dari eksperimen dan simulasi numerik ?
- d. Bagaimana memodelkan geometri pada *Ansys* CFX dan setup *boundary condition* pada software *Ansys* CFX ?

## <span id="page-11-0"></span>**1.3 Tujuan Penelitian**

Tujuan yang hendak dicapai dari penelitian ini adalah :

- a. Mengetahui karakteristik aliran fluida pada nosel diameter 0,3 mm.
- b. Membandingkan debit air, bilangan Reynolds, dan *discharge coefficient* hasil eksperimen dan simulasi numerik.

## <span id="page-11-1"></span>**1.4 Batasan Masalah**

Dalam Tugas Akhir ini, diharapkan penyelesaian masalah dapat terarah. Sehingga dibuatlah batasan masalah pada karya tulis ini, yaitu :

- a. Nosel yang digunakan adalah jenis nosel pengabut.
- b. Diameter outlet nosel sebesar 0,3 mm.
- c. Parameter tekanan yang digunakan 60 psi, 70 psi, 80 psi, 90 psi, dan 100 psi.

## <span id="page-11-2"></span>**1.5 Metoda Pengumpulan Data**

Hal yang dilakukan dalam melakukan penelitian ini adalah mencakup hal-hal di bawah, yaitu :

- 1. Studi Literatur, sebagai dasar dan pendukung penelitian serta pengolahan data, supaya dalam pembuatan laporan penelitian tidak menyimpang dari permasaalahan yang ditinjau.
- 2. Pengambilan data, lalu dilakukan perhitungan untuk mendapatkan perumusan yang mengarah pada tujuan peneliti dan kemudian diambil kesimpulan.
- 3. Diskusi.

## <span id="page-11-3"></span>**1.6 Sistematika Penulisan**

Sistematika penulisan laporan ini disusun dengan urutan sebagai berikut :

## **BAB I PENDAHULUAN**

Berisi latar belakang, tujuan penelitian, rumusan maslah, batasan masalah, metoda pengumpulan data dan sistematika penulisan.

## **BAB II DASAR TEORI**

Berisi tentang dasar-dasar teori mengenai laju aliran mekanika fluida pada nosel dan pengertian CFD.

#### **BAB III METODELOGI PENILITIAN**

Membahas tentang metode dan langkah – langkah penelitian yang dilakukan dalam eksperimen serta pengujian yang digunakan untuk pengambilan data.

### **BAB IV PENGOLAHAN DATA**

Pembahasan tentang perhitungan yang dilakukan pada data pengujian yang dibandingkan dengan hasil dari analisis numerik.

## **BAB V ANALISA**

Pada bab ini membahas tentang analisa hasil eksperimen dan numerk.

## **BAB VI KESIMPULAN DAN SARAN**

Berupa kesimpulan yang diambil dari hasil eksperimen dan numerik serta berisi mengenai saran – saran.

# **BAB II DASAR TEORI**

#### <span id="page-13-1"></span><span id="page-13-0"></span>**2.1 Pengertian Nosel**

Nosel adalah alat yang dirancang untuk mengontrol arah atau karakteristik dari aliran fluida terutama untuk meningkatkan kecepatan saat keluar atau masuk suatu ruangan tertutup atau pipa. Nosel memiliki berbagai jenis luas penampang dan dapat digunakan untuk mengarahkan atau mengubah aliran fluida (cair atau gas). Nosel sering digunakan untuk mengontrol laju aliran, kecepatan, arah, laju aliran massa, bentuk aliran dan tekanan dari aliran fluida tersebut.

Nosel merupakan pipa atau tabung yang memiliki luas penampang bervariasi. Nosel dapat digunakan untuk mengarahkan atau memodifikasi aliran cairan (cairan atau gas). Nosel digunakan untuk mengontrol laju aliran, kecepatan, arah, massa, bentuk, dan tekanan dari aliran yang muncul dari mereka. Pada sistem spray, nosel berfungsi untuk memecah cairan menjadi butiran partikel halus yang menyerupai kabut. Proses pembentukan partikel dengan menggunakan tekanan (*hydraulic atomization*) dilakukan untuk memperoleh butiran halus. *Hydraulic atomization* dilakukan dengan menggunakan air yang dipompa sehingga tekanan air meningkat. Air melewati pipa–pipa menuju ke alat pengabut dengan celah yang sempit, sehingga cairan akan pecah menjadi partikel-partikel yang sangat halus. Besar butir-butir larutan yang terpencarkan dan penyebaran butir-butir tergantung pada gaya tekan udara dan lubang nosel. Untuk nosel yang sama, jika semakin tinggi tekanan yang diberikan, maka ukuran droplet akan semakin kecil, jika semakin rendah tekanan, maka ukuran droplet akan semakin besar.

Keberhasilan sistem *sprayer* dalam menghasilkan butiran yang halus dipengaruhi oleh bentuk nosel dan kecepatan aliran dari fluida air. Kecepatan gerak suatu fluida memiliki dua efek utama tentang bagaimana karakteristik hasil semprotan setelah meninggalkan nosel. Pertama, kecepatan perjalanan yang lebih cepat menyebabkan peningkatan udara tegangan geser pada lembar semprot yang muncul dari nosel. Hal ini meningkatkan lembar perpisahan dan menyebabkan butiran lebih halus, hasil semprot lebih melayang. Kedua, kecepatan lebih cepat menyebabkan lebih halus, semprot lebih melayang-layang tetap tinggi, oleh karena itu akan menyapu kembali hambatan udara. Hasil akhir sistem *sprayer* adalah semprotan halus ringan sehingga memenuhi ruangan [1].

#### <span id="page-14-0"></span>**2.1.1 Jenis – Jenis Nosel**

#### **a. Jets**

Sebuah jet gas, jet cairan, atau jet hydro adalah nosel dimaksudkan untuk mengeluarkan gas atau cairan dalam arus koheren menjadi media sekitarnya. Gas jet biasanya ditemukan di kompor gas, oven, atau barbecue. Gas jet biasa digunakan untuk cahaya sebelum perkembangan lampu listrik . Jenis lain dari fluida jet ditemukan di karburator, dimana halus lubang dikalibrasi digunakan untuk mengatur aliran bahan bakar ke mesin, dan di Jacuzzi atau spa.

Sebuah nosel jet akan memiliki daerah tenggorokan yang lebih besar dan jumlah ruang tekanan yang lebih rendah daripada roket dan nosel. Input output dapat dilakukan baik menggunakan unit bahasa Inggris atau Satuan metrik yang dipilih dengan menggunakan tombol pilihan. Lain jet khusus adalah laminar jet. Ini adalah jet air yang berisi perangkat untuk kelancaran keluar dari tekanan dan aliran, dan memberikan aliran laminar, seperti namanya. Ini memberikan hasil yang lebih baik untuk air mancur. Nosel digunakan untuk pakan ledakan panas ke dalam tungku blast atau memalsukan disebut tuyeres . Ada beberapa yang berbeda jenis mesin jet, tapi semua mesin jet memiliki beberapa bagian yang sama dengan jet Semua mesin memiliki nosel yang menghasilkan dorong. Juga menetapkan total laju aliran massa melalui mesin seperti yang dijelaskan pada slide terpisah. nosel duduk hilir dari turbin kekuasaan dan, sementara nosel tidak melakukan kerja pada aliran, ada beberapa fitur desain penting dari nosel.

#### **b. Nosel Magnetic**

Magnetic nosel juga telah diusulkan untuk beberapa jenis penggerak, seperti Vasimr, di mana aliran plasma diarahkan oleh medan magnet , bukan dinding yang terbuat dari materi padat.

#### **c. Nosel Spray**

Banyak nosel menghasilkan semprot yang sangat halus cairan. Nosel Pengabut digunakan untuk lukisan semprot, parfum, alat untuk cuci motor dan mobil, Karburator untuk mesin pembakaran internal, semprot pada deodoran, antiperspirant dan banyak kegunaan lain. *Air-Aspirating* Nosel menggunakan pembukaan di nosel berbentuk kerucut untuk menyuntikkan udara ke aliran berdasarkan busa air untuk membuat berkonsentrasi pada busa up. Paling sering ditemukan pada alat pemadam busa dan handlines busa.

#### **d. Nosel Swirl**

Menyuntikkan cairan di tangensial, dan spiral ke pusat dan kemudian keluar melalui lubang pusat. Karena vortexing ini menyebabkan semprot untuk keluar dalam bentuk kerucut [1].

#### <span id="page-15-0"></span>**2.1.2 Karakteristik Semprotan**

#### **a. Hollow Cone Nozzel**

*Solid cone nozzle* menghasilkan semprotan halus. Pola semprotan berbentuk bulat (kerucut). Terdiri dari 2 tipe, yaitu *zolid/full cone nozzle* dan *hollow cone nozzle*. *Solid cone nozze* pola semprotan bulat penuh berisi, sedangkan *hollow cone nozzle* pada Gambar 2.1 menghasilkan semprotan berbentuk kerucut bulat kosong. Digunakan terutama untuk aplikasi insektisida dan fungisida.

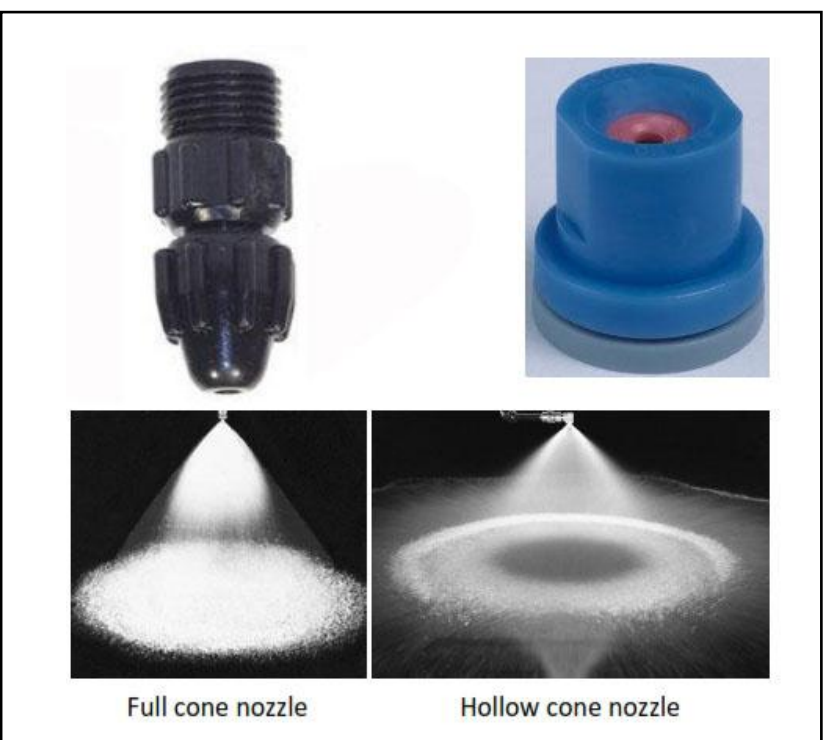

Gambar 2. 1 *Hollow cone nozzle* [2]

### <span id="page-15-1"></span>**b. Flat Fan Nozzle**

*Flat fan nozzle* pada Gambar 2.2 adalah jenis nosel yang paling umum digunakan dari nosel yang diguakan dalam pertanian. Nosel yang dapat menghasilkan pola semprotan berbentuk *oval* (V). Untuk mendapatkan sebaran droplet yang merata diusahakan melakukan penyemprotan dengan saling tumpang tindih (*overlapping*). Digunakan terutama untuk aplikasi

herbisida, tetapi bisa juga digunakan untuk fungisida dan insektisida [2]. Nosel ini mempunyai beberapa jenis lainnya, yaitu :

- *Standard flat-fan;*
- *Even (E) flat-fan;*
- *Low pressure flat-fan;*
- *Off center (OC) flat-fan; and*
- *Twin orifice (TJ) flat-fan* [3]*.*

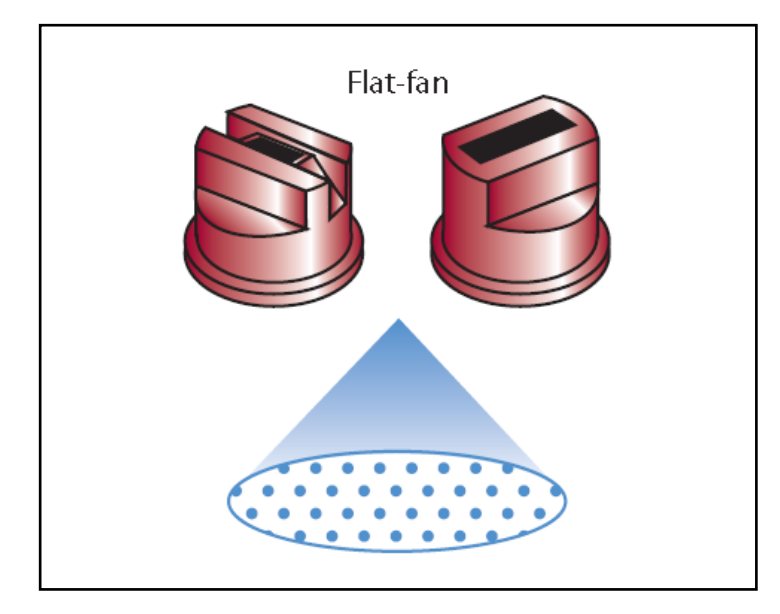

Gambar 2. 2 *Flat fan nozzle* [3]

## <span id="page-16-0"></span>**c. Flood Nosel**

*Flood nozzle* pada Gambar 2.3 adalah nosel yang mempunyai pola semprotan yang berbentuk garis atau cerutu. Butiran semprot agak kasar hingga kasar. Tidak atau sangat sedikit menimbulkan *drift* dan hanya digunakan untuk aplikasi herrbisida [4].

<span id="page-16-1"></span>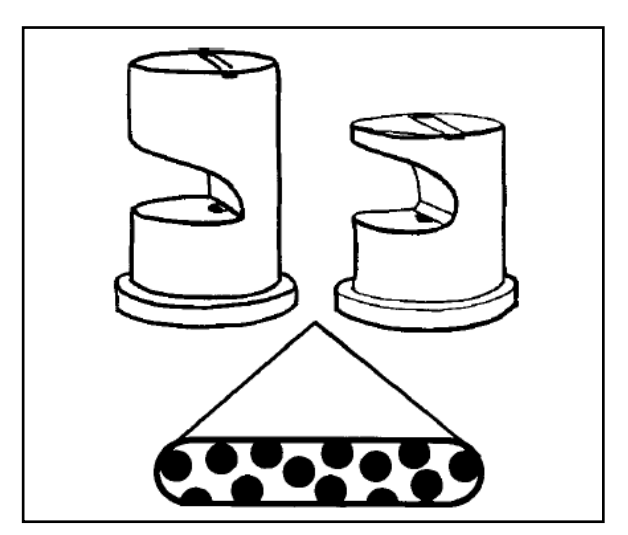

Gambar 2. 3 *Flood nozzle* [4]

#### <span id="page-17-0"></span>**2.1.3 Konvergen dan Divergen**

#### **1. Nosel Konvergen**

Yaitu nosel dengan penampang mula-mula yang besar yang kemudian mengecil pada bagian keluarnya sehingga kecepatan aliran menjadi tinggi dan tekanannya turun. Salah satu contoh penerapan nossel konvergen yaitu pada engine turboprop yang digunakan pada pesawat kargo.Jenis turbo prop memiliki system tidak jauh berbeda dengan turbo jet, akan tetapi energi ( *thrust* ) dihasilkan oleh putaran propeller sebesar 85 %, dimana putaran propeller ini digerakkan oleh turbin yang menerima expansi energy dari hasil pembakaran, sisanya 15 % menjadi *exhaust jet thrust (hot gas*), Turboprop engine lebih efisien dari pada turbojet, dirancang untuk terbang dengan kecepatan di bawah sekitar 800 km / h (500 mph) [5].

#### **2. Nosel Divergen**

Nosel divergen adalah nosel dengan penampang mula-mula yang kecil kemudian membesar pada bagian keluarnya sehingga kecepatannya turun dan tekanannya naik. Contoh penerapan nosel divergen adalah pada bagian belakang roket menuju angkasa luar. Pada moon rocket dibutuhkan tekanan yang besar untuk mengangkat rocket sehingga digunakan nosel divergen [5].

#### **3. Nosel Konvergen-Divergen**

Nosel konvergen-divergen yaitu merupakan gabungan dari nossel konvergen dan nosel divergen. Contoh Penerapan Nossel Konvergen-Divergen adalah pada Turbo Fan adalah jenis engine yang termodern saat ini yang menggabungkan teknologi Turbo Prop dan Turbo Jet. Mesin ini sebenarnya adalah sebuah mesin by-pass dimana sebagian dari udara dipadatkan dan disalurkan ke ruang pembakaran, sementara sisanya dengan kepadatan rendah disalurkan sekeliling bagian luar ruang pembakaran (*by-pass*). Sekaligus udara tersebut berfungsi untuk mendinginkan engine. Tenaga gaya dorong (*Thrust*) terbesar dihasilkan oleh FAN (balingbaling paling depan yang berukuran panjang), menghasilkan thrust sebesar 80 % (*secondary airflow*), dan sisanya 20 % menjadi exhaust jet thrust (*hot gas*). Sepintas mesin turbo fan ini mirip turbo prop, namun baling-baling depan dari turbo fan memiliki ruang penutup (*Casing / Fan case*) [5].

#### <span id="page-18-0"></span>**2.2 Pengertian Fluida**

Fluida adalah zat yang dapat mengalir. Kata Fluida mencakup zat car, air dan gas karena kedua zat ini dapat mengalir, sebaliknya batu dan benda-benda keras atau seluruh zat padat tidak digolongkan kedalam fluida karena tidak bisa mengalir. Susu, minyak pelumas, dan air merupakan contoh zat cair. dan Semua zat cair itu dapat dikelompokan ke dalam fluida karena sifatnya yang dapat mengalir dari satu tempat ke tempat yang lain. Selain zat cair, zat gas juga termasuk fluida. Zat gas juga dapat mengalir dari satu satu tempat ke tempat lain. Hembusan angin merupakan contoh udara yang berpindah dari satu tempat ke tempat lain. Fluida merupakan salah satu aspek yang penting dalam kehidupan sehari- hari. Setiap hari manusia menghirup udara, meminum, terapungatau tenggelam didalamnya. Setiap hari pesawat udara terbang melaluinya dan kapal laut mengapung di atasnya. Demikian juga kapal selam dapat mengapung atau melayang di dalamnya. Air yang diminum dan udara yang dihirup juga bersirkulasi di dalam tubuh manusia setiap saat meskipun sering tidak disadari.

- **1.** Sifat sifat fluida dibagi menjadi tiga adalah
	- a. Tidak dapat melawan secara tetap stress geser.
	- b. Mempunyai komprebilitas.
	- c. Mempunyai kekentalan atau viskositas.
- **2.** Fluida ini dapat kita bagi menjadi dua bagian yakni:

#### **Materi fluida statis terdiri dari :**

- a. Tekanan
- b. Tegangan permukaan
- c. Kapilaritas

### **Materi fluida dinamis terdiri dari :**

- a. Persamaan Kontinuitas
- b. Persamaan Bernaoulli
- c. Viskositas

#### <span id="page-18-1"></span>**2.2.1 Pengertian Fluida statis**

Fluida Statis adalah fluida yang berada dalam fase tidak bergerak (diam) atau fluida dalam keadaan bergerak tetapi tak ada perbedaan kecepatan antar partikel fluida tersebut atau bisa dikatakan bahwa partikel-partikel fluida tersebut bergerak dengan kecepatan seragam sehingga tidak memiliki gaya geser. Contoh fenomena fluida statis dapat dibagi menjadi statis sederhana dan tidak sederhana. Contoh fluida yang diam secara sederhana adalah air di bak yang tidak

dikenai gaya oleh gaya apapun, seperti gaya angin, panas, dan lain-lain yang mengakibatkan air tersebut bergerak. Contoh fluida statis yang tidak sederhana adalah air sungai yang memiliki kecepatan seragam pada tiap partikel di berbagai lapisan dari permukaan sampai dasar sungai.Cairan yang berada dalam bejana mengalami gaya-gaya yang seimbang sehingga cairan itu tidak mengalir. Gaya dari sebelah kiri diimbangi dengan gaya dari sebelah kanan, gaya dari atas ditahan dari bawah. Cairan yang massanya menekan dasar bejana dengan gaya sebesar Mg. Gaya ini tersebar merata pada seluruh permukaan dasar bejana. Selama cairan itu tidak mengalir (dalam keadaan statis), pada cairan tidak ada gaya geseran sehingga hanya melakukan gaya ke bawah oleh akibat berat cairan dalam kolom tersebut [6].

#### **1. Tekanan**

Besar tekanan di definisikan sebagai gaya tiap satuan luas. Apabila gaya sebesar F bekerja secara tegak lurus dan merata pada permukaan bidang seluas A, tekanan pada permukaan itu dapat di rumuskan tekanan sebagai berikut:

$$
P = F/A \tag{2.1}
$$

Keterangan :

P = tekanan (N/m<sup>2</sup> ) F = gaya (N) A = luas (m<sup>2</sup> )

Satuan tekanan dalam SI adalah  $N/m^2$  atau disebut juga Pascal (Pa). untuk tekanan udara kadang-kadang digunakan satuan atmosfer (atm), cm raksa (cmHg), mmHg (atau torr dari Torricelli) atau milibar (mb) [6].

Aturan konversinya adalah sebagai berikut :

 $1 mb = 10^{-3} bar$ 1 bar =  $10^5$  Pa 1 atm = 76 cmHg =  $1,01 \times 10^5$  Pa 1 mmHg = 1 torr =  $1,316 \times 10^{-3}$  atm = 133,3 Pa

#### **Tekanan Hidrostatik**

Tekanan hidrostatis adalah tekanan pada zat cair yang diam. Besarnya tekanan hidrostatis tergantung pada jenis dan kedalaman zat cair, tidak tergantung pada bentuk wadahnya.

Besarnya tekanan hidrostatis dirumuskan dengan :

$$
P = \rho \, g \, h \tag{2.2}
$$

Keterangan:

 $P =$ tekanan (Pa)

- $\rho$  = massa jenis zat cair (kg/m<sup>3</sup>)
- $g =$  perepatan gravitasi bumi (m/s<sup>2</sup>)

 $h =$  kedalaman (m)

Pernyataan di atas dikenal sebagai hukum utama hidrostatika. Perhatikan gambar berikut:

## *"Tekanan hidrostatik pada sembarang titik yang jenis zat cair yang diam, besarnya sama."terletak pada satu bidang datar di dalam satu*

Hukum utama hidrostatika dapat diterapkan untuk menentukan masa jenis zat cair dengan menggunakan pipa U. Dalam hal ini, dua cairan yang digunakan tidak akan tercampur [6].

## **Tekanan Gauge**

Tekanan Gauge adalah selisih antara tekanan yang tidak diketahui dengan tekanan atmosfer (tekanan udara luar).Nilai tekanan yang diukur oleh alat pengukur tekanan adalah tekanan gauge.Adapun tekanan sesungguhnya disebut dengan tekanan mutlak.

Tekanan mutlak = tekanan gauge + tekanan atmosfer

$$
P = \text{Pgauge} + \text{Patm} \tag{2.3}
$$

#### **Tekanan Mutlak Pada Suatu Kedalaman Zat Cair**

Tekanan hidrostatis zat cair dapat kita miripkan dengan tekanan gauge.Dengan demikian,tekanan mutlak pada kedalam h dirumuskan sebagai berikut.

$$
P = P_0 + \rho g h \tag{2.4}
$$

Keterangan:

 $P =$ tekanan hidrostatika (Pa)

$$
P_0 = \text{tekanan atmosphere (Pa)}
$$

 $P = \text{massa jenis (kg/m}^3)$ 

 $g =$  percepatan gravitasi (m/s<sup>2</sup>)

 $h =$  kedalaman (m)

Pemahaman tekanan gauge dengan melakukan percobaan yang menggunakan sebuah kaleng/wadah yang diberikan dua lubang pada sisinya kemudian diisi dengan air hingga penuh.

Plabolut = Patmosfer + Phidrostatis

\n
$$
Pabs = Patm + \rho gh
$$
\n(2.5)

Air terpancar dari lubang-lubang kedua sisi kaleng.Ketika kaleng diangkat dan dipercepat keatas maka jarak pancaran air dari kedua lubang semakin jauh dengan lubang.Tapi, ketika kaleng dijatuhkan dari suatu ketinggian, jarak pancaran air dari kedua lubang menjadi dekat dengan lubang [6].

#### <span id="page-21-0"></span>**2.2.2 Fluida Dinamis**

Macam – macam fluida dinamis :

- a. Aliran steady (*stasioner*)
- b. Aliran viscous
- c. Aliran turbulen

### **Persamaan Kontinitas dan Benoulli**

Persamaan Kontinuitas menyatakan hubungan anatar kecepatan fluida yang masuk pada suatu pipa terhadap kecepatan fluida yang keluar. Hubungan tersebut dinyatakan sebagai berikut :

$$
v_1 A_1 = v_2 A_2 = Q \tag{2.6}
$$

Keterangan :

 $Q =$  debit aliran (m<sup>3</sup>/s)

A = luas penampang  $(m^2)$ 

 $V =$ laju aliran fluida (m/s)

Debit aliran (Q) Aliran fluida sering dinyatakan dalam debit aliran :

$$
Q = V/t \tag{2.7}
$$

Keterangan :

 $Q =$  debit aliran  $(m^3/s)$  $V =$ volume  $(m^3)$  $t =$  selang waktu (s)

#### **Persamaan bernoulli**

Hukum Bernoulli adalah hukum yang berlandaskan pada hukum kekekalan energi yang dialami oleh aliran fluida. Hukum ini menyatakan bahwa jumlah tekanan (p), energi kinetik per satuan

volume, dan energi potensial per satuan volume memiliki nilai yang sama pada setiap titik sepanjang suatu garis arus. Jika dinyatakan dalam persamaan menjadi [6] :

$$
P_1 + \frac{1}{2}\rho v_1^2 + \rho g h_1 = P_2 + \frac{1}{2}\rho v_2^2 + \rho g h_2 \tag{2.8}
$$

Keterangan :

 $P =$ tekanan air (Pa)

- $\rho$  = massa jenis (kg/m<sup>3</sup>)
- $v = kecepatan air (m/s)$
- $g =$  percepatan gravitasi (m/s<sup>2</sup>)
- h = ketinggian air  $(m)$

#### <span id="page-22-0"></span>**2.3 Pengertian Bilangan Reynold**

Dalam mekanika fluida, bilangan Reynolds adalah rasio antara gaya inersia (vsρ) terhadap gaya viskos (μ/L) yang mengkuantifikasikan hubungan kedua gaya tersebut dengan suatu kondisi aliran tertentu. Bilangan ini digunakan untuk mengidentikasikan jenis aliran yang berbeda, misalnya [laminar](http://id.wikipedia.org/w/index.php?title=Laminar&action=edit&redlink=1) dan [turbulen.](http://id.wikipedia.org/w/index.php?title=Turbulen&action=edit&redlink=1)

Namanya diambil dari [Osborne Reynolds](http://id.wikipedia.org/w/index.php?title=Osborne_Reynolds&action=edit&redlink=1) [\(1842–](http://id.wikipedia.org/wiki/1842)[1912\)](http://id.wikipedia.org/wiki/1912) yang mengusulkannya pada tahun [1883.](http://id.wikipedia.org/wiki/1883) Bilangan Reynold merupakan salah satu [bilangan tak berdimensi](http://id.wikipedia.org/wiki/Bilangan_tak_berdimensi) yang paling penting dalam mekanika fluida dan digunakan, seperti halnya dengan bilangan tak berdimensi lain, untuk memberikan kriteria untuk menentukan *dynamic similitude*. Jika dua pola aliran yang mirip secara geometris, mungkin pada fluida yang berbeda dan laju alir yang berbeda pula, memiliki nilai bilangan tak berdimensi yang relevan.

Rumus bilangan Reynolds umumnya diberikan sebagai berikut [7]:

$$
Re = \rho vsL/\mu = vsL/v = Gaya Inersia / Gaya Viskos
$$
 (2.9)

Keterangan :

- $v_s = kecepatan fluida (m/s)$
- $L =$  panjang karakteristik (m)
- $\mu$  = viskositas absolut fluida dinamis
- $p =$ kerapatan fluida (kg/m<sup>3</sup>)

## <span id="page-23-0"></span>**2.3.1 Jenis Jenis Bilangan Reynold**

## **1. Laminer**

Laminer pada Gambar 2.4 adalah aliran partikel-partikel fluida yang bergerak secara paralel (tidak saling memotong). Contohnya: aliran lambat dari cairan kental. Perlu diingat: suatu aliran fluida (gas / cair) dapat berupa aliran laminer atau turbulen ditentukan (dihitung) berdasarkan angka Reynold (*Reynold number*).

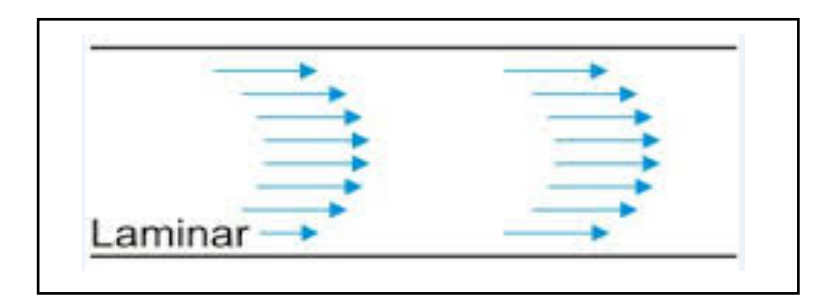

Gambar 2. 4 Laju aliran laminer [10]

## <span id="page-23-1"></span>**2. Turbulen**

Gambar 2.5 merupakan kecepatan aliran yang relatif besar akan menghasilakan aliran yang tidak laminar melainkan komplek, lintasan gerak partikel saling tidak teratur antara satu dengan yang lain. Sehingga didapatkan Ciri dari lairan turbulen adalah tidak adanya keteraturan dalam lintasan fluidanya, aliran banyak bercampur, kecepatan fluida tinggi, panjang skala aliran besar dan viskositasnya rendah. Karakteristik aliran turbulen ditunjukkan oleh terbentuknya pusaranpusaran dalam aliran, yang menghasilkan percampuran terus menerus antara partikel partikel cairan di seluruh penampang aliran.

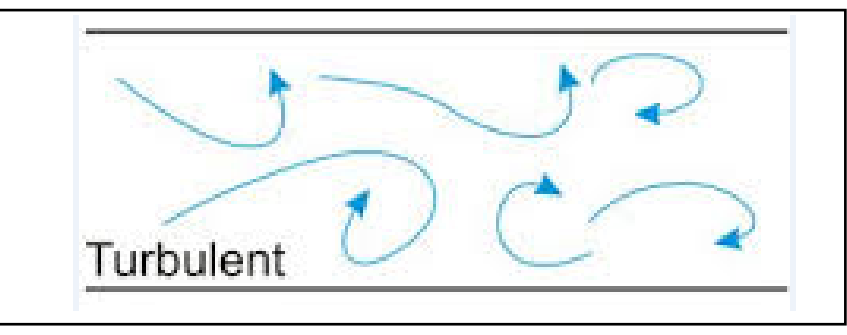

Gambar 2. 5 Laju aliran turbulent [10]

<span id="page-23-2"></span>Angka ini dihitung dengan persamaan sebagai berikut:

$$
Re = (4 v R)/\vartheta \tag{3.0}
$$

Keterangan:

 $Re = \text{angka Reynolds}$ 

- $v = kecepatan rata-rata (m/s)$
- $R = i\text{ari}-i\text{ari}$  hydraulik (m)
- $\theta$  = viskositas kinematis, tersedia dalam tabel sifat-sifat cairan (m<sup>2</sup>/s)

Menurut hasil percobaan oleh Reynold, apabila angka Reynold <2000, aliran biasanya merupakan aliran laminer. Apabila angka Reynold >4000, aliran biasanya adalah turbulen. Sedang antara 2000 dan 4000 aliran dapat laminer atau turbulen tergantung pada faktor-faktor lain yang mempengaruhi [7].

#### <span id="page-24-0"></span>**2.4 Pengertian** *Computational Fluid Dynamics* **(CFD)**

CFD merupakan metode penghitungan dengan sebuah kontrol dimensi, luas dan volume dengan memanfaatkan bantuan komputasi komputer untuk melakukan perhitungan pada tiap-tiap elemen pembaginya. Prinsipnya adalah suatu ruang yang berisi fluida yang akan dilakukan penghitungan dibagi-bagi menjadi beberapa bagian, hal ini sering disebut dengan sel dan prosesnya dinamakan meshing. Bagian-bagian yang terbagi tersebut merupakan sebuah kontrol penghitungan yang akan dilakukan oleh aplikasi atau software. Kontrol-kontrol penghitungan ini beserta kontrol-kontrol penghitungan lainnya merupakan pembagian ruang yang disebutkan tadi atau meshing. Nantinya, pada setiap titik kontrol penghitungan akan dilakukan penghitungan oleh aplikasi dengan batasan domain dan boundary condition yang telah ditentukan. Prinsip inilah yang banyak dipakai pada proses penghitungan dengan menggunakan bantuan komputasi komputer. Contoh lain penerapan prinsip ini adalah *Finite Element Analysis* (FEA) yang digunakan untuk menghitung tegangan yang terjadi pada benda solid.

Sejarah CFD berawal pada tahun 60-an dan mulai terkenal pada tahun 70-an, awalnya pemakaian konsep CFD hanya digunakan untuk aliran fluida dan reaksi kimia, namun seiring dengan berkembangnya industri di tahun 90-an membuat CFD makin dibutuhkan pada berbagai aplikasi lain. Contohnya sekarang ini banyak sekali paket-paket software CAD menyertakan konsep CFD yang dipakai untuk menganalisa stress yang terjadi pada design yang dibuat. Pemakain CFD secara umum dipakai untuk memprediksi [8]:

- Aliran dan panas.
- Transfer massa.
- Perubahan fasa seperti pada proses melting, pengembunan dan pendidihan.
- Reaksi kimia seperti pembakaran.
- Gerakan mekanis seperti piston dan fan.
- Tegangan dan tumpuan pada benda solid.

Gelombang elektromagnet.

CFD adalah penghitungan yang mengkhususkan pada fluida, mulai dari aliran fluida, heat transfer dan reaksi kimia yang terjadi pada fluida. Atas prinsip-prinsip dasar mekanika fluida, konservasi energi, momentum, massa, serta species, penghitungan dengan CFD dapat dilakukan. Gambar 2.6 merupakan proses sederhana penghitungan yang dilakukan oleh aplikasi CFD adalah dengan kontrol-kontrol penghitungan yang telah dilakukan maka kontrol penghitungan tersebut akan dilibatkan dengan memanfaatkan persamaan-persamaan yang terlibat. Persamaan-persamaan ini adalah persamaan yang dibangkitkan dengan memasukkan parameter apa saja yang terlibat dalam domain. Misalnya ketika suatu model yang akan dianalisa melibatkan temperatur berarti model tersebut melibatkan persamaan energi atau konservasi dari energi tersebut. Inisialisasi awal dari persamaan adalah *boundary condition*. *Boundary condition* adalah kondisi dimana kontrol-kontrol perhitungan didefinisikan sebagi definisi awal yang akan dilibatkan ke kontrol-kontrol penghitungan yang berdekatan dengannya melalui persamaan-persamaan yang terlibat.

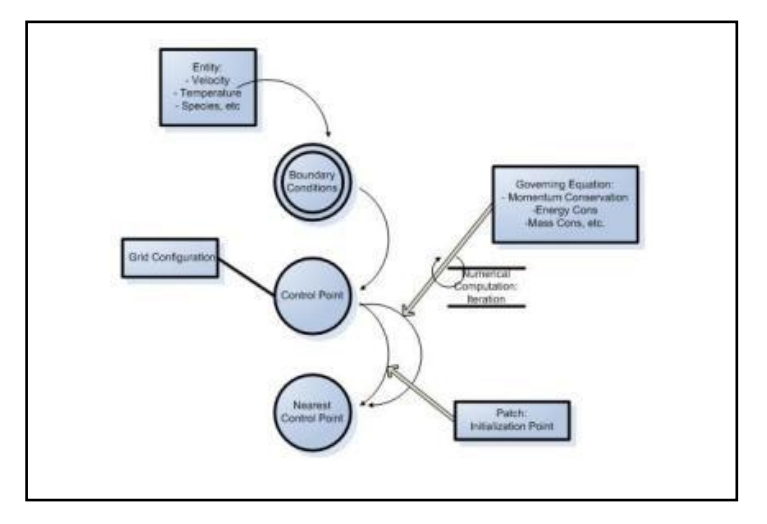

Gambar 2. 6 Gambaran umum proses CFD [8]

<span id="page-25-0"></span>Hasil yang didapat pada kontrol point terdekat dari penghitungan persamaan yang terlibat akan diteruskan ke kontrol point terdekat lainnya secara terus menerus hingga seluruh domain terpenuhi. Akhirnya, hasil yang didapat akan disajikan dalam bentuk warna, vektor dan nilai yang mudah untuk dilihat dengan konfigurasi jangkauan diambil dari nilai terbesar dan terkecil. Secara umum proses penghitungan CFD terdiri atas 3 bagian utama:

- *1. Pre processor (Input)*
- *2. Processor*
- *3. Post processor (Output)*

*Prepocessor* adalah tahap dimana data diinput mulai dari pendefinisian domain serta pendefinisan kondisi batas atau *boundary condition*. Ditahap itu juga sebuah benda atau ruangan yang akan analisa dibagi-bagi dengan jumlah grid tertentu atau sering disebut juga dengan meshing. Tahap selanjutnya adalah *processor*, pada tahap ini dilakukan proses penghitungan data-data input dengan persamaan yang terlibat secara iteratif. Artinya penghitungan dilakukan hingga hasil menuju error terkecil atau hingga mencapai nilai yang konvergen. Penghitungan dilakukan secara menyeluruh terhadap volume kontrol dengan proses integrasi persamaan diskrit. Tahap akhir merupakan tahap *post processor* dimana hasil perhitungan diinterpretasikan ke dalam gambar, grafik bahkan animasi dengan pola-pola warna tertentu.

Hal yang paling mendasar mengapa konsep CFD (software CFD) banyak sekali digunakan dalam dunia industri adalah dengan CFD dapat dilakukan analisa terhadap suatu sistem dengan mengurangi biaya eksperimen dan tentunya waktu yang panjang dalam melakukan eksperimen tersebut. Atau dalam proses design engineering tahap yang harus dilakukan menjadi lebih pendek. Hal lain yang mendasari pemakaian konsep CFD adalah pemahaman lebih dalam akan suatu masalah yang akan diselesaikan atau dalam hal ini pemahaman lebih dalam mengenai karakteristik aliran fluida dengan melihat hasil berupa grafik, vektor, kontur dan bahkan animasi [8].

#### <span id="page-26-0"></span>**2.4.1 Pengertian Ansys**

*Ansys* adalah sebuah software analisis elemen hingga dengan kemampuan menganalisa dengan cakupan yang luas untuk berbagai jenis masalah ( Tim Langlais, 1999). *Ansys* mampu memecahkan persamaan differensial dengan cara memecahnya menjadi elemen-elemen yang lebih kecil. Pada awalnya program ini bernama *Stasys* (*Structural Analysis System*), kemudian berganti nama menjadi *Ansys* yang ditemukan pertama kali oleh Dr. John Swanson pada tahun 1970. *Ansys* merupakan tujuan utama dari paket permodelan elemen hingga untuk secara numerik memecahkan masalah mekanis yang berbagai macam. Masalah yang ada termasuk analisa struktur statis dan dinamis (baik linear dan non-linear), distribusi panas dan masalah cairan, begitu juga dengan ilmu bunyi dan masalah elektromagnetik.

Teknologi *Ansys* mekanis mempersatukan struktur dan material yang bersifat non-linear. *Ansys* multiphysic juga mengatasi masalah panas, struktur, elektromagnetik, dan ilmu bunyi. Program *Ansys* dapat digunakan dalam teknik sipil, teknik listrik, fisika dan kimia [9].

## <span id="page-27-0"></span>**2.4.2 Cara Kerja Ansys**

*Ansys* bekerja dengan sistem metode elemen hingga, Gambar 2.7 merupakan penyelesaiannya pada suatu objek dilakukan dengan memecah satu rangkaian kesatuan menjadi bagian-bagian yang lebih kecil dan dihubungkan dengan node.

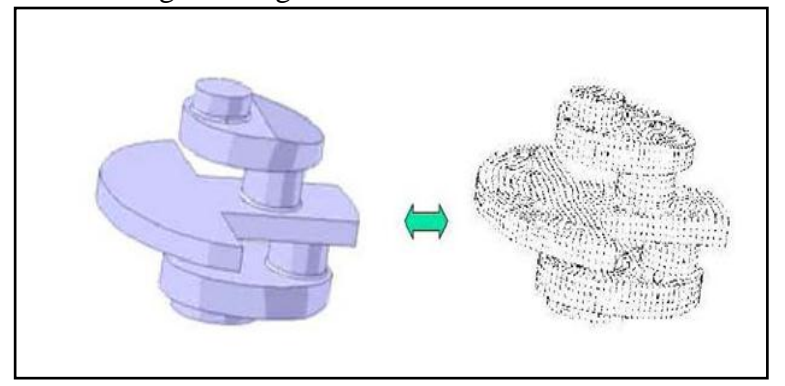

Gambar 2. 7 Material yang disusun dengan node [9]

<span id="page-27-1"></span>Hasil yang diperoleh dari ANSYS ini berupa pendekatan dengan menggunakan analisa numerik. Ketelitiannya sangat bergantung pada cara kita memecah model tersebut dan menggabungkannya. Secara umum, suatu solusi elemen hingga dapat dipecahkan dengan mengikuti 3 tahap ini. Ini merupakan panduan umum yang dapat digunakan untuk menghitung analisis elemen hingga.

## *1. Preprocessing*

Langkah-langkah dalam *preprocessing* yaitu:

- Mendefinisikan titik point, garis, luas, volume
- Mendefinisikan jenis elemen dan bentuk material/geometri
- Menghubungkan garis, luas, volume sesuai kebutuhan.

#### *2. Solusi*

Menetapkan beban, perletakan dan menjalankan analisis beban yang ada berupa beban terpusat dan terbagi rata, perletakan *( translasi dan rotasi*) dan terakhir menjalankan analisisnya.

#### *3. Postprocessing*

*Postprocessing* proses lebih lanjut dan menampilkan hasil analisisnya, dalam hal ini dapat ditampilkan :

- Tabel perpindahan nodal
- Tabel gaya dan momen
- Defleksi (penurunan)
- Diagram kontur tegangan dan regangan [9].

# **BAB III DIAGRAM ALIR**

## <span id="page-28-1"></span><span id="page-28-0"></span>**3.1 Diagram Alir**

Diagram alir adalah proses serta langkah-langkah yang akan diambil dalam penyelesaian tugas akhir. Gambar 3.1 merupakan diagram alir pada tugas akhir ini agar mempermudah dan memahami dalam pengerjaan.

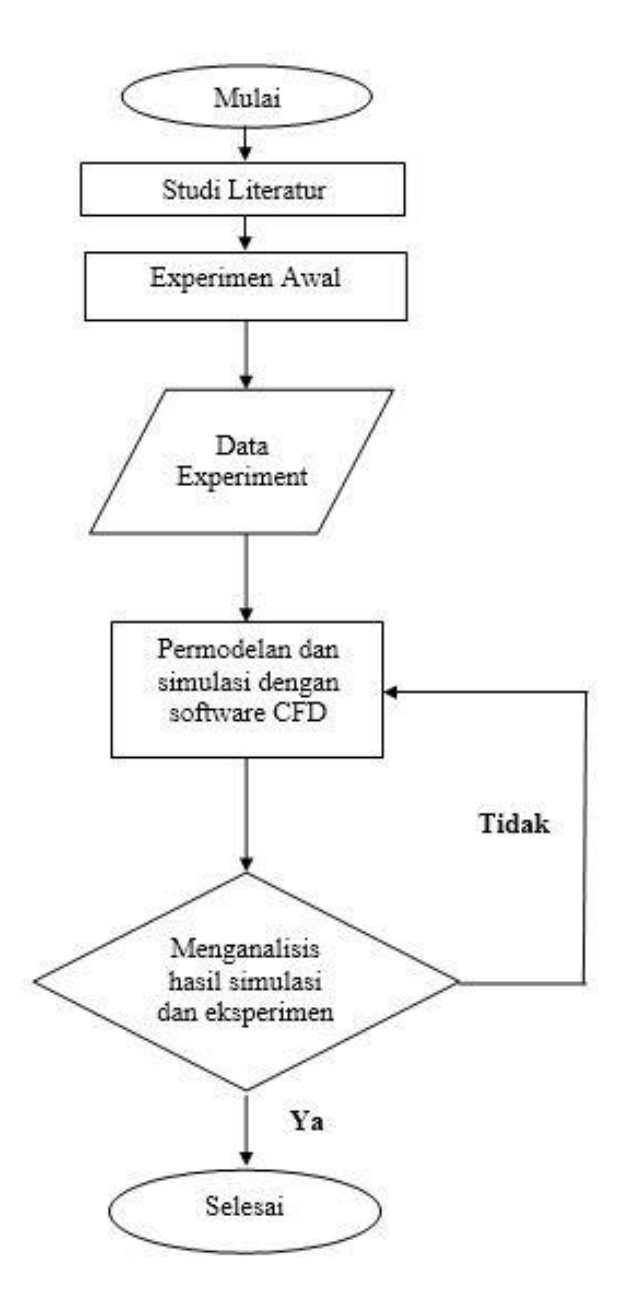

<span id="page-28-2"></span>Gambar 3. 1 Diagram alir pengerjaan

## <span id="page-29-0"></span>**3.2 Set Up Pengujian**

Set up pengujian pada Gambar 3.2 merupakan rencana pengujian yang dilakukan untuk mencari data numerik pada pengerjaan tugas akhir.

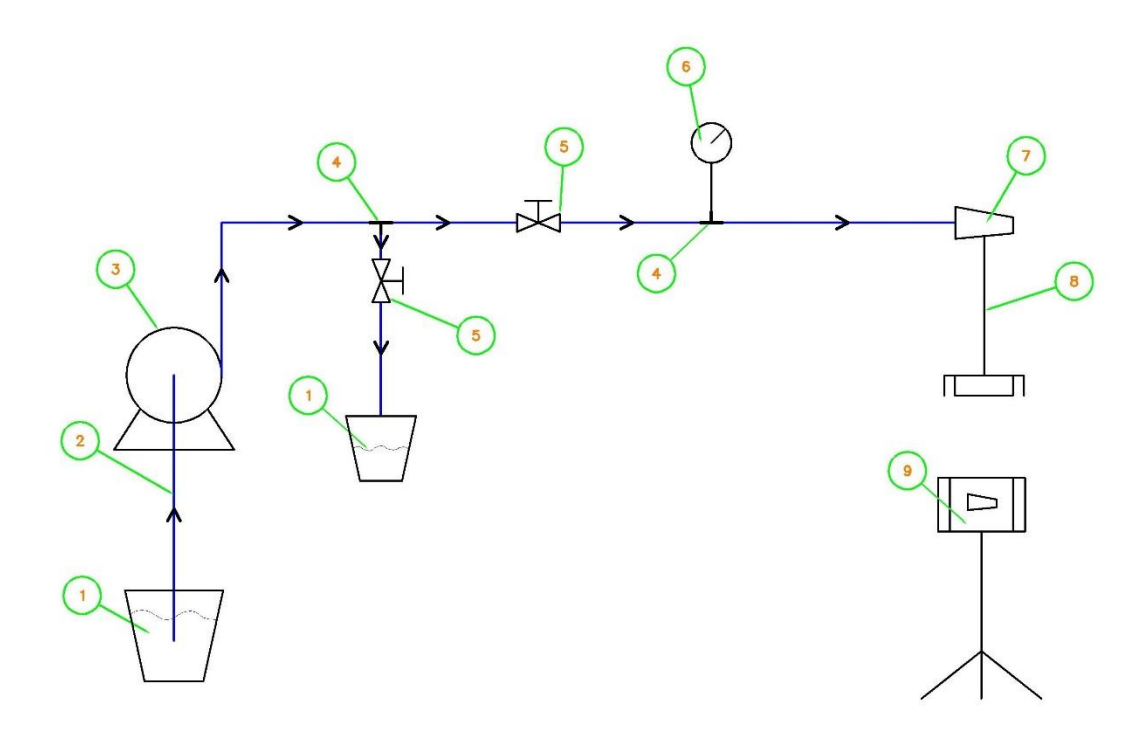

Gambar 3. 2 Skematis eksperimen

## <span id="page-29-1"></span>Keterangan :

- 1. Tanki air / ember
- 2. Selang
- 3. Pompa diafragma
- 4. *Fitting*
- 5. *Valve*
- 6. *Pressure gauge*
- 7. Nosel
- 8. Dudukan Nosel
- 9. Kamera dan *tripod*

#### <span id="page-30-0"></span>**3.3 Proses Eksperimen**

Pada eksperimen ini menggunakan nosel berdiameter 0,3 mm dengan jumlah nosel 1 (satu) buah yang dilakukan sekitar pukul 08.30 – 10.00 WIB, karena untuk pengambilan photo eksperimen ini membutuhkan cahaya sinar matahari yang langsung menyinari kabut dari nosel. Berikut ini prosedur eksperimen yang dilakukan:

- a. Pasang selang pada pompa diafragma *in* (air masuk) dan *out* (air keluar).
- b. Rangkai alat-alat seperti pada gambar. Pasang alat-alat dengan benar agar tidak terjadi kebocoran pada sambungan selang, karena kebocoran pada sambungan dapat mengurangi tekanan air.
- c. Isi tanki air sampai penuh.
- d. Pasang *background* pada dinding yang menghadap nosel dan kamera. *Background* harus bewarna hitam, karena untuk memperjelas hasil kabut dan mengurangi pantulan cahaya matahari pada hasil foto dengan ukuran sebesar 1,5 x 1 m.
- e. Air dialirkan oleh pompa diafragma dari tanki sampai ke nosel melalui selang.
- f. Nyalakan pompa diafragma tunggu sampai nosel mengeluarkan kabut, kemudian atur tekanan air pada katup 1 dan katup 2 (karena jika hanya menggunakan 1 katup tekanan air tidak stabil) sampai tekanan di *pressure gauge* stabil.
- g. Setelah tekanan air diatur pada tekanan 60psi, 70psi, 80psi, 90psi, dan 100psi tunggu beberapa detik sampai keadaan *steady*.
- h. Pengujian yang dilakukan seperti Gambar 3.3 dimana hasil kabut yang keluar dari nosel difoto dengan menggunakan kamera Canon 600D. Agar kabut tersebut tampak jelas ketika di foto maka diperlukan posisi kamera dan pencahayaan yang cukup, yaitu dengan bantuan sinar matahari.

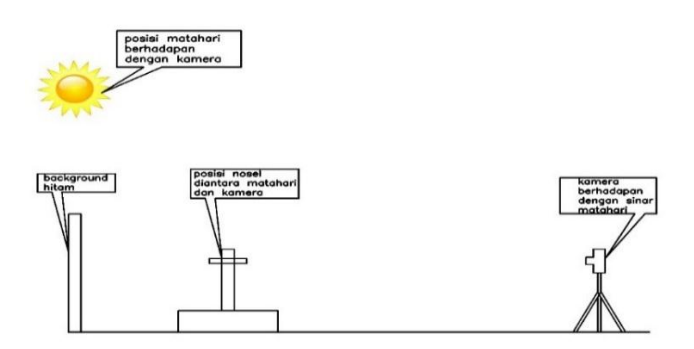

Gambar 3. 3 Skematis studio eksperimen

<span id="page-30-1"></span>i. Studio harus tertutup agar kabut tidak terpengaruhi oleh angin.

## <span id="page-31-0"></span>**3.4 Peralatan yang Digunakan**

Peralatan yang digunakan pada studi eksperimen dan kajian numerik pada nosel stationer adalah sebagai berikut :

a. Pompa Diafragma

Pompa diafragma pada Gambar 3.4 berfungsi untuk mengalirkan dan menaikan tekanan air dengan spesifikasi pompa sebagai berikut :

- $\checkmark$  Tegangan input : 24 volt DC
- $\checkmark$  Kuat arus : 0,65 A
- $\checkmark$  Tekanan kerja : 80 psi = 5,51 bar
- $\checkmark$  Tekanan *bypass* : 125 psi = 8,61 bar
- $\checkmark$  Daya listrik : 15,6 watt

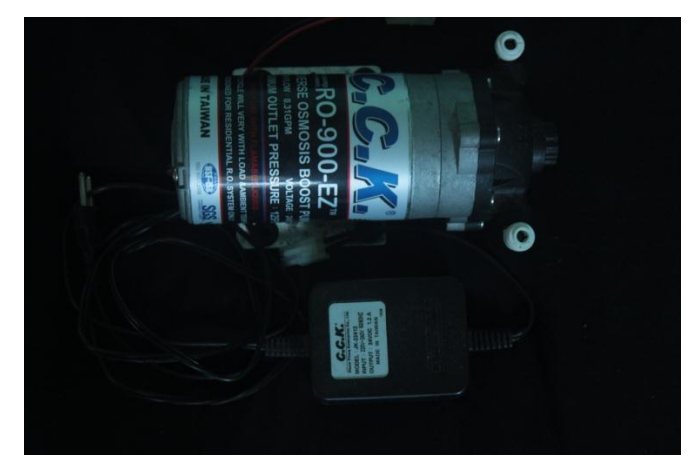

Gambar 3. 4 Pompa diafragma C.C.K

<span id="page-31-1"></span>b. *Pressure Gauge*

*Preassure gauge* pada Gambar 3.5 merpukan alat yang digunakan untuk mengukur tekanan air sebelum keluar nosel adalah *preassure.*

<span id="page-31-2"></span>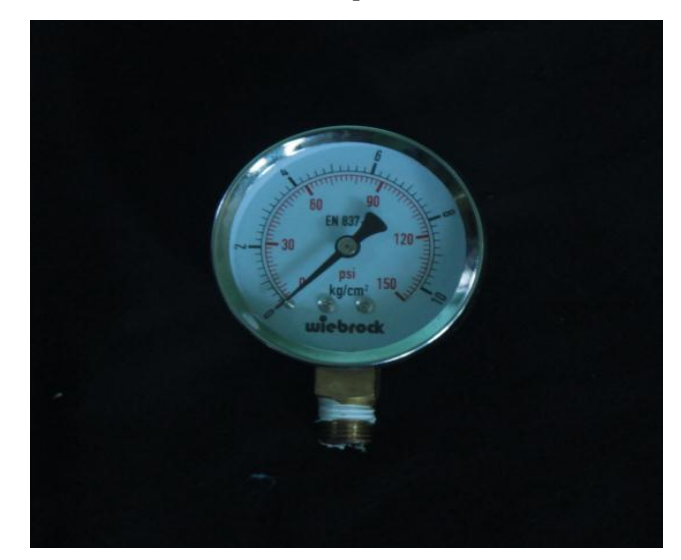

Gambar 3. 5 *Pressure gauge*

## c. Nosel

Nosel pengabut pada Gambar 3.6 berfungsi sebagai alat untuk menurunkan tekanan pada air.

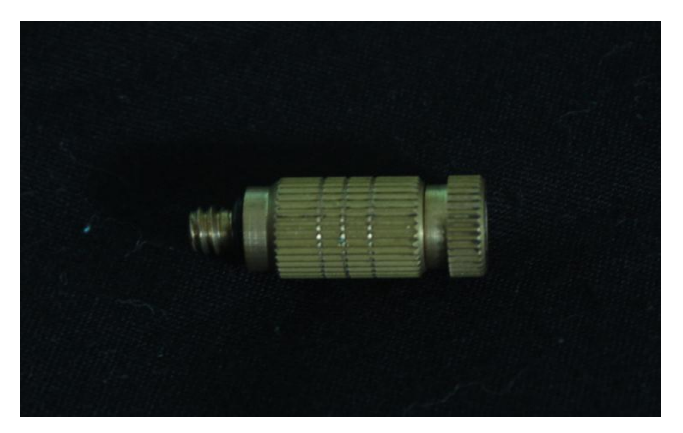

Gambar 3. 6 Nosel pengabut

## <span id="page-32-0"></span>d. Katup

Katub pada Gambar 3.7 digunakan untuk mengatur tekanan air sebelum keluar dari nosel.

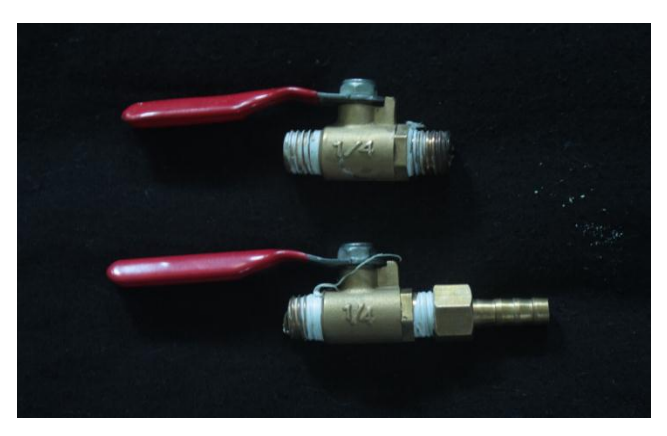

Gambar 3. 7 Katup pengatur tekanan

<span id="page-32-1"></span>e. Selang *High Pressure*

Pada Gambar 3.8 merupakan selang *high preassure* yang digunakan untuk mengalirkan air dari tanki air ke nosel dengan ukuran selang sebesar 1/4 inch dan 1/8 inch.

<span id="page-32-2"></span>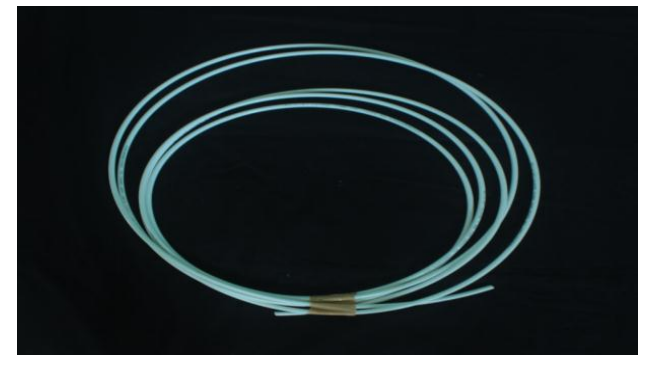

Gambar 3. 8 Selang *high pressure*

## f. *Fitting*

*Fitting* pada Gambar 3.9 digunakan untuk menyambungkan antar selang ke rangakaian lainnya.

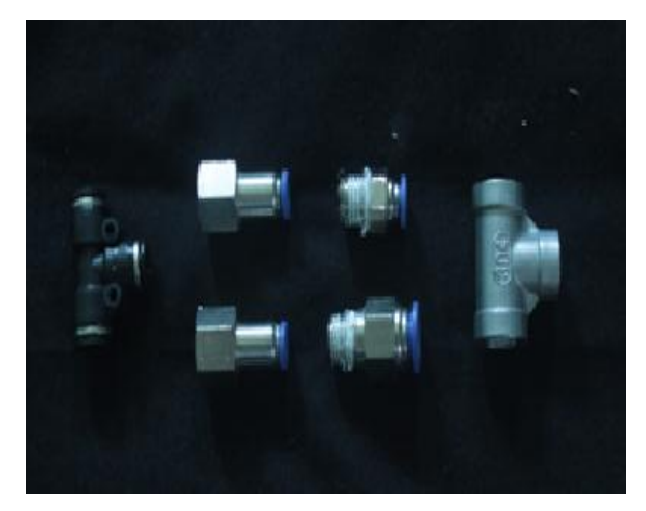

Gambar 3. 9 *Fitting*

<span id="page-33-0"></span>g. Gelas Ukur

Gelas ukur pada Gambar 3.10 digunakan untuk mengukur volume air yang keluar dari nosel.

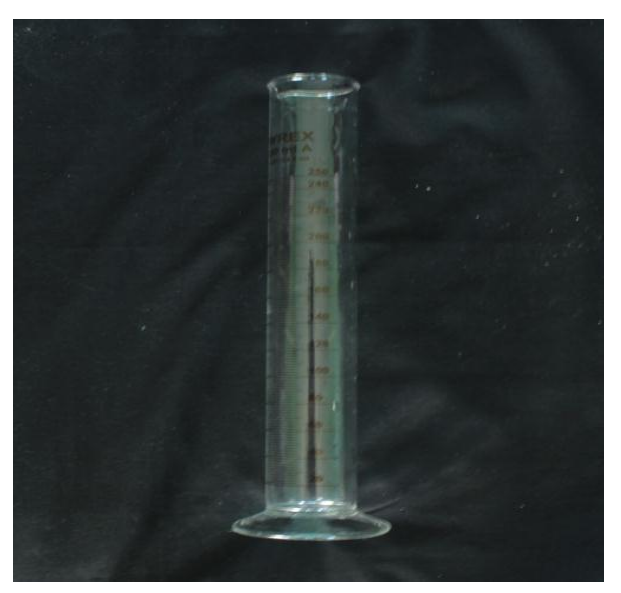

Gambar 3. 10 Gelas ukur

<span id="page-33-1"></span>h. Kamera

Kamera yang digunakan untuk mengambil gambar kabut yang dihasilkan oleh nosel yang nantinya akan di analisis seperti Gambar 3.11. Berikut adalah spesifikasi kamera:

 *Merk* : Canon EOS 600D  $\checkmark$  F-stop : f/4 *Exposure Time* : 1/300 sec *ISO Speed* : ISO - 200

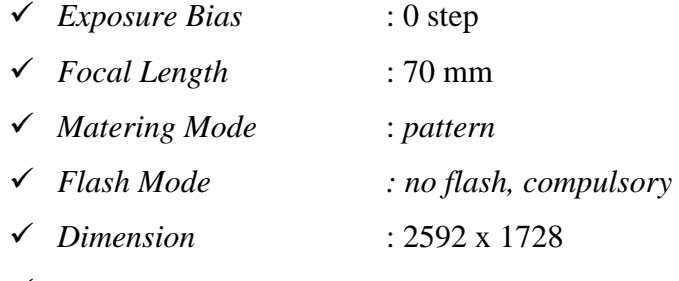

- *Width* : 2592 *pixels*
- *Height* : 1728 *pixels*
- *Horizontal Resolutions* : 72 dpi
- *Vertical Resolutions* : 72 dpi
- *Bit Depth* : 24
- *Resolution Unit* : 2
- *Color Representation* : sRGB

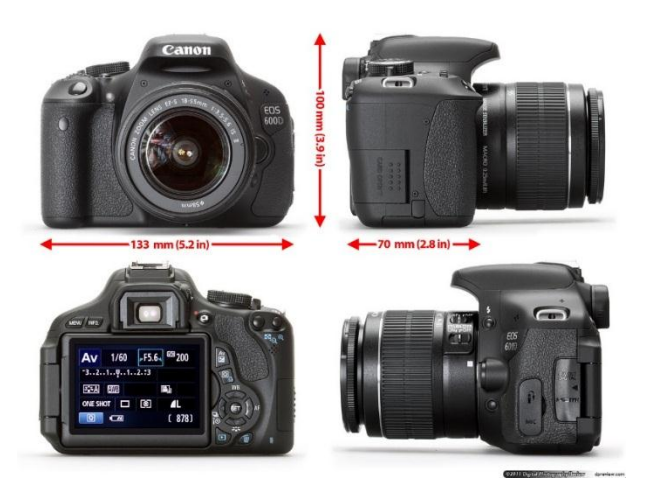

Gambar 3. 11 Kamera

<span id="page-34-0"></span>i. Dudukan Nosel

<span id="page-34-1"></span>Pada Gambar 3.12 merupakan dudukan nosel yang digunakan untuk meletakan nosel agar nosel diam tegak berdiri.

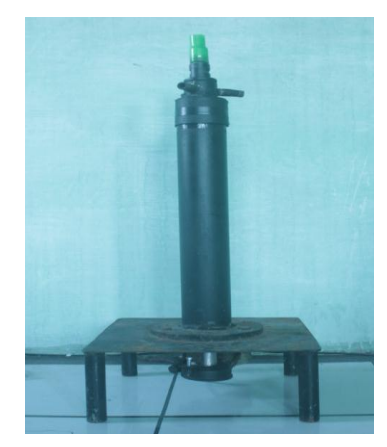

Gambar 3. 12 Dudukan nosel

## **BAB IV**

## **PENGOLAHAN DATA**

### <span id="page-35-0"></span>**4.1 Data Hasil Eksperimen**

Setelah melakukan eksperimen diperoleh data volume air yang keluar dari nosel yang diukur setiap 1 (satu) menit dengan menggunakan gelas ukur. Pada Tabel 4.1 merupakan data hasil dari eksperimen.

<span id="page-35-2"></span>

| Tekanan,<br>$P$ (psi) | Waktu (s) |        |        | Waktu                             | Volume (mL) |        |      | Volume                 | <b>Volume</b>          |
|-----------------------|-----------|--------|--------|-----------------------------------|-------------|--------|------|------------------------|------------------------|
|                       | ke-1      | $ke-2$ | $ke-3$ | rata -<br>$\text{rata}(\text{s})$ | ke-1        | $ke-2$ | ke-3 | rata -<br>rata<br>(mL) | rata -<br>rata $(m^3)$ |
| 60                    | 60,17     | 60,25  | 60,13  | 60,18                             | 60          | 61     | 60   | 60,33                  | 6,03E-05               |
| 70                    | 60,12     | 60,23  | 60,13  | 60,16                             | 67          | 66     | 65   | 66,00                  | 6,60E-05               |
| 80                    | 60,22     | 60,15  | 60,09  | 60,15                             | 69          | 71     | 69   | 69,67                  | 6,97E-05               |
| 90                    | 60,02     | 60,11  | 60,19  | 60,11                             | 75          | 77     | 78   | 76,67                  | 7,67E-05               |
| <b>100</b>            | 60,10     | 60,11  | 60,18  | 60,13                             | 80          | 80     | 81   | 80,33                  | 8,03E-05               |

Tabel 4. 1 Volume hasil eksperimen

### <span id="page-35-1"></span>**4.1.1 Perhitungan Data Hasil Eksperimen**

Dari hasil eksperimen maka dapat mencari debit air, *discharge coefficient*, kecepatan dan bilangan Reynolds. Pada Tabel 4.2 ialah perhitungan disetiap tekanan dengan mengkonversikan satuan psi menjadi Pa. Temperatur yang di dapat merupakan temperatur air saat pengujian, nilai massa jenis dan viskositas dynamik di peroleh dari fluida air dengan menggunakan temperatur saat pengujian. Diameter *inlet* dan *outlet* merupakan diameter nosel ketika fluida masuk nosel (*inlet*) dan fluida keluar nosel (*outlet*).

Tabel 4. 2 Parameter yang ditentukan

<span id="page-35-3"></span>

| Tekanan,<br>P<br>[Pa] | <b>Temper</b><br>atur, T<br>$\lceil$ <sup>o</sup> Cl | <b>Massa</b><br>jenis, ρ<br>[ $kg/m^3$ ] | <b>Diameter</b><br>inlet, $d_1$<br>[m] | <b>Diameter</b><br><i>outlet</i> , $d_2$<br>[m] | $\beta^4$ [d <sub>2</sub> /d <sub>1</sub> ] | <b>Viskositas</b><br>dynamik,<br>μ<br>[kg/ms] | Luas<br>penampan<br>g outlet, A<br>$\lceil m^2 \rceil$ |
|-----------------------|------------------------------------------------------|------------------------------------------|----------------------------------------|-------------------------------------------------|---------------------------------------------|-----------------------------------------------|--------------------------------------------------------|
| 413685,436            | 23                                                   | 997,480                                  | 1,68E-03                               | 3,00E-04                                        | 1,017E-03                                   | 9.896E-04                                     | 7,069E-08                                              |
| 482633,009            | 23                                                   | 997,480                                  | 1,68E-03                               | 3,00E-04                                        | 1,017E-03                                   | 9.896E-04                                     | 7,069E-08                                              |
| 551580,582            | 23                                                   | 997,480                                  | 1,68E-03                               | 3,00E-04                                        | 1,017E-03                                   | 9.896E-04                                     | 7,069E-08                                              |
| 620528,155            | 23                                                   | 997,480                                  | 1,68E-03                               | 3,00E-04                                        | 1,017E-03                                   | 9.896E-04                                     | 7,069E-08                                              |
| 689475,727            | 23                                                   | 997,480                                  | 1,68E-03                               | 3,00E-04                                        | 1,017E-03                                   | 9.896E-04                                     | 7,069E-08                                              |

Dari hasil eksperimen dan parameter yang telah ditentukan maka dapat melakukan perhitungan disetiap tekanan untuk mendapatkan debit air, *discharge coefficient*, kecepatan, dan bilangan Reynolds. Berikut perhitungan yang dilakukan di setiap tekanan :
#### **Tekanan 60 psi**

#### **Mencari debit air (Q) :**

Dengan menggunakan data pada Tabel 4.1 maka dapat memperoleh nilai dari debit air  $(Q_1)$ .

$$
Q_1 = \frac{Vol_1}{t_1}
$$

Maka,

$$
Q_1 = \frac{60,33x10^{-5}}{60,18}
$$
  
= 1,002x10<sup>-6</sup> m<sup>3</sup>/<sub>S</sub> = 1,002 mL/<sub>S</sub> = 3608,773 mL/<sub>jam</sub>

#### $\checkmark$  Mencari *discharge coefficient*  $(C_d)$ :

Dari hasil debit air  $(Q_1)$  yang telah di dapat dan menggunakan data pada Tabel 4.2 maka dapat memperoleh nilai dari *discharge coefficient* ( $C_{d_1}$ ).

$$
C_{d_1} = \frac{Q_1}{A \sqrt{\frac{2\Delta P}{\rho(1 - \beta^4)}}}
$$

$$
C_{d_1} = \frac{1,002x10^{-6}}{7,069x10^{-8} \sqrt{\frac{2(413685,436-0)}{997,480(1-1,017x10^{-3})}}}
$$
\n
$$
= \frac{1,002x10^{-6}}{7,069x10^{-8} \sqrt{\frac{2(413685,436)}{997,480(0,999)}}}
$$
\n
$$
= \frac{1,002x10^{-6}}{7,069x10^{-8} \sqrt{\frac{827370,872}{996,483}}}
$$
\n
$$
= \frac{1,002x10^{-6}}{7,069x10^{-8} \sqrt{830,291}}
$$
\n
$$
= \frac{1,002x10^{-6}}{7,069x10^{-8}(28,815)}
$$
\n
$$
= \frac{1,002x10^{-6}}{2,036x10^{-6}}
$$
\n
$$
= 0,492
$$

#### **Mencari kecepatan (v) :**

Dari hasil debit air  $(Q_1)$  yang telah di dapat dan menggunakan data pada Tabel 4.2 maka dapat memperoleh nilai dari kecepatan  $(v_1)$ .

$$
v_1 = \frac{Q_1}{A}
$$

Maka,

$$
v_1 = \frac{1,002x10^{-6}}{7,069x10^{-8}}
$$
  
= 14,18 m/s

#### **Mencari bilangan Reynold (Re) :**

Dari hasil kecepatan  $(v_1)$  yang telah di dapat dan menggunakan data pada Tabel 4.2 maka dapat memperoleh nilai dari bilangan Reynolds  $(Re<sub>1</sub>)$ .

$$
Re_1 = \frac{\rho \cdot v_1 \cdot d_2}{\mu}
$$

Maka,

$$
Re_1 = \frac{997,480x14,18x3x10^{-4}}{9,348x10^{-4}}
$$

$$
= \frac{4,244}{9,348x10^{-4}}
$$

$$
= 4539,745
$$

**Tekanan 70 psi**

**Mencari debit air (Q) :**

Dengan menggunakan data pada Tabel 4.1 maka dapat memperoleh nilai dari debit air  $(Q_2)$ .

$$
Q_2 = \frac{Vol_2}{t_2}
$$

Maka,

$$
Q_2 = \frac{66,00x10^{-5}}{60,16}
$$
  
= 1,097x10<sup>-6</sup> m<sup>3</sup>/<sub>S</sub> = 1,097 mL/<sub>S</sub> = 3949,468 mL/<sub>jam</sub>

#### $\checkmark$  Mencari *discharge coefficient*  $(C_d)$ :

Dari hasil debit air (2) yang telah di dapat dan menggunakan data pada Tabel 4.2 maka dapat memperoleh nilai dari *discharge coefficient* ( $C_{d_2}$ ).

$$
C_{d_2} = \frac{Q_2}{A \sqrt{\frac{2\Delta P}{\rho(1 - \beta^4)}}}
$$

$$
C_{d_2} = \frac{1,097x10^{-6}}{7,069x10^{-8} \sqrt{\frac{2(482633,009-0)}{997,480(1-1,017x10^{-3})}}}
$$
\n
$$
= \frac{1,097x10^{-6}}{7,069x10^{-8} \sqrt{\frac{2(482633,009)}{997,480(0,999)}}}
$$
\n
$$
= \frac{1,097x10^{-6}}{7,069x10^{-8} \sqrt{\frac{965266,018}{996,483}}}
$$
\n
$$
= \frac{1,097x10^{-6}}{7,069x10^{-8} \sqrt{968,673}}
$$
\n
$$
= \frac{1,097x10^{-6}}{7,069x10^{-8}(31,124)}
$$
\n
$$
= \frac{1,097x10^{-6}}{2,200x10^{-6}}
$$
\n
$$
= 0,499
$$

#### **Mencari kecepatan (v) :**

Dari hasil debit air (2) yang telah di dapat dan menggunakan data pada Tabel 4.2 maka dapat memperoleh nilai dari kecepatan  $(v_2)$ .

$$
v_2 = \frac{Q_2}{A}
$$

Maka,

$$
v_2 = \frac{1,097 \times 10^{-6}}{7,069 \times 10^{-8}}
$$

$$
= 15,52 \frac{m}{s}
$$

#### **Mencari bilangan Reynold (Re) :**

Dari hasil kecepatan  $(v_2)$  yang telah di dapat dan menggunakan data pada Tabel 4.2 maka dapat memperoleh nilai dari bilangan Reynolds  $(Re<sub>2</sub>)$ .

$$
Re_2=\frac{\rho.v_2.d_2}{\mu}
$$

$$
Re_2 = \frac{997,480x15,52x3x10^{-4}}{9,348x10^{-4}}
$$

$$
= \frac{4,644}{9,348x10^{-4}}
$$

$$
= 4968,330
$$

**Tekanan 80 psi**

**Mencari debit air (Q) :**

Dengan menggunakan data pada Tabel 4.1 maka dapat memperoleh nilai dari debit air  $(Q_3)$ .

$$
Q_3 = \frac{Vol_3}{t_3}
$$

Maka,

$$
Q_3 = \frac{69,67x10^{-5}}{60,15}
$$
  
= 1,158x10^{-6} m<sup>3</sup>/<sub>S</sub> = 1,158 mL/<sub>S</sub> = 4169,554 mL/<sub>jam</sub>

#### **Mencari** *discharge coefficient* **(Cd) :**

Dari hasil debit air  $(Q_3)$  yang telah di dapat dan menggunakan data pada Tabel 4.2 maka dapat memperoleh nilai dari *discharge coefficient*  $(C_{d_3})$ .

$$
C_{d_3} = \frac{Q_3}{A \sqrt{\frac{2\Delta P}{\rho(1 - \beta^4)}}}
$$

$$
C_{d_3} = \frac{1,158 \times 10^{-6}}{7,069 \times 10^{-8} \sqrt{\frac{2(551580,582-0)}{997,480(1-1,017 \times 10^{-3})}}}
$$
  
= 
$$
\frac{1,158 \times 10^{-6}}{7,069 \times 10^{-8} \sqrt{\frac{2(551580,582)}{997,480(0,999)}}}
$$
  
= 
$$
\frac{1,158 \times 10^{-6}}{7,069 \times 10^{-8} \sqrt{\frac{1103161,164}{996,483}}}
$$

$$
= \frac{1,158x10^{-6}}{7,069x10^{-8}\sqrt{1107,055}}
$$

$$
= \frac{1,158x10^{-6}}{7,069x10^{-8}(33,272)}
$$

$$
= \frac{1,158x10^{-6}}{2,352x10^{-6}}
$$

$$
= 0,492
$$

#### **Mencari kecepatan (v) :**

Dari hasil debit air  $(Q_3)$  yang telah di dapat dan menggunakan data pada Tabel 4.2 maka dapat memperoleh nilai dari kecepatan  $(v_3)$ .

$$
v_3 = \frac{Q_3}{A}
$$

Maka,

$$
v_3 = \frac{1,158 \times 10^{-6}}{7,069 \times 10^{-8}}
$$

$$
= 16,39 \frac{m}{s}
$$

#### **Mencari bilangan Reynold (Re) :**

Dari hasil kecepatan  $(v_3)$  yang telah di dapat dan menggunakan data pada Tabel 4.2 maka dapat memperoleh nilai dari bilangan Reynolds  $(Re<sub>3</sub>)$ .

$$
Re_3 = \frac{\rho \cdot v_3 \cdot d_2}{\mu}
$$

Maka,

$$
Re_3 = \frac{997,480x16,39x3x10^{-4}}{9,348x10^{-4}}
$$

$$
= \frac{4,903}{9,348x10^{-4}}
$$

$$
= 5245,181
$$

**Tekanan 90 psi**

**Mencari debit air (Q) :**

Dengan menggunakan data pada Tabel 4.1 maka dapat memperoleh nilai dari debit air  $(Q_4)$ .

$$
Q_4 = \frac{Vol_4}{t_4}
$$

$$
Q_4 = \frac{76,67x10^{-5}}{60,11}
$$
  
= 1,276x10^{-6} m<sup>3</sup>/<sub>S</sub> = 1,276 mL/<sub>S</sub> = 4592,036 mL/<sub>jam</sub>

#### **Mencari** *discharge coefficient* **(Cd) :**

Dari hasil debit air  $(Q_4)$  yang telah di dapat dan menggunakan data pada Tabel 4.2 maka dapat memperoleh nilai dari *discharge coefficient* ( $C_{d_4}$ ).

$$
C_{d_4} = \frac{Q_4}{A \sqrt{\frac{2\Delta P}{\rho(1 - \beta^4)}}}
$$

Maka,

$$
C_{d_4} = \frac{1,276x10^{-6}}{7,069x10^{-8} \sqrt{\frac{2(620528,155-0)}{997,480(1-1,017x10^{-3})}}}
$$
\n
$$
= \frac{1,276x10^{-6}}{7,069x10^{-8} \sqrt{\frac{2(620528,155)}{997,480(0,999)}}}
$$
\n
$$
= \frac{1,276x10^{-6}}{7,069x10^{-8} \sqrt{\frac{1241056,310}{996,483}}}
$$
\n
$$
= \frac{1,276x10^{-6}}{7,069x10^{-8} \sqrt{1245,437}}
$$
\n
$$
= \frac{1,276x10^{-6}}{7,069x10^{-8}(35,291)}
$$
\n
$$
= \frac{1,276x10^{-6}}{2.495x10^{-6}}
$$
\n= 0,511

#### **Mencari kecepatan (v) :**

Dari hasil debit air  $(Q_4)$  yang telah di dapat dan menggunakan data pada Tabel 4.2 maka dapat memperoleh nilai dari kecepatan  $(v_4)$ .

$$
v_4 = \frac{Q_4}{A}
$$

$$
v_4 = \frac{1,276 \times 10^{-6}}{7,069 \times 10^{-8}}
$$

$$
= 18,05 \frac{m}{s}
$$

#### **Mencari bilangan Reynold (Re) :**

Dari hasil kecepatan  $(v_4)$  yang telah di dapat dan menggunakan data pada Tabel 4.2 maka dapat memperoleh nilai dari bilangan Reynolds  $(Re<sub>4</sub>)$ .

$$
Re_4 = \frac{\rho \cdot v_4 \cdot d_2}{\mu}
$$

Maka,

$$
Re_4 = \frac{997,480x18,05x3x10^{-4}}{9,348x10^{-4}}
$$

$$
= \frac{5,400}{9,348x10^{-4}}
$$

$$
= 5776,665
$$

#### **Tekanan 100 psi**

#### **Mencari debit air (Q) :**

Dengan menggunakan data pada Tabel 4.1 maka dapat memperoleh nilai dari debit air  $(Q_5)$ .

$$
Q_5 = \frac{Vol_5}{t_5}
$$

Maka,

$$
Q_5 = \frac{80,30x10^{-5}}{60,13}
$$
  
= 1,336x10<sup>-6</sup> m<sup>3</sup>/<sub>S</sub> = 1,336 mL/<sub>S</sub> = 4809,380 mL/<sub>jam</sub>

#### $\checkmark$  Mencari *discharge coefficient*  $(C_d)$ :

Dari hasil debit air  $(Q_5)$  yang telah di dapat dan menggunakan data pada Tabel 4.2 maka dapat memperoleh nilai dari *discharge coefficient* (C<sub>d<sub>5</sub>).</sub>

$$
C_{d_5} = \frac{Q_5}{A \sqrt{\frac{2\Delta P}{\rho(1 - \beta^4)}}}
$$

$$
C_{d_5} = \frac{1,336x10^{-6}}{7,069x10^{-8} \sqrt{\frac{2(689475,727-0)}{997,480(1-1,017x10^{-3})}}}
$$
\n
$$
= \frac{1,336x10^{-6}}{7,069x10^{-8} \sqrt{\frac{2(689475,727)}{997,480(0,999)}}}
$$
\n
$$
= \frac{1,336x10^{-6}}{7,069x10^{-8} \sqrt{\frac{1378951,454}{996,483}}}
$$
\n
$$
= \frac{1,336x10^{-6}}{7,069x10^{-8} \sqrt{1383,818}}
$$
\n
$$
= \frac{1,336x10^{-6}}{7,069x10^{-8}(37,200)}
$$
\n
$$
= \frac{1,336x10^{-6}}{2,629x10^{-6}}
$$
\n= 0,508

#### **Mencari kecepatan (v) :**

Dari hasil debit air  $(Q_5)$  yang telah di dapat dan menggunakan data pada Tabel 4.2 maka dapat memperoleh nilai dari kecepatan  $(v_5)$ .

$$
v_5 = \frac{Q_5}{A}
$$

Maka,

$$
v_5 = \frac{1,336x10^{-6}}{7,069x10^{-8}}
$$
  
= 18,90 m/s

#### **Mencari bilangan Reynold (Re) :**

Dari hasil kecepatan  $(v_5)$  yang telah di dapat dan menggunakan data pada Tabel 4.2 maka dapat memperoleh nilai dari bilangan Reynolds  $(Re<sub>5</sub>)$ .

$$
Re_5 = \frac{\rho \cdot v_5 \cdot d_2}{\mu}
$$

$$
Re_5 = \frac{997,480x18,90x3x10^{-4}}{9,348x10^{-4}}
$$

$$
= \frac{5,656}{9,348x10^{-4}}
$$

$$
= 6050,077
$$

#### **4.2 Analisis Numerik**

Dari parameter yang dilakukan pada eksperimen digunakan kembali pada software untuk menentukan boundary pada setiap tekanannya, dimana parameter yang digunakan dapat dilihat pada Tabel 4.3.

| Pengujian<br>ke- | <b>Tekanan</b><br>(psi) | <b>Diamter</b><br>Inlet, di<br>(mm) | <b>Diameter</b><br>Outlet, d2<br>(mm) |
|------------------|-------------------------|-------------------------------------|---------------------------------------|
|                  | 60                      |                                     |                                       |
| 2                | 70                      |                                     |                                       |
|                  | 80                      | 1,68                                | 0,3                                   |
|                  | 90                      |                                     |                                       |
|                  |                         |                                     |                                       |

Tabel 4. 3 Parameter-parameter yang digunakan pada software

#### **4.2.1 Pengukuran Dimensi Nosel**

Dalam penentuan pemodelan geometri fluida nosel, hal pertama yang harus dilakukan adalah mengukur geometri nosel. Geometri yang diukur hanya bagian dalam nosel seperti pada gambar 4.1, karena yang akan dimodelkan oleh Ansys adalah bagian dalam nosel (bagian yang dialiri fluida). Pengukuran dimensi nosel dilakukan di Laboratorium Metereologi PT. PINDAD.

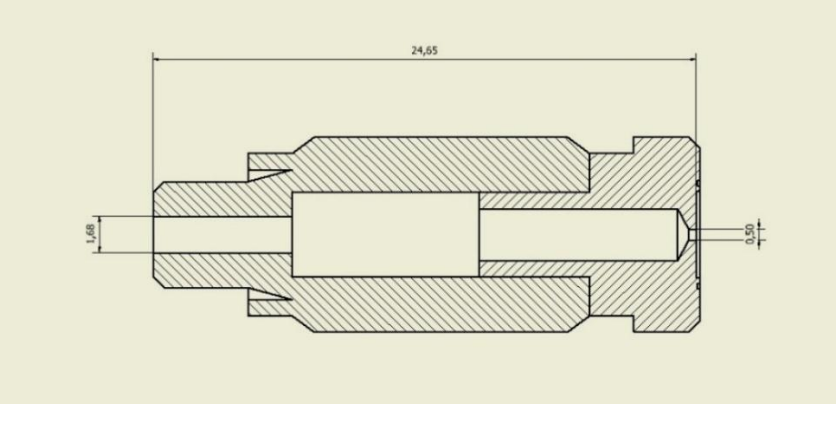

Gambar 4. 1 Dimensi nosel

#### **4.2.2 Pemodelan Fluida Nosel**

Pada pemodelan fluida nosel hanya memodelkan bagian dalam nosel, yaitu bagian yang dialiri fluida. Kemudian memberikan ruang pembatas *(opening)* berbentuk persegi panjang di ujung nosel dimana ruang pembatas tersebut tempat keluarnya fluida dari nosel dengan dimensi 1m x 0,5m. Dapat dilihat pada gambar 4.2 pemodelan nosel yang dibuat.

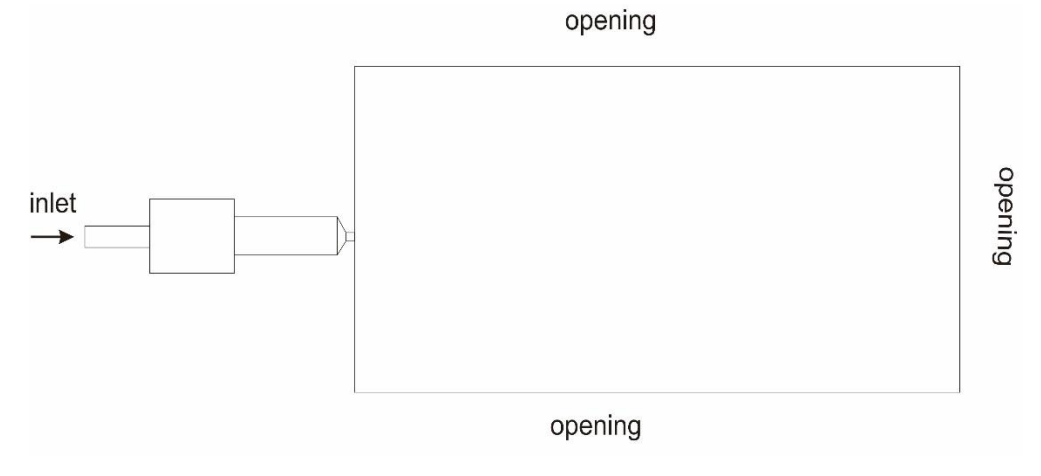

Gambar 4. 2 Pemodelan nosel pada analisis numerik

#### **4.2.3 Hasil Analisis Numerik**

Pada analisis numerik menggunakan software Ansys 16.0 maka didapatkan hasil dari kecepatan pada ujung nosel yang dimana hasil tersebut digunakan untuk mencari debit air, *discharge coefficient*, dan bilangan Reynolds pada tekanan 60 psi, 70 psi, 80 psi, 90 psi, dan 100 psi untuk dibandingkan dengan hasil dari eksperimen. Berikut adalah hasil dari software disetiap tekanan:

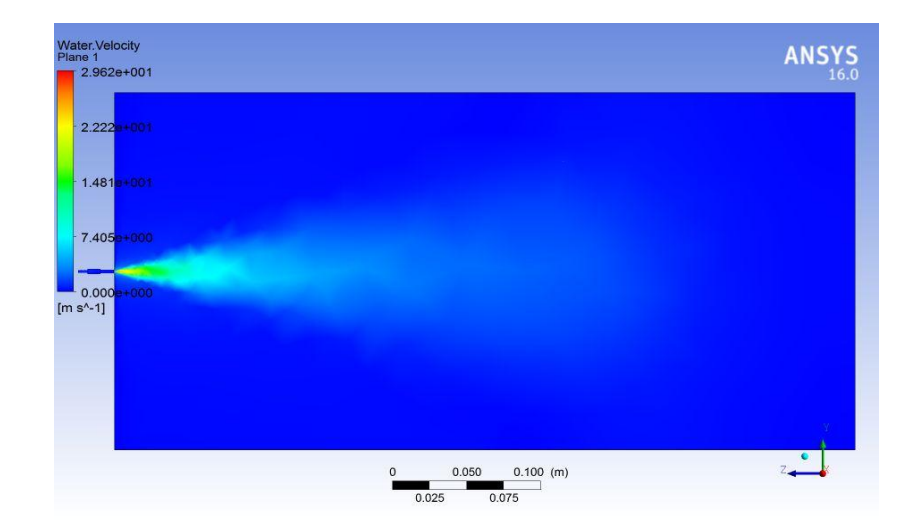

#### **Tekanan 60 psi**

Gambar 4. 3 Hasil analisis pada tekanan 60 psi

Pada Gambar 4.3 tekanan 60 psi didapatkan hasil kecepatan pada ujung nosel yaitu 29,62 m/s.

#### **Mencari debit air (Q) :**

Dari hasil analisis numerik pada Gambar 4.3 dan menggunakan data pada Tabel 4.3 maka dapat memperoleh nilai dari debit air  $(Q_1)$ .

$$
Q_1 = v_1.A
$$

Maka,

$$
Q_1 = 29,62x7,069x10^{-8}
$$
  
= 2,094x10<sup>-6</sup> m<sup>3</sup>/<sub>S</sub> = 2,094 mL/<sub>S</sub> = 7537,372 mL/<sub>jam</sub>

#### **Mencari** *discharge coefficient* **(Cd) :**

Dari hasil debit air  $(Q_1)$  yang telah di dapat dan menggunakan data pada Tabel 4.2 maka dapat memperoleh nilai dari *discharge coefficient* ( $C_{d_1}$ ).

$$
C_{d_1} = \frac{Q_1}{A \sqrt{\frac{2\Delta P}{\rho(1 - \beta^4)}}}
$$

$$
C_{d_1} = \frac{2,094x10^{-6}}{7,069x10^{-8} \sqrt{\frac{2(413685,436-0)}{997,480(1-1,017x10^{-3})}}}
$$
\n
$$
= \frac{2,094x10^{-6}}{7,069x10^{-8} \sqrt{\frac{2(413685,436)}{997,480(0,999)}}}
$$
\n
$$
= \frac{2,094x10^{-6}}{7,069x10^{-8} \sqrt{\frac{827370,872}{996,483}}}
$$
\n
$$
= \frac{2,094x10^{-6}}{7,069x10^{-8} \sqrt{830,291}}
$$
\n
$$
= \frac{2,094x10^{-6}}{7,069x10^{-8} (28,815)}
$$
\n
$$
= \frac{2,094x10^{-6}}{2,037x10^{-6}}
$$
\n
$$
= 1,028
$$

#### **Mencari bilangan Reynold (Re) :**

Dari hasil kecepatan  $(v_1)$  yang telah di dapat dan menggunakan data pada Tabel 4.2 maka dapat memperoleh nilai dari bilangan Reynolds  $(Re<sub>1</sub>)$ .

$$
Re_1 = \frac{\rho \cdot v_1 \cdot d_2}{\mu}
$$

Maka,

$$
Re_1 = \frac{997,480x29,62x3x10^{-4}}{9,348x10^{-4}}
$$

$$
= \frac{8,864}{9,348x10^{-4}}
$$

$$
= 9481,822
$$

#### **Tekanan 70 psi**

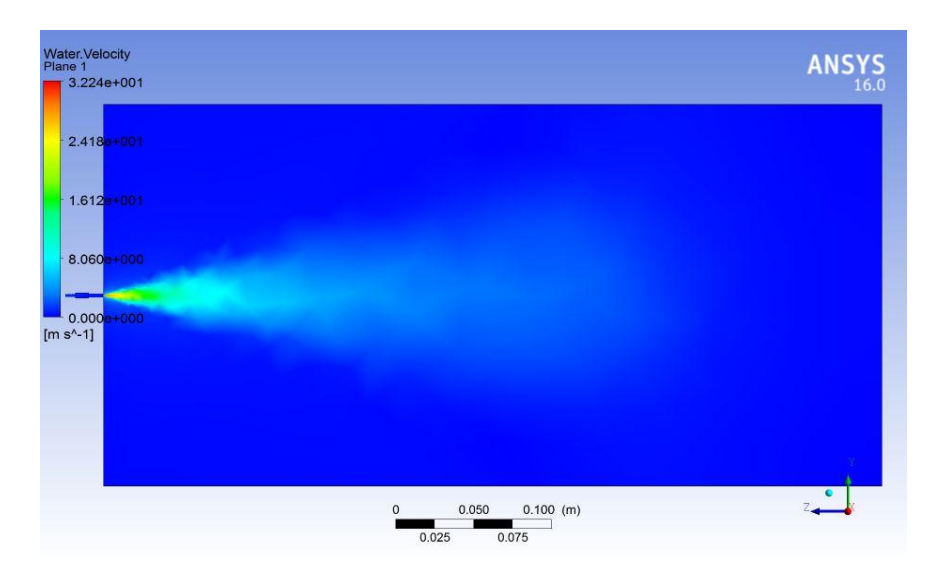

Gambar 4. 4 Hasil analisis pada tekanan 70 psi

Pada Gambar 4.4 tekanan 70 psi didapatkan hasil kecepatan pada ujung nosel yaitu 32,24 m/s.

#### **Mencari debit air (Q) :**

Dari hasil analisis numerik pada Gambar 4.4 dan menggunakan data pada Tabel 4.3 maka dapat memperoleh nilai dari debit air  $(Q_2)$ .

$$
Q_2=v_2.A
$$

$$
Q_2 = 32,24x7,069x10^{-8}
$$
  
= 2,292x10<sup>-6</sup> m<sup>3</sup>/<sub>S</sub> = 2,292 mL/<sub>S</sub> = 8249,885 mL/<sub>jam</sub>

#### **Mencari** *discharge coefficient* **(Cd) :**

Dari hasil debit air  $(Q_2)$  yang telah di dapat dan menggunakan data pada Tabel 4.2 maka dapat memperoleh nilai dari *discharge coefficient* ( $C_{d_2}$ ).

$$
C_{d_2} = \frac{Q_2}{A \sqrt{\frac{2\Delta P}{\rho(1 - \beta^4)}}}
$$

Maka,

$$
C_{d_2} = \frac{2{,}292x10^{-6}}{7{,}069x10^{-8} \sqrt{\frac{2(482633{,}009-0)}{997{,}480(1-1{,}017x10^{-3})}}}
$$
\n
$$
= \frac{2{,}292x10^{-6}}{7{,}069x10^{-8} \sqrt{\frac{2(482633{,}009)}{997{,}480(0{,}999)}}}
$$
\n
$$
= \frac{2{,}292x10^{-6}}{7{,}069x10^{-8} \sqrt{\frac{965266{,}018}{996{,}483}}}
$$
\n
$$
= \frac{2{,}292x10^{-6}}{7{,}069x10^{-8} \sqrt{968{,}673}}
$$
\n
$$
= \frac{2{,}292x10^{-6}}{7{,}069x10^{-8}(31{,}124)}
$$
\n
$$
= \frac{2{,}292x10^{-6}}{2{,}200x10^{-6}}
$$
\n
$$
= 1{,}042
$$

#### **Mencari bilangan Reynold (Re) :**

Dari hasil kecepatan  $(v_2)$  yang telah di dapat dan menggunakan data pada Tabel 4.2 maka dapat memperoleh nilai dari bilangan Reynolds  $(Re<sub>2</sub>)$ .

$$
Re_2 = \frac{\rho \cdot v_2 \cdot d_2}{\mu}
$$

$$
Re_2 = \frac{997,480x32,24x3x10^{-4}}{9,348x10^{-4}}
$$

$$
= \frac{9,701}{9,348x10^{-4}}
$$

$$
= 10378,146
$$

#### **Tekanan 80 psi**

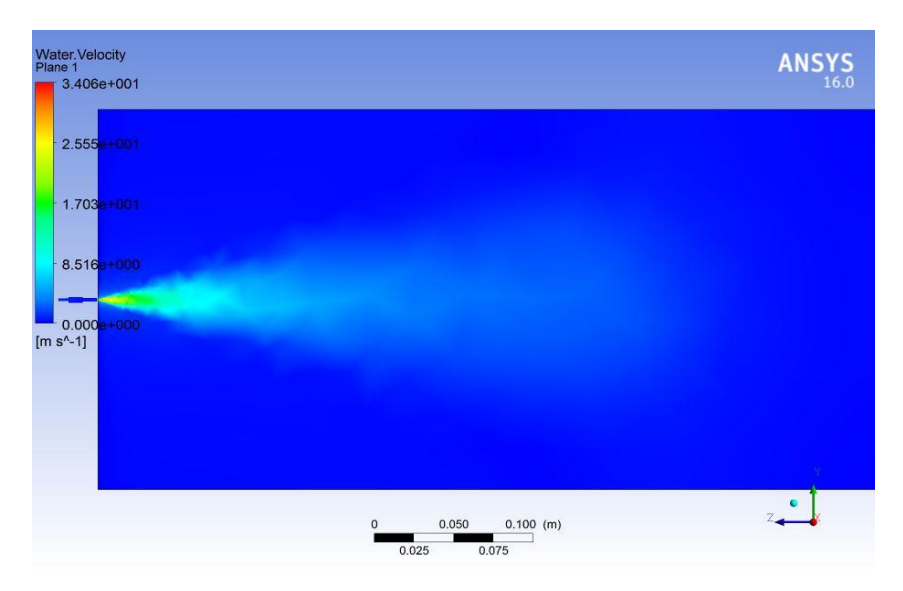

Gambar 4. 5 Hasil analisis pada tekanan 80 psi

Pada Gambar 4.5 tekanan 80 psi didapatkan hasil kecepatan pada ujung nosel yaitu 34,06 m/s.

#### **Mencari debit air (Q) :**

Dari hasil analisis numerik pada Gambar 4.5 dan menggunakan data pada Tabel 4.3 maka dapat memperoleh nilai dari debit air  $(Q_3)$ .

$$
Q_3=v_3.A
$$

Maka,

$$
Q_3 = 34,06x7,069x10^{-8}
$$
  
= 2,408x10<sup>-6</sup> m<sup>3</sup>/<sub>S</sub> = 2,408 mL/<sub>S</sub> = 8667,214 mL/<sub>jam</sub>

#### $\checkmark$  Mencari *discharge coefficient*  $(C_d)$ :

Dari hasil debit air  $(Q_3)$  yang telah di dapat dan menggunakan data pada Tabel 4.2 maka dapat memperoleh nilai dari *discharge coefficient* ( $C_{d_3}$ ).

$$
C_{d_3} = \frac{Q_3}{A \sqrt{\frac{2\Delta P}{\rho(1 - \beta^4)}}}
$$

$$
C_{d_3} = \frac{2,408x10^{-6}}{7,069x10^{-8} \sqrt{\frac{2(551580,582-0)}{997,480(1-1,017x10^{-3})}}}
$$

$$
= \frac{2,408x10^{-6}}{7,069x10^{-8}\sqrt{\frac{2(551580,582)}{997,480(0,999)}}}
$$
\n
$$
= \frac{2,408x10^{-6}}{7,069x10^{-8}\sqrt{\frac{1103161,164}{996,483}}}
$$
\n
$$
= \frac{2,408x10^{-6}}{7,069x10^{-8}\sqrt{1107,055}}
$$
\n
$$
= \frac{2,408x10^{-6}}{7,069x10^{-8}(33,272)}
$$
\n
$$
= \frac{2,408x10^{-6}}{2,352x10^{-6}}
$$
\n
$$
= 1,024
$$

#### **Mencari bilangan Reynold (Re) :**

Dari hasil kecepatan  $(v_3)$  yang telah di dapat dan menggunakan data pada Tabel 4.2 maka dapat memperoleh nilai dari bilangan Reynolds ( $Re<sub>3</sub>$ ).

$$
Re_3 = \frac{\rho \cdot v_3 \cdot d_2}{\mu}
$$

Maka,

$$
Re_3 = \frac{997,480x34,06x3x10^{-4}}{9,348x10^{-4}}
$$

$$
= \frac{10,192}{9,348x10^{-4}}
$$

$$
= 10903,135
$$

**Tekanan 90 psi**

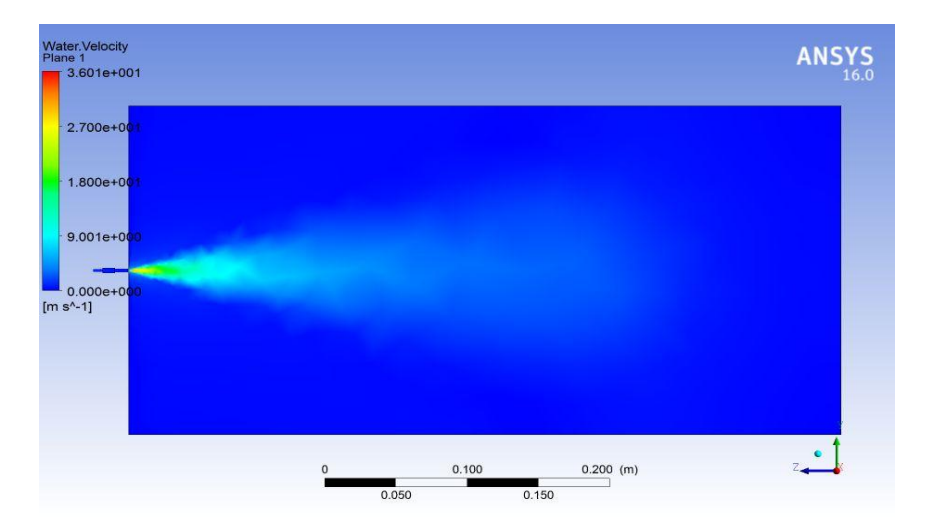

Gambar 4. 6 Hasil analisis pada tekanan 90 psi

Pada Gambar 4.6 tekanan 90 psi didapatkan hasil kecepatan pada ujung nosel yaitu 36,01 m/s.

#### **Mencari debit air (Q) :**

Dari hasil analisis numerik pada Gambar 4.6 dan menggunakan data pada Tabel 4.3 maka dapat memperoleh nilai dari debit air  $(Q_4)$ .

$$
Q_4 = v_4.A
$$

Maka,

$$
Q_4 = 36,01x7,069x10^{-8}
$$
  
= 2,520x10<sup>-6</sup> m<sup>3</sup>/<sub>S</sub> = 2,520 mL/<sub>S</sub> = 9071,820 mL/<sub>jam</sub>

#### **Mencari** *discharge coefficient* **(Cd) :**

Dari hasil debit air  $(Q_4)$  yang telah di dapat dan menggunakan data pada Tabel 4.2 maka dapat memperoleh nilai dari *discharge coefficient* ( $C_{d_4}$ ).

$$
C_{d_4} = \frac{Q_4}{A \sqrt{\frac{2\Delta P}{\rho (1 - \beta^4)}}}
$$

$$
C_{d_4} = \frac{2{,}520x10^{-6}}{7{,}069x10^{-8} \sqrt{\frac{2(620528,155-0)}{997,480(1-1,017x10^{-3})}}}
$$
\n
$$
= \frac{2{,}520x10^{-6}}{7{,}069x10^{-8} \sqrt{\frac{2(620528,155)}{997,480(0,999)}}}
$$
\n
$$
= \frac{2{,}520x10^{-6}}{7{,}069x10^{-8} \sqrt{\frac{1241056{,}310}{996,483}}}
$$
\n
$$
= \frac{2{,}520x10^{-6}}{7{,}069x10^{-8} \sqrt{1245{,}437}}
$$
\n
$$
= \frac{2{,}520x10^{-6}}{7{,}069x10^{-8}(35{,}291)}
$$
\n
$$
= \frac{2{,}520x10^{-6}}{2{,}495x10^{-6}}
$$
\n
$$
= 1{,}010
$$

#### **Mencari bilangan Reynold (Re) :**

Dari hasil kecepatan  $(v_4)$  yang telah di dapat dan menggunakan data pada Tabel 4.2 maka dapat memperoleh nilai dari bilangan Reynolds  $(Re<sub>4</sub>)$ .

$$
Re_4 = \frac{\rho \cdot v_4 \cdot d_2}{\mu}
$$

Maka,

$$
Re_4 = \frac{997,480x35,65x3x10^{-4}}{9,348x10^{-4}}
$$

$$
= \frac{10,668}{9,348x10^{-4}}
$$

$$
= 11412,119
$$

#### **Tekanan 100 psi**

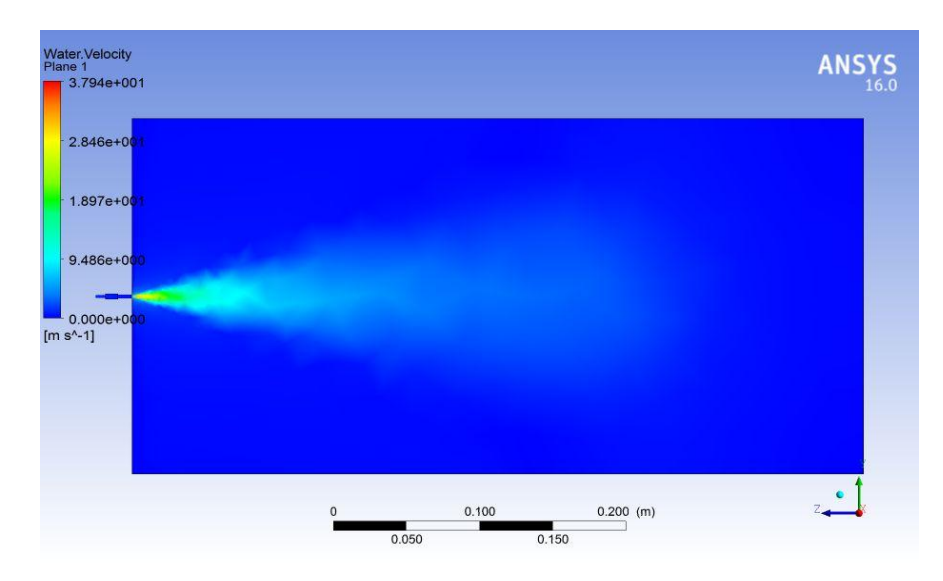

Gambar 4. 7 Hasil analisis pada tekanan 100 psi

Pada Gambar 4.7 tekanan 100 psi didapatkan hasil kecepatan pada ujung nosel yaitu 37,94 m/s.

#### **Mencari debit air (Q) :**

Dari hasil analisis numerik pada Gambar 4.7 dan menggunakan data pada Tabel 4.3 maka dapat memperoleh nilai dari debit air  $(Q_5)$ .

$$
Q_5=v_5.A
$$

$$
Q_5 = 37,94x7,069x10^{-8}
$$
  
= 2,682x10<sup>-6</sup> m<sup>3</sup>/<sub>S</sub> = 2,682 mL/<sub>S</sub> = 9654,554 mL/<sub>jam</sub>

#### $\checkmark$  Mencari *discharge coefficient*  $(C_d)$ :

Dari hasil debit air  $(Q_5)$  yang telah di dapat dan menggunakan data pada Tabel 4.2 maka dapat memperoleh nilai dari *discharge coefficient* (C<sub>d<sub>5</sub>).</sub>

$$
C_{d_5} = \frac{Q_5}{A \sqrt{\frac{2\Delta P}{\rho(1 - \beta^4)}}}
$$

Maka,

$$
C_{d_5} = \frac{2,682x10^{-6}}{7,069x10^{-8} \sqrt{\frac{2(689475,727-0)}{997,480(1-1,017x10^{-3})}}}
$$
\n
$$
= \frac{2,682x10^{-6}}{7,069x10^{-8} \sqrt{\frac{2(689475,727)}{997,480(0,999)}}}
$$
\n
$$
= \frac{2,682x10^{-6}}{7,069x10^{-8} \sqrt{\frac{1378951,454}{996,483}}}
$$
\n
$$
= \frac{2,682x10^{-6}}{7,069x10^{-8} \sqrt{1383,818}}
$$
\n
$$
= \frac{2,682x10^{-6}}{7,069x10^{-8} (37,200)}
$$
\n
$$
= \frac{2,682x10^{-6}}{2,629x10^{-6}}
$$
\n
$$
= 1,020
$$

#### **Mencari bilangan Reynold (Re) :**

Dari hasil kecepatan  $(v_5)$  yang telah di dapat dan menggunakan data pada Tabel 4.2 maka dapat memperoleh nilai dari bilangan Reynolds  $(Re<sub>5</sub>)$ .

$$
Re_5 = \frac{\rho \cdot v_5 \cdot d_2}{\mu}
$$

$$
Re_5 = \frac{997,480x37,94x3x10^{-4}}{9,348x10^{-4}}
$$

$$
= \frac{11,353}{9,348x10^{-4}}
$$

$$
= 12145,183
$$

### **BAB V**

#### **ANALISA**

#### **5.1 Hasil Eksperimen dan Numerik**

Pada hasil eksperimen dan numerik sudut yang didapat dilakukan dengan menarik garis lurus dari ujung nosel tersebut. Berikut adalah hasil dari foto yang diambil pada eksperimen dan hasil kajian numerik pada setiap tekanan, yaitu :

Tekanan 60 psi

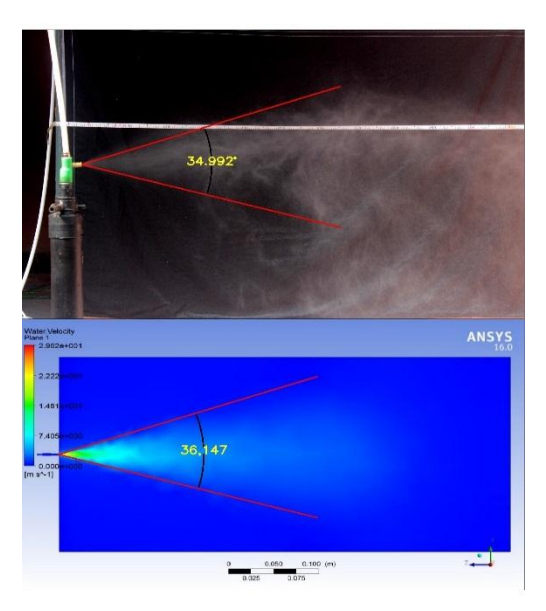

Gambar 5. 1 Hasil eksperimen dan numerik tekanan 60 psi

Pada Gambar 5.1 sudut semprotan yang didapat pada eksperimen yaitu 34,992° sedangkan pada hasil numerik sudut yang didapatkan yaitu 36,147°.

Tekanan 70 psi

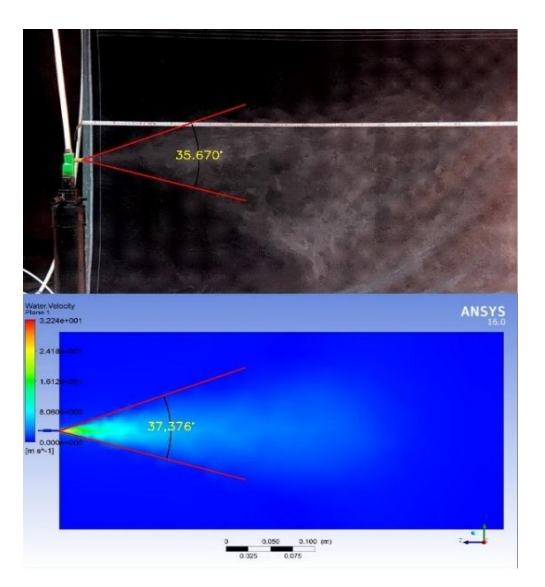

Gambar 5. 2 Hasil eksperimen dan numerik tekanan 70 psi

Pada Gambar 5.2 sudut semprotan yang didapat pada eksperimen yaitu 36,670° sedangkan pada hasil numerik sudut yang didapatkan yaitu 37,376°.

Tekanan 80 psi

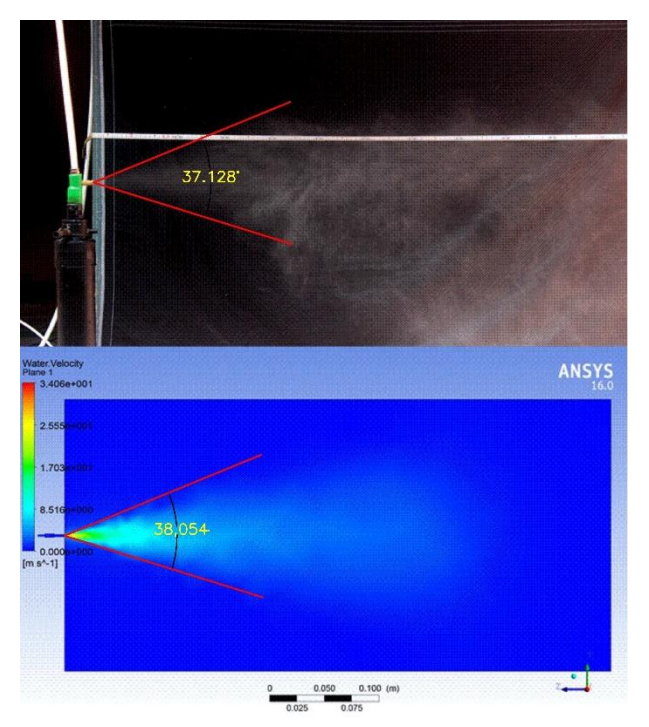

Gambar 5. 3 Hasil eksperimen dan numerik tekanan 80 psi

Pada Gambar 5.3 sudut semprotan yang didapat pada eksperimen yaitu 37,128° sedangkan pada hasil numerik sudut yang didapatkan yaitu 38,0854°.

Tekanan 90 psi

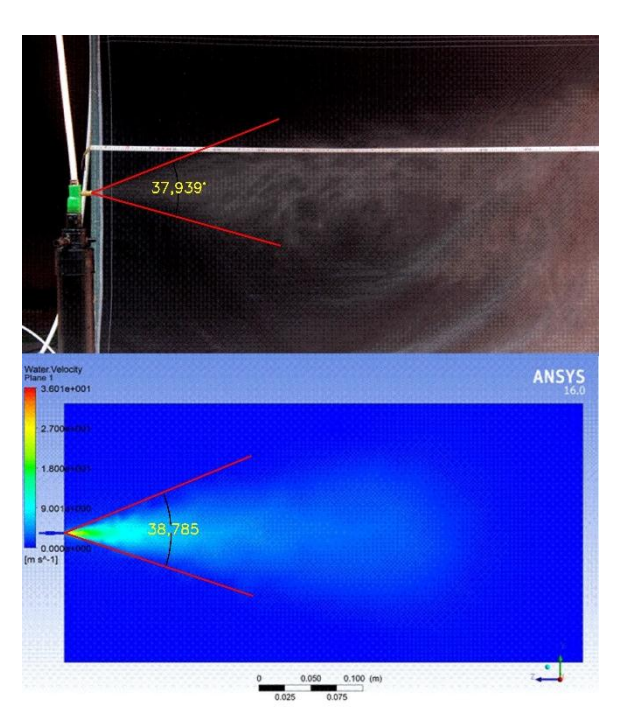

Gambar 5. 4 Hasil eksperimen dan numerik tekanan 90 psi

Pada Gambar 5.4 sudut semprotan yang didapat pada eksperimen yaitu 37,939° sedangkan pada hasil numerik sudut yang didapatkan yaitu 38,785°.

• Tekanan 100 psi

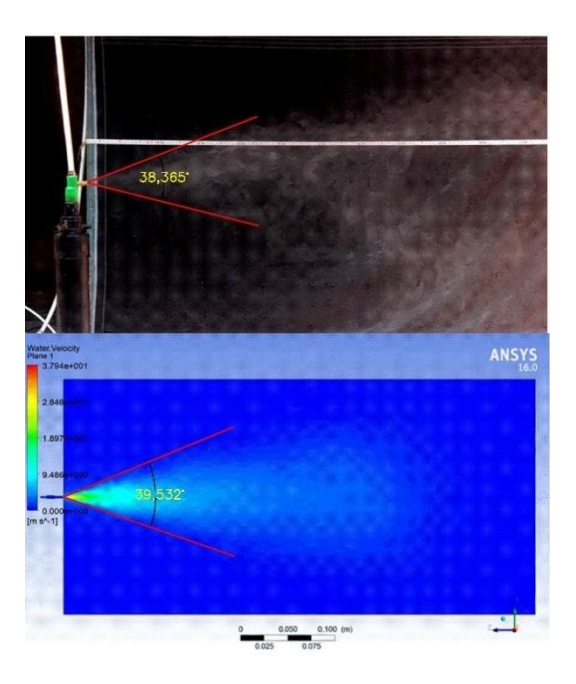

Gambar 5. 5 Hasil eksperimen dan numerik tekanan 100 psi

Pada Gambar 5.5 sudut semprotan yang didapat pada eksperimen yaitu 38,385° sedangkan pada hasil numerik sudut yang didapatkan yaitu 39,352°.

Dari hasil eksperimen dan numerik maka didapatkan bahwa sudut semprotan semakin meningkat, faktor tersebut dikarenakan luas penampang yang tetap sama tetapi tekanan berubah-ubah. Perbedaan pada hasil eksperimen dan numerik dikarenakan pada analisis numerik ada asumsi yang di abaikan salah satu contoh gesekan fluida pada nosel sehingga tekanan tetap dan hasil semprotan lebih besar saat keluar nosel sehingga sudut yang didapatkan lebih besar dari eksperimen.

#### **5.1.1 Kecepatan**

Dari hasil perhitungan eksperimen dan analisis numerik dibuat grafik pada microsoft excel dan menggunakan persamaan regresi linear agar mengetahui penyimpangan dan hubungan antara kecepatan eksperimen dan kecepatan Ansys cfx dapat dilihat pada Gambar 5.6 .

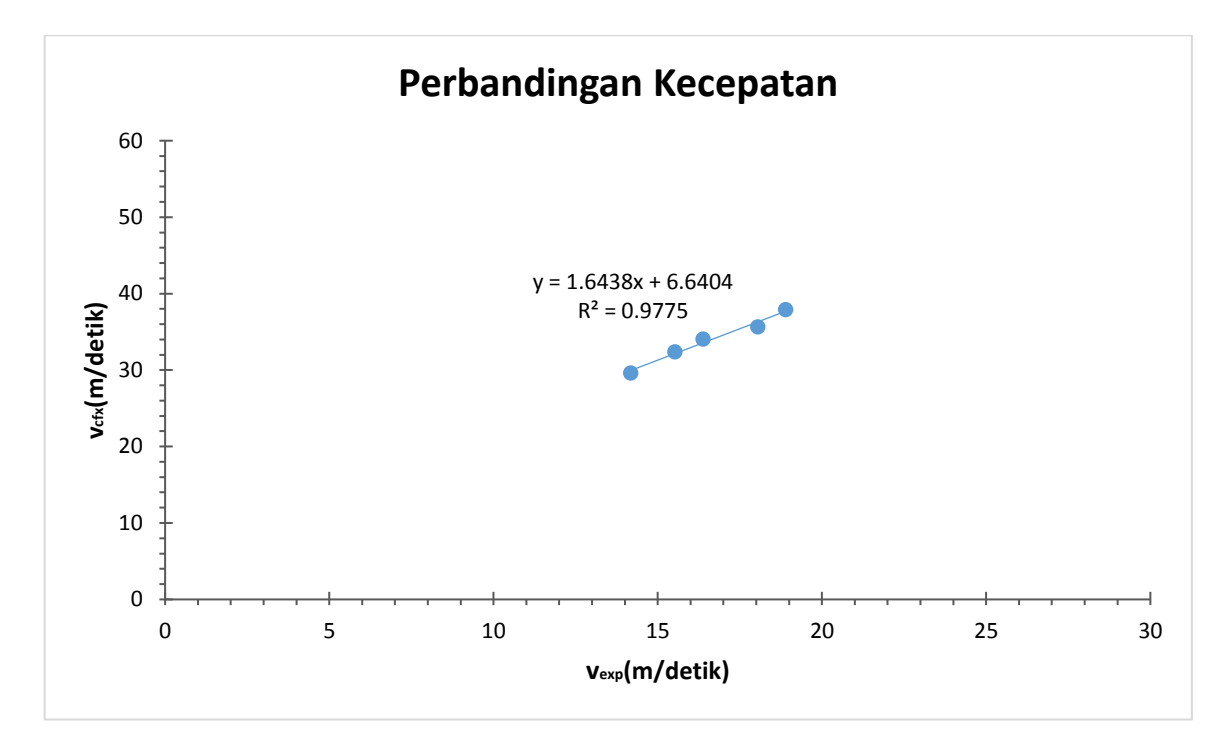

Gambar 5. 6 Grafik perbandingan kecepatan eksperimen terhadap kecepatan Ansys CFX Pada Gambar 5.6 menunjukan bahwa  $y = 1.6438x + 6.6404$ , nilai dari 1.6438 menunjukan bahwa nilai koefisien pada kecepatan dan bertanda positif menyatakan hasil dari kecepatan terus meningkat sedangkan variable  $x$  merupakan nilai dari sumbu x atau v<sub>exp</sub>. Intercept 6.6404 merupakan penyimpangan yang terjadi antara kecepatan pada eksperimen dan kecepatan Ansys cfx, penyimpangan tersebut terjadi karena geometri pada nosel tidak menyerupai dengan nosel aslinya. Koefisien korelasi ( $\mathbb{R}^2$ ) menunjukan hubungan antara variable x dan variable y, nilai yang didapat pada perbandingan kecepatan sebesar 0.9775 yaitu menjukan hubungan antara kecepatan eksperimen dan kecepatan Ansys cfx, hubungan tersebut dapat dilihat dari hasil kecepatan pada eksperimen maupun pada Ansys cfx yang nilainya terus meningkat di setiap tekanan.

#### **5.1.2 Debit Air**

Dari hasil perhitungan eksperimen dan analisis numerik dibuat grafik pada microsoft excel dan menggunakan persamaan regresi linear agar mengetahui penyimpangan dan hubungan antara debit air eksperimen dan debit air Ansys cfx dapat dilihat pada Gambar 5.7.

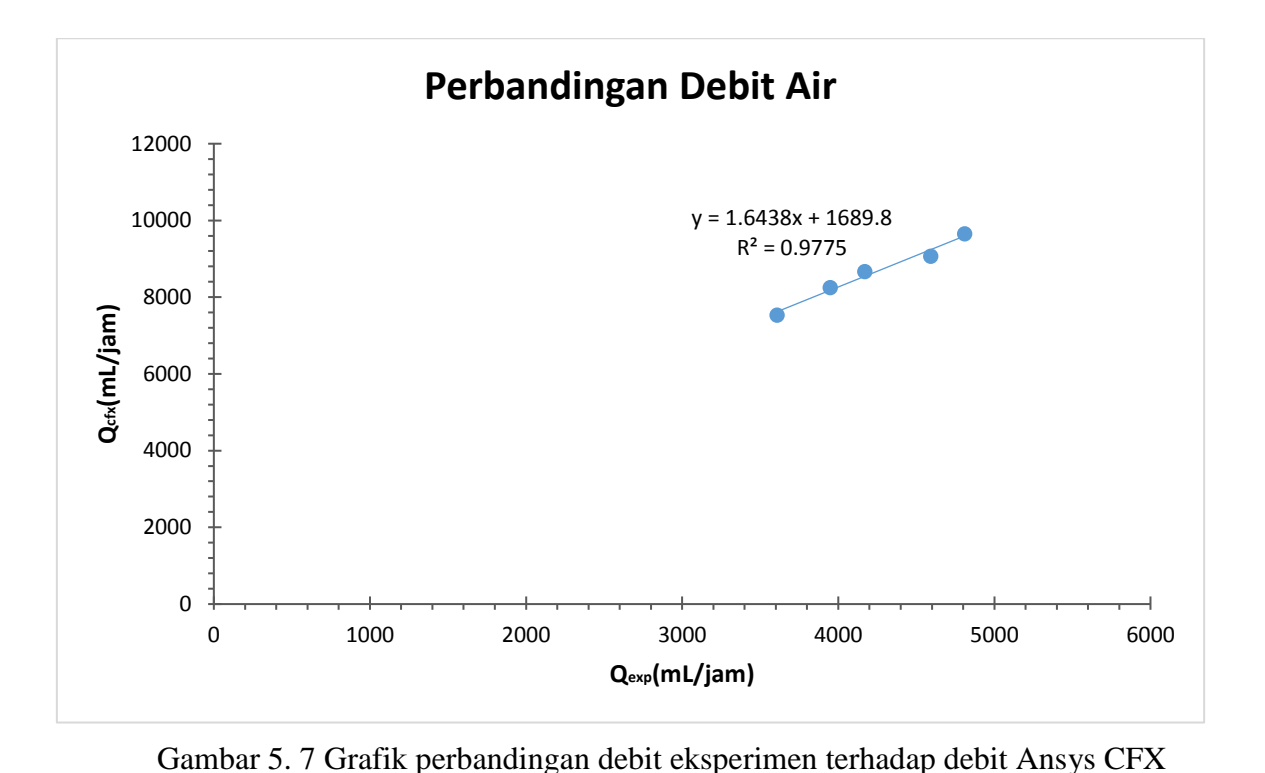

Pada Gambar 5.7 menunjukan bahwa  $y = 1.6438x + 1689.8$ , nilai dari 1.6438 menunjukan bahwa nilai koefisien pada debit air dan bertanda positif menyatakan hasil dari debit air terus meningkat sedangkan variable  $x$  merupakan nilai dari sumbu x atau Qexp. Intercept 1689.8 merupakan penyimpangan yang terjadi antara debit air pada eksperimen dan debit air Ansys cfx, penyimpangan tersebut terjadi karena geometri pada nosel tidak menyerupai dengan nosel aslinya. Koefisien korelasi ( $\mathbb{R}^2$ ) menunjukan hubungan antara variable x dan variable y, nilai yang didapat pada perbandingan debit air sebesar 0.9775 yaitu menunjukan hubungan antara debit air eksperimen dan debit air Ansys cfx, hubungan tersebut dapat dilihat dari hasil debit air pada eksperimen maupun pada Ansys cfx yang nilainya terus meningkat di setiap tekanan.

#### **5.1.3 Bilangan Reynold**

Dari hasil perhitungan eksperimen dan analisis numerik dibuat grafik pada microsoft excel dan menggunakan persamaan regresi linear agar mengetahui penyimpangan dan hubungan antara bilangan Reynold eksperimen dan bilangan Reynold Ansys cfx dapat dilihat pada Gambar 5.8.

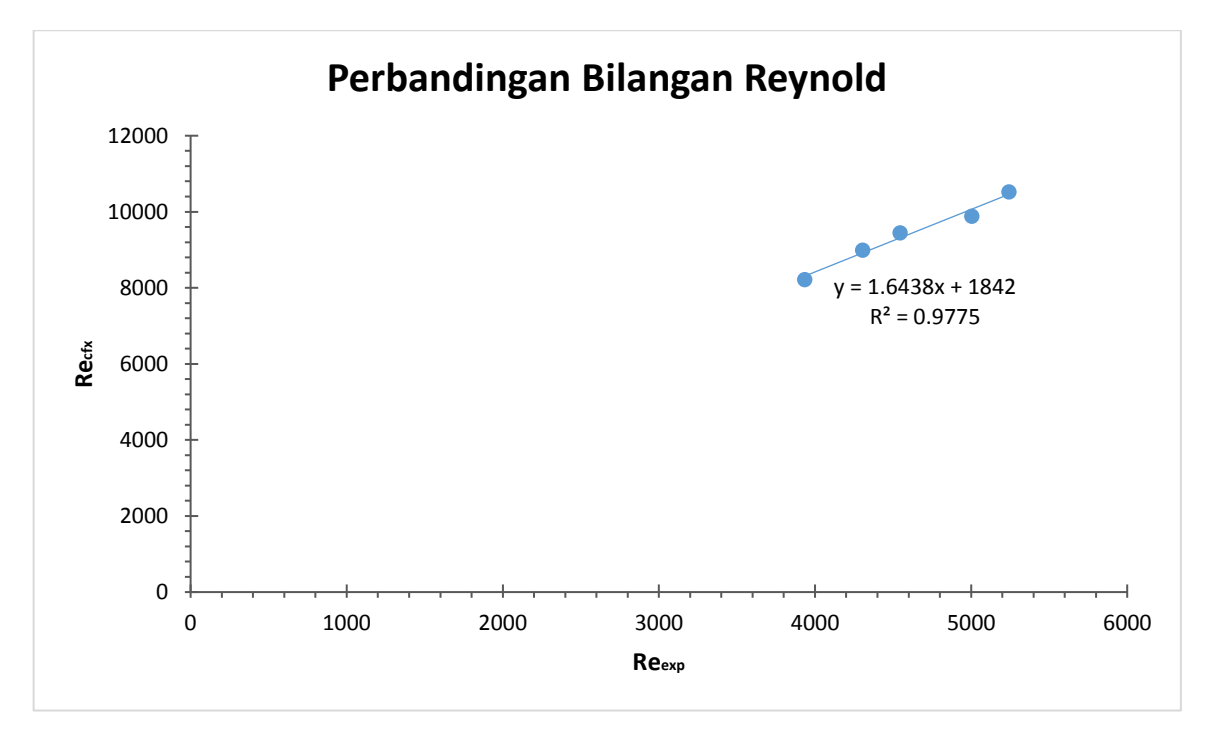

Gambar 5. 8 Grafik perbandingan Re eksperimen terhadap Re Ansys CFX

Pada Gambar 5.8 menunjukan bahwa  $y = 1.6438x + 1842$ , nilai dari 1.6438 menunjukan bahwa nilai koefisien pada bilangan Reynold dan bertanda positif menyatakan hasil dari bilangan Reynold terus meningkat sedangkan variable  $x$  merupakan nilai dari sumbu x atau Reexp. Intercept 1842 merupakan penyimpangan yang terjadi antara bilangan Reynold pada eksperimen dan bilangan Reynold Ansys cfx, penyimpangan tersebut terjadi karena geometri pada nosel tidak menyerupai dengan nosel aslinya. Koefisien korelasi  $(R^2)$  menunjukan hubungan antara variable  $x$  dan variable  $y$ , nilai yang didapat pada perbandingan bilangan Reynold sebesar 0.9775 yaitu menunjukan hubungan antara bilangan Reynold eksperimen dan bilangan Reynold Ansys cfx, hubungan tersebut dapat dilihat dari hasil bilangan Reynold pada eksperimen maupun pada Ansys cfx yang nilainya terus meningkat di setiap tekanan.

#### **5.1.4 Discharge Coefficient**

Dari hasil perhitungan eksperimen dan analisis numerik dibuat grafik pada microsoft excel dan menggunakan persamaan regresi linear agar mengetahui penyimpangan dan hubungan antara *discharge coefficient* eksperimen dan *discharge coefficient* Ansys cfx dapat dilihat pada gambar 5.9.

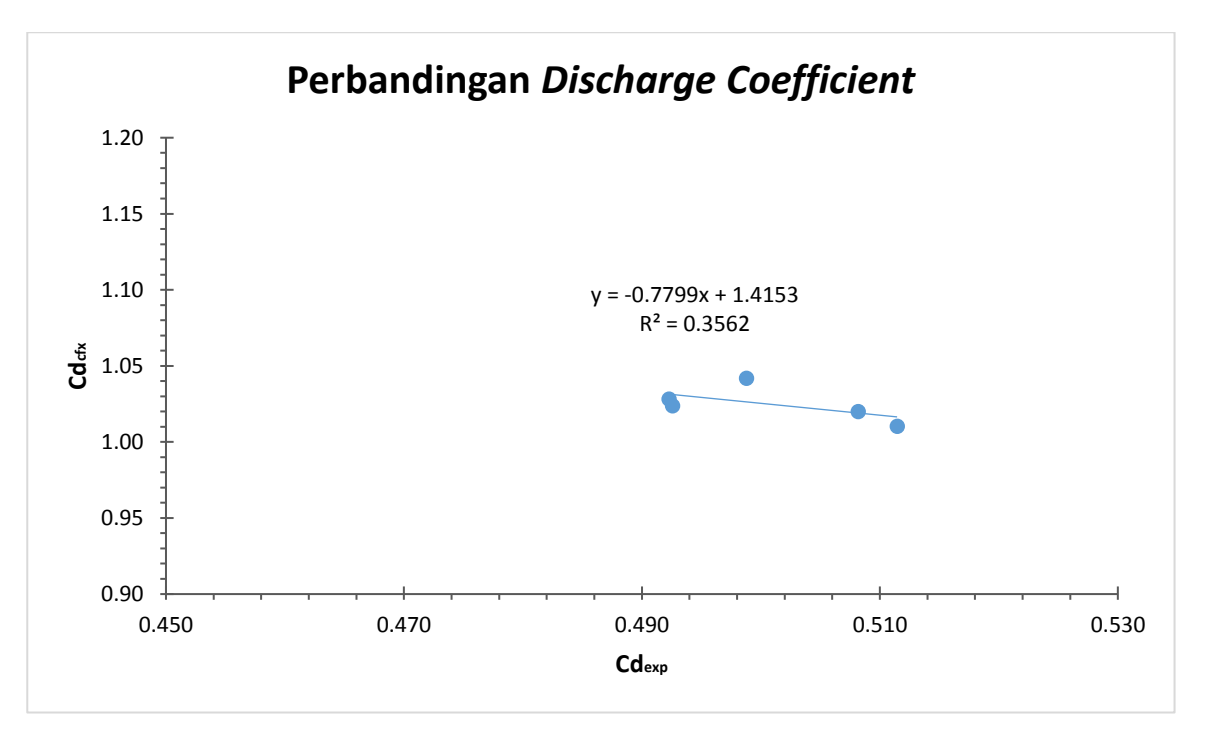

Gambar 5. 9 Grafik perbandingan *discharge coefficient* eksperimen terhadap *discharge coefficient A*nsys CFX

Pada Gambar 5.9 menunjukan bahwa  $y = -0.7799x + 1.4153$ , nilai dari 0.7799 menunjukan bahwa nilai koefisien pada *discharge coefficient* dan bertanda negatif (-) menyatakan hasil dari *discharge coefficient* terjadi penurunan sedangkan variable x merupakan nilai dari sumbu x atau Cdexp. Intercept 1.4153 merupakan penyimpangan yang terjadi antara *discharge coefficient* pada eksperimen dan *discharge coefficient* Ansys cfx, penyimpangan tersebut terjadi karena geometri pada nosel tidak menyerupai dengan nosel aslinya. Koefisien korelasi  $(R<sup>2</sup>)$ menunjukan hubungan antara variable  $x$  dan variable  $y$ , nilai yang didapat pada perbandingan *discharge coefficient* sebesar 0.3562 yaitu menunjukan hubungan antara *discharge coefficient* eksperimen dan *discharge coefficient* Ansys cfx, hubungan tersebut dapat dilihat dari hasil *discharge coefficient* pada eksperimen maupun pada Ansys cfx yang nilainya tak tentu atau terjadi penurunan.

#### **BAB VI**

#### **KESIMPULAN DAN SARAN**

#### **6.1 Kesimpulan**

- **1.** Pengaruh tekanan pada karakteristik aliran fluida, yaitu :
	- Debit air yang didapatkan pada setiap tekanan terus meningkat karena nosel yang digunakan tetap sama.
	- Kecepatan yang didapatkan pada setiap tekanan terus meningkat karena debit air yang terus meningkat.
	- Hasil perhitungan bilangan *Reynold* meningkat dikarenakan kecepatan yang didapat terus meningkat.
	- *Discharge coefficient* didapatkan tak ada perbedaan yang signifikan dikarenakan nosel yang digunakan tetap sama.
- **2.** Bilangan Reynold, debit air, dan Cd yang didapatkan pada setiap tekanan terus meningkatkan. Hasil numerik lebih besar dibandingkan hasil eksperimen.

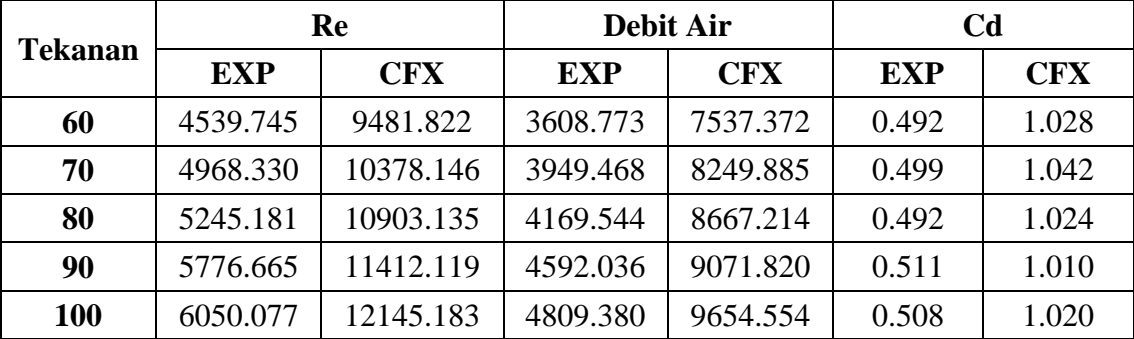

Perbedaan yang terjadi dari hasil eksperimen dan numerik, karena faktor geometri pemodalan pada ansys tidak menyerupai benda aslinya, pada analisis cfx gesekan dan kebocoran pada selang di eksperimen di abaikan di cfx.

#### **6.2 Saran**

- Nosel yang digunakan seharusnya dipotong untuk melihat isi dari nosel tersebut agar geometri yang dimodelkan sama seperti eksperimen.
- Ketika akan pengujian sebaiknya dilakukan pada ruangan tertutup agar hasil semprotan tidak dipengaruhi oleh udara sekitar.

#### **DAFTAR PUSTAKA**

- 1. Putri, C. (2010). *Nosel*, Page : 4-7. Retrieved Juli 20, 2016, from http://dokumen.tips/documents/nosel.html
- 2. *Tipe-tipe Nozzle untuk Knapsack Sprayer*. (2013, November 21). (Pabrik Sprayer) Retrieved Juli 21, 2016, from http://www.pabriksprayer.com/blog/tipe-tipe-nozzleuntuk-knapsack-sprayer
- 3. Robert Grisso, Pat Hipkins, Shawn D. Askew, Lloyd Hipkins, dan David Mccall. (2014). *Nozzles: Selection and Sizing*, Page : 2. Retrieved Juli 22, 2016, from https://pubs.ext.vt.edu/442/442-032/442-032\_pdf.pdf
- 4. Monte, P. Johnson dan D. Swetnam Larry. (1996). *Sprayer Nozzles : Selection and Calibration*, Page : 3. from http://pest.ca.uky.edu/PSEP/Manuals/Nozzles.pdf
- 5. Nawawi, M. (2014). *Teori Dasar Umum, Konvergen dan Divergen*, Page : 11. Retrieved Juli 22, 2016, from https://www.academia.edu/23378765/TEORI\_DASAR\_UMUM.
- 6. Nur, S. R. (2014, Juni 11). *Fluida Statis dan Dinamis*. Retrieved Maret 08, 2016, from http://sorayaratusukamtonur.blogspot.co.id/2014/06/fluida-statis-dan-dinamis.html
- 7. T, R. (2013, Januari 14). *Bilangan Reynold (Re) Dan Aliran Laminer dan Turbulen*. Retrieved Juli 22, 2016, from http://iantscientiest.blogspot.co.id/2013/01/bilanganreynold-re-dan-aliran-laminer.html
- 8. Ahmad, F. (2009, Januari 24). *CFD*. Retrieved July 18, 2016, from https://fauzanahmad.wordpress.com/
- 9. Susanto, D. (2011). *ANALISA DAN PERENCANAAN GORDING CANAL AKIBAT PEMBEBANAN YANG TIDAK MELALUI PUSAT TITIK BERAT PROFIL*, BAB II Page: 21-23. Retrieved Juli 23, 2016, from http://repository.usu.ac.id/bitstream/123456789/29049/3/Chapter%20II.pdf

# **LAMPIRAN**

## **Physical Properties** of Water

#### Table C-1

Physical properties of water (SI units)

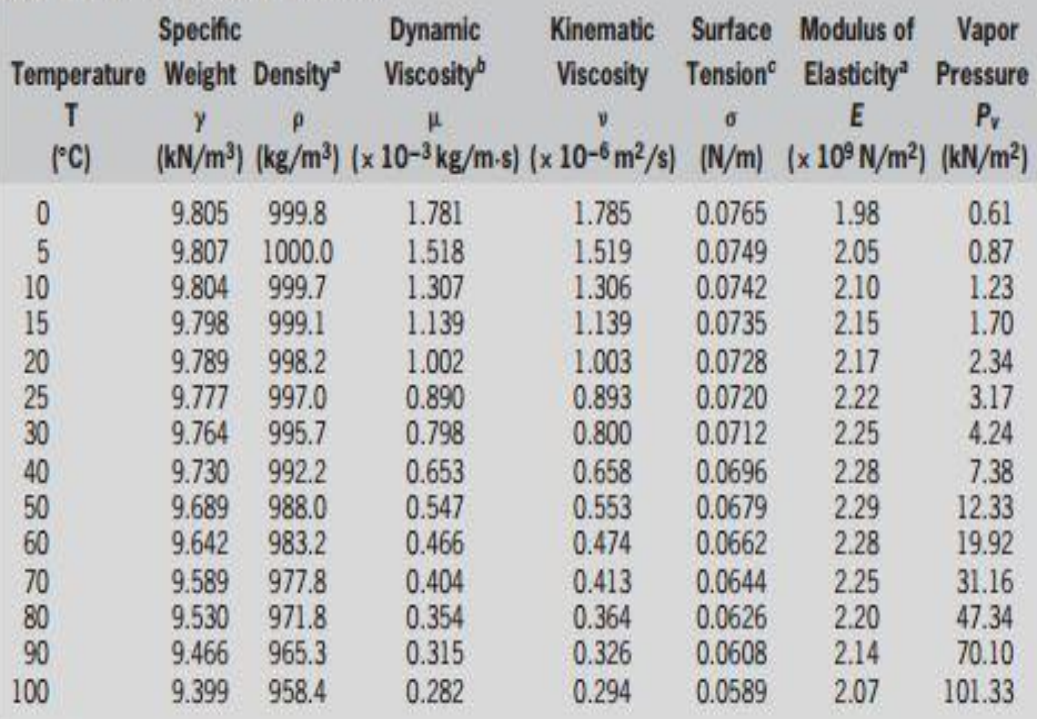

Source: Adapted from J. K. Venard and R. L. Street (1975). Elementary Fluid Mechanics, 5th ed., Wiley, New York.

<sup>a</sup>At atmospheric pressure.<br><sup>A</sup>Dynamic viscosity can also be expressed in units of N-s/m<sup>2</sup>.

<sup>c</sup>In contact with air.

#### **2. Langkah-langkah Simulasi Numerik**

Hal pertama yang dilakukan adalah :

- Pilih menu **Star** dari windows program manager.
- Lalu pilih *All program, Ansys 16.0***,** *Workbrench 16.0.*

Setelah langkah diatas dilakukan maka keluar seperti pada [Gambar 1.](#page-65-0)

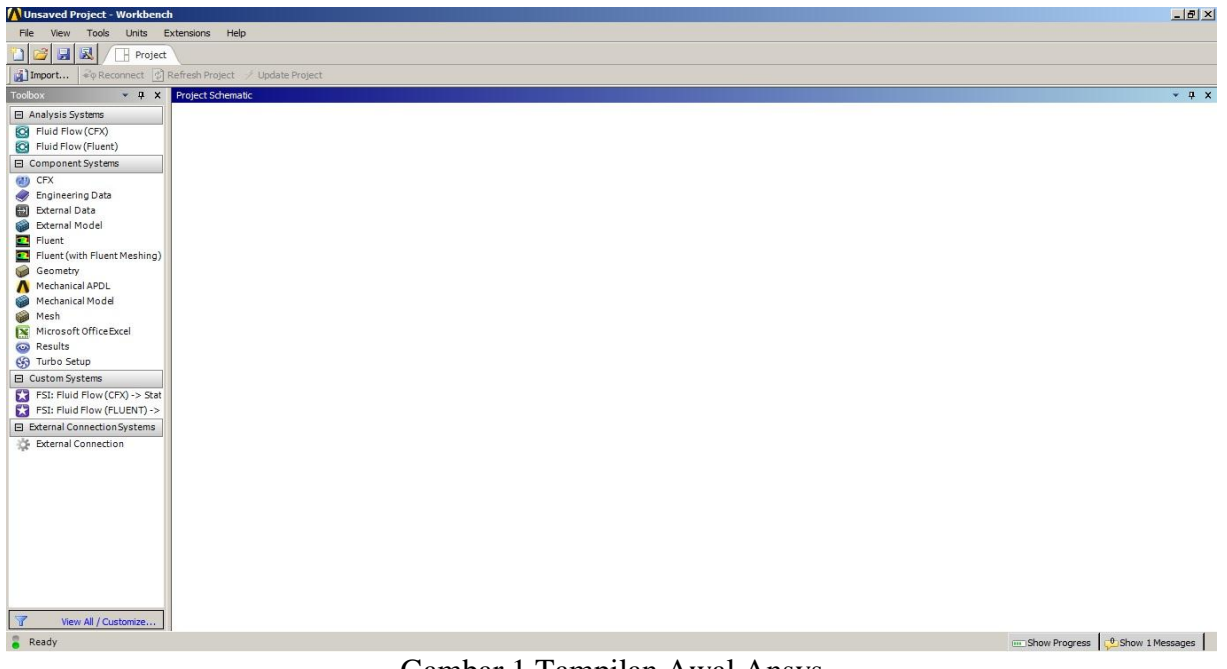

Gambar 1 Tampilan Awal Ansys

<span id="page-65-0"></span>Menggunakan *Fluid Flow (CFX)* dengan langkah, M*enu Toolbox > Fluid Flow (CFX),* dapat dilihat pada Gambar 2. Nomor 2 merupakan hasil dari nomor 1 dan menunjukan proses untuk menganalisis aliran fluida.

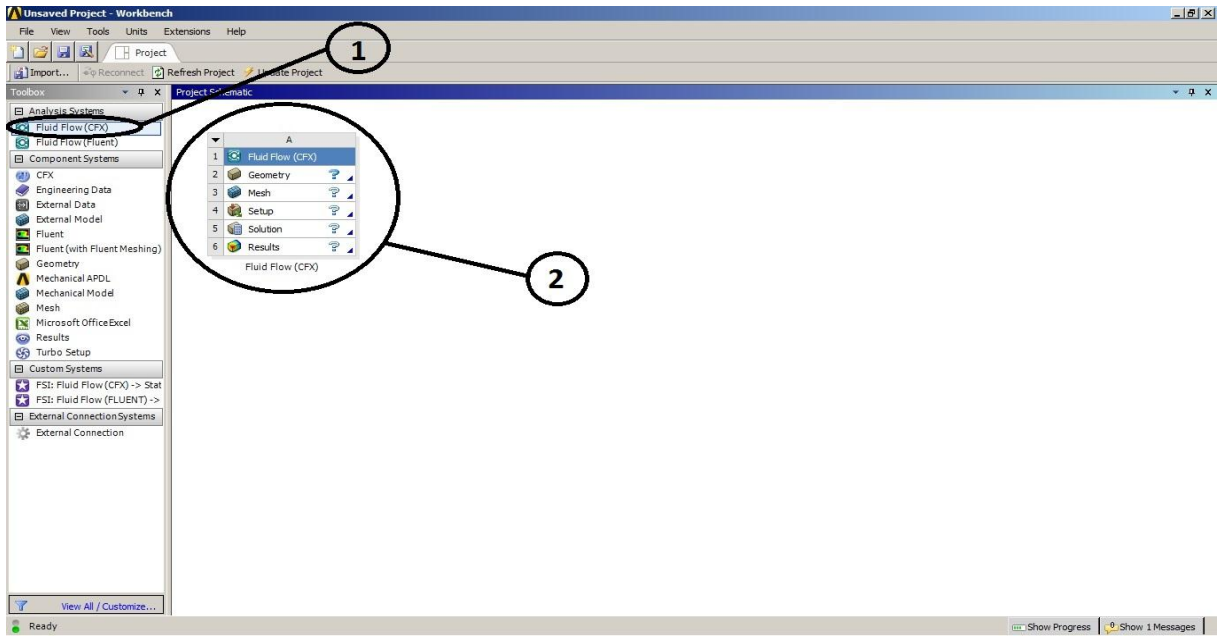

Gambar 2 Menampilkan Ansys CFX.

#### *a. Geometry*

Menampilkan *Geometry* dengan cara *klik 2x* pada **G***eometry* seperti pada Gambar 3.

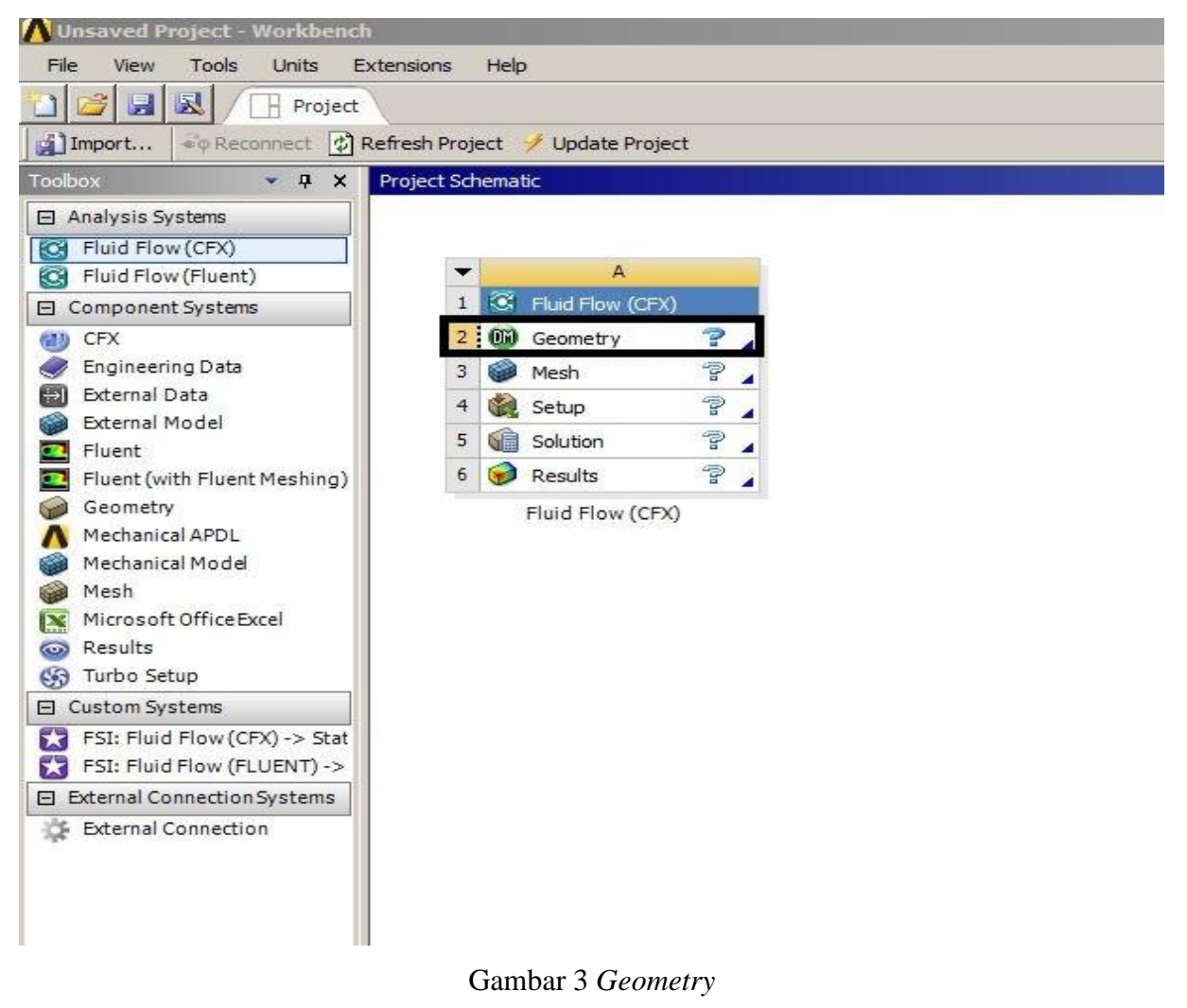

Tampilan awal pada *Geometry* dapat dilihat pada Gambar 4.

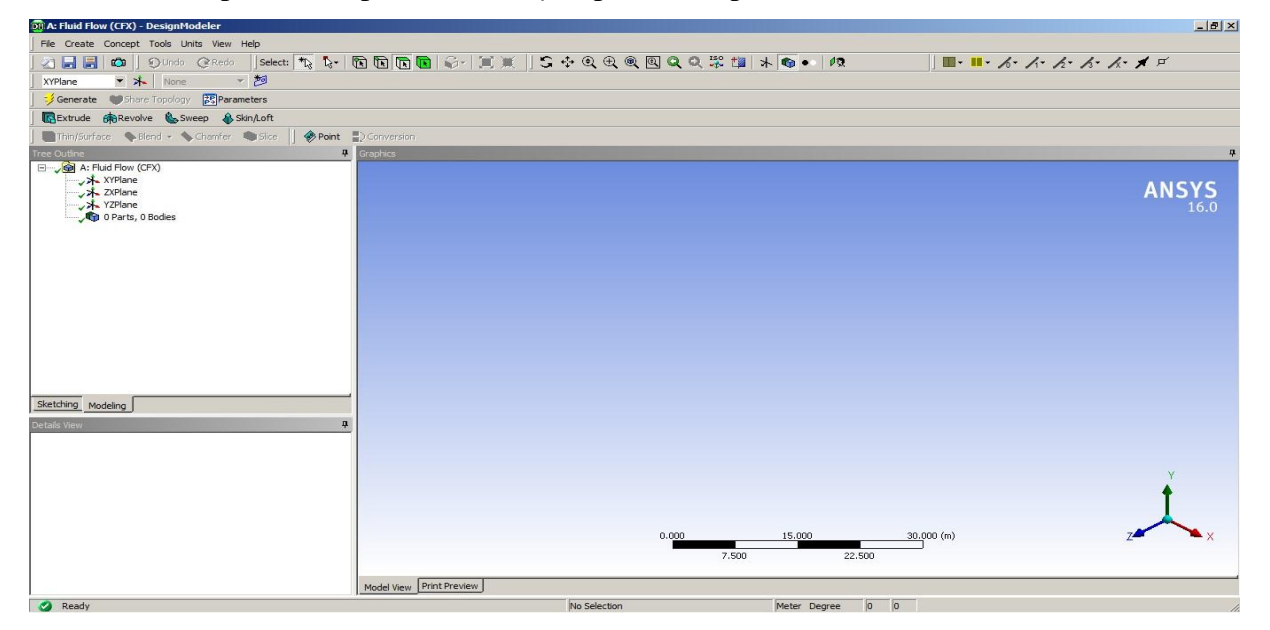

Gambar 4 Tampilan Awal *Geometry*

 Memilih satuan yang dibutuhkan dengan langkah pada *Geometry Main Menu > Units > Milimeter* dapat dilihat seperti Gambar 5.

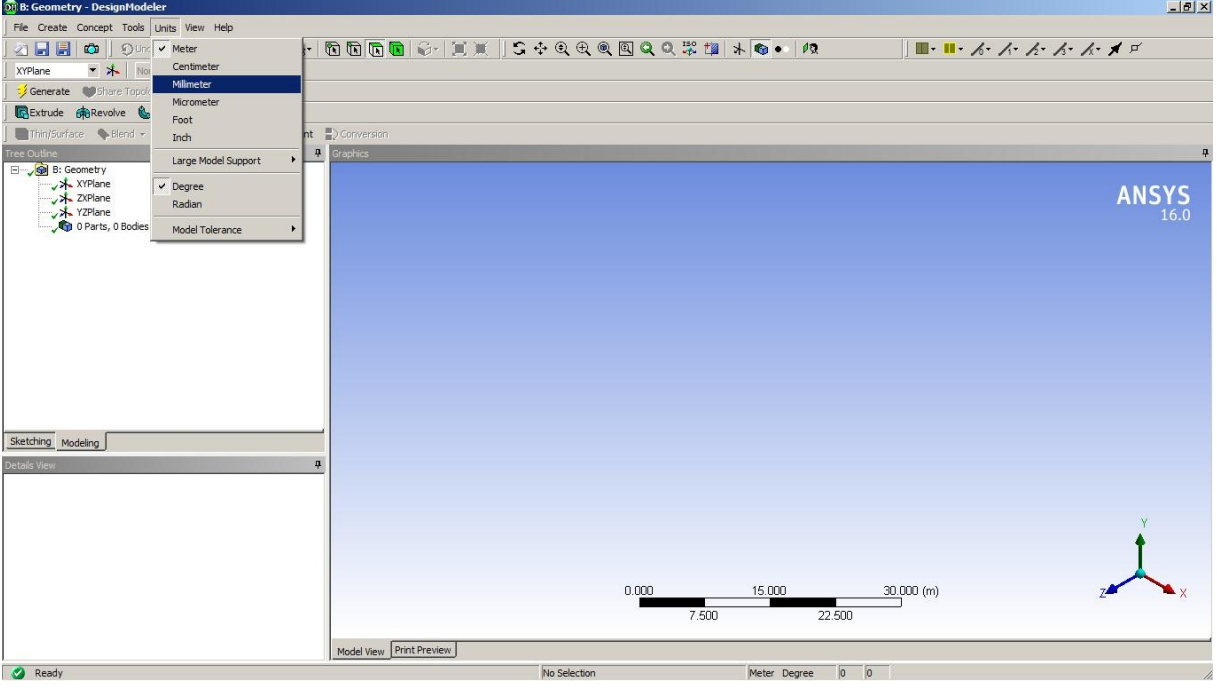

Gambar 5 Memilih Satuan Pada *Geometry*

 Model nosel sudah digambarkan menggunakan software *Autodesk Inventor 2015* dengan format gambar .stp*,* maka pada *Geometry* hanya melakukan import dari hasil *Autodesk Inventor* 2015 seperti pada Gambar 6*.* Dengan langkah *Geometry Main Menu* klik *File > Import External Geometry File…*

| DII A: Fluid Flow (CFX) - DesignModeler                                                                                                    |                                                                                                    |                                                    | $\frac{1}{2}$                                                                                                    |
|----------------------------------------------------------------------------------------------------|----------------------------------------------------------------------------------------------------|----------------------------------------------------|----------------------------------------------------------------------------------------------------|
| File Create Concept Tools Units View Help                                                                                                    |                                                                                                    |                                                    |                                                                                                    |
| C Refresh Input<br>Start Over (Ctrl+N)<br>Load DesignModeler Database (Ctrl+O)<br>Save Project (Ctrl+S)<br>Export<br>Attach to Active CAD Geometry<br>Import External Geometry File<br>Import Shaft Geometry<br>Write Script: Sketch(es) of Active Plane<br>Run Script<br><sup>S</sup> Print | $\frac{1}{2}$ ). The following $\frac{1}{2}$ in $\frac{1}{2}$ , $\frac{1}{2}$ , $\frac{1}{2}$ , $\frac{1}{2}$ , $\frac{1}{2}$ , $\frac{1}{2}$ , $\frac{1}{2}$ , $\frac{1}{2}$ , $\frac{1}{2}$ , $\frac{1}{2}$<br>Point D Conversion<br>Graphics<br>早 |                                                    | $\blacksquare \cdot \blacksquare \cdot \wedge \cdot \wedge \cdot \wedge \cdot \wedge \cdot \wedge \cdot \wedge \vDash$<br><b>ANSYS</b> |
| LAuto-save Now<br>Restore Auto-save File<br>Recent Imports<br>Close DesignModeler                                                                                                    |                                                                                                    |                                                    |                                                                                                    |
| Sketching Modeling<br>Details View                                                                                                    | $\pmb{\mathfrak{p}}$                                                                                                    |                                                    |                                                                                                    |
| <b>Pa</b> Peady                                                                                                    | Model View Print Preview                                                                                                    | 0.000<br>15.000<br>22.500<br>7.500<br>No Selection | $30.000$ (m)<br>$\sqrt{a}$<br>Meter Denree                                                                                             |

Gambar 6 *Import External Geometry File*

 Setelah melakukan *Import External Geometry File…* dapat dilihat pada [Gambar 7](#page-68-0) nomor 3*,* langkah berikutnya *Geometry main menu* klik *Generate* seperti pada nomor 4.

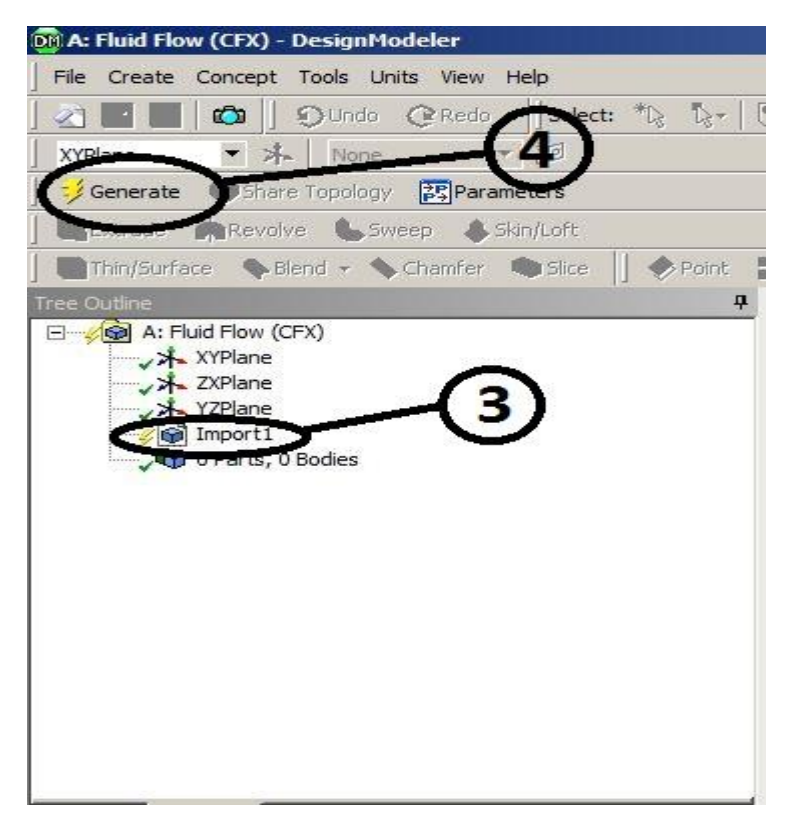

Gambar 7 *Generate*

<span id="page-68-0"></span> Pada Gambar 8 merupakan hasil dari *Generate* pada *Import External Geometry File…*

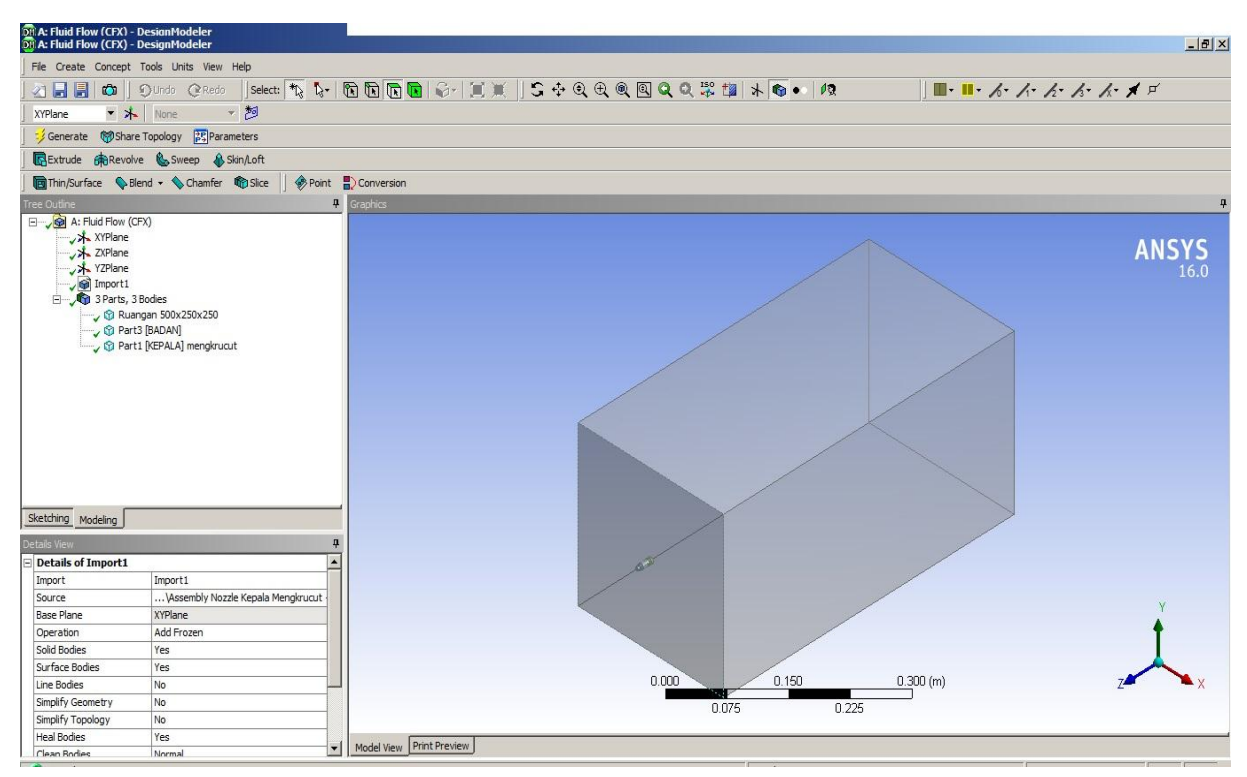

Gambar 8 *Generate* Hasil *Import*

 Membuat *New Plane* untuk aliran fluida pada nosel dengan langkah arahkan cursor pada pada gambar *Geometry* ketika fluida akan masuk/ *inlet fluida* lalu klik hingga berwarna hijau lalu pada menu klik *New Sketch* seperti pada Gambar 9 ditunjukan oleh nomor 5.

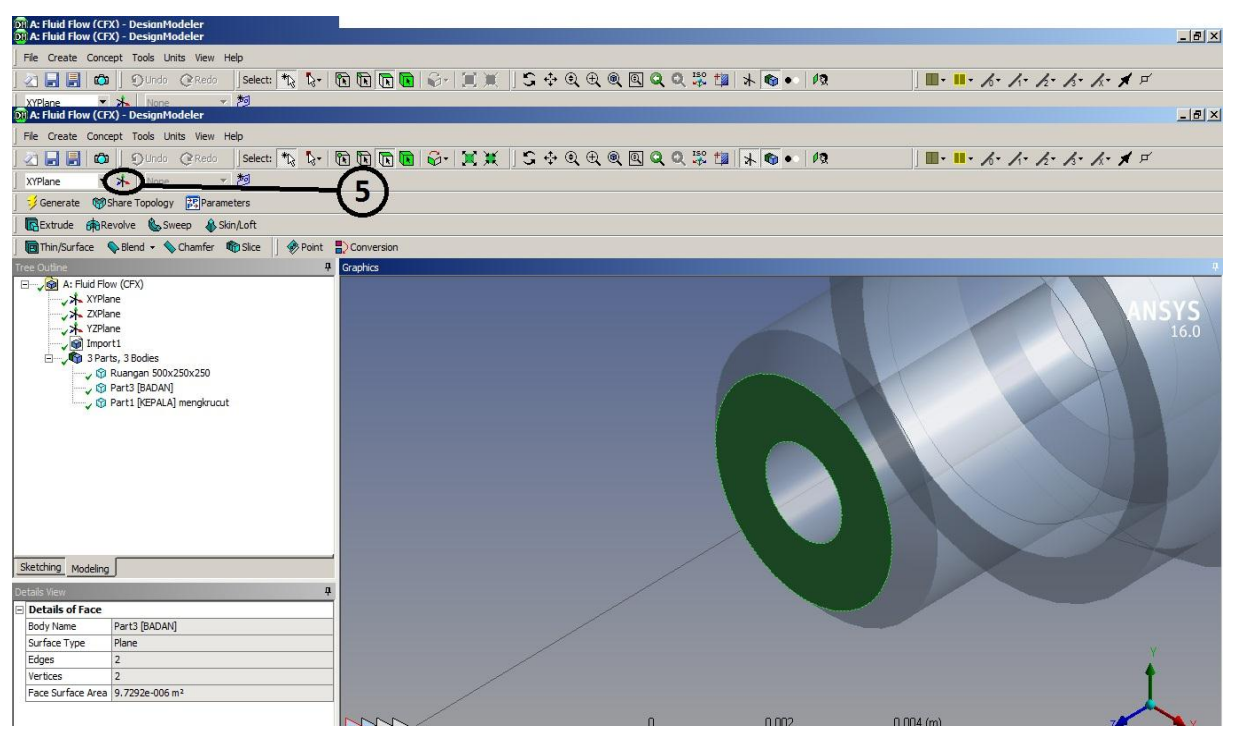

Gambar 9 Membuat *New Plane* Untuk Arah Aliran Fluida

 Pada Gambar 10 merupakan hasil dari *New Plane* menunjukan sumbu arah pada *inlet fluida* ditunjukan pada nomor 6*,* lalu *Reverse Normal/Z-Aksis* di ganti menjadi *Y***es** agar arah kordinat menunjukan aliran yang masuk pada nomor 7, setelah langkah 6 dan 7 selesai lalu klik *Generate* seperti yang ditunjukan pada nomor 8.

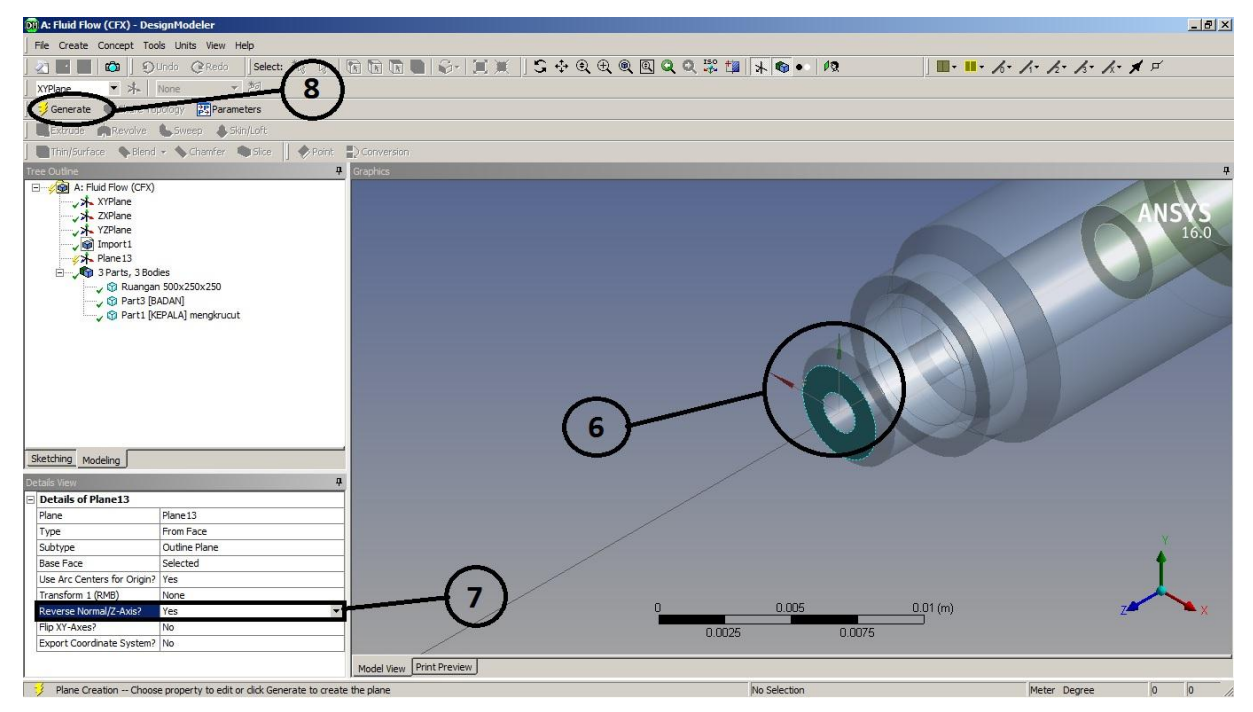

Gambar 10 Hasil *New Plane*

 Pada Gambar 11 merupakan cara untuk membuat *Sketch* pada *New Plane* dengan langkah klik pada *Main Menu > Sketching* seperti yang ditunjukan pada nomor 9, lalu membuat lingkaran pada *Sketching Toolbox > Circle* seperti pada nomor 10, setelah memilih *Circle* lalu arahkan pada *Center New Plane* seperti yang ditunjukan nomor 11. Untuk mengganti ukuran atau *Dimensions* klik *Sketching Toolbox > Dimensions* seperti yang ditunjukan nomor 12*.*

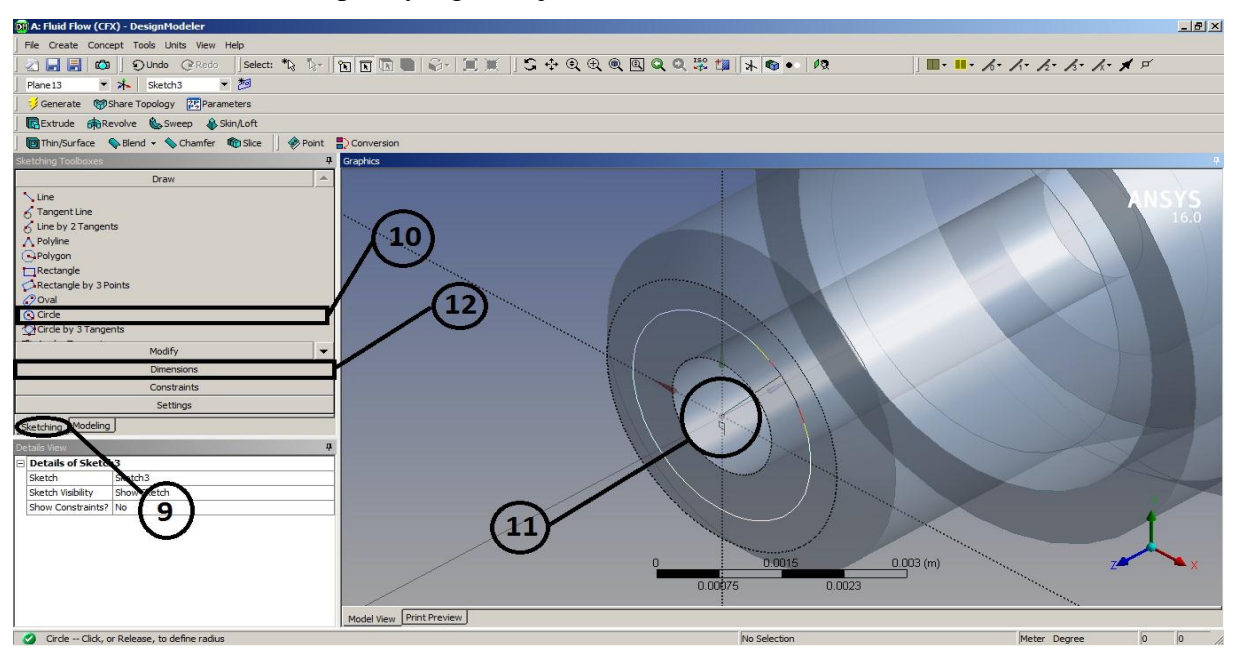

Gambar 11 Membuat *Sketch* pada *Newe Plane*

Setelah *Sketch* dibuat, lalu pada *Main Menu > Extrude* seperti pada gambar 12*.*

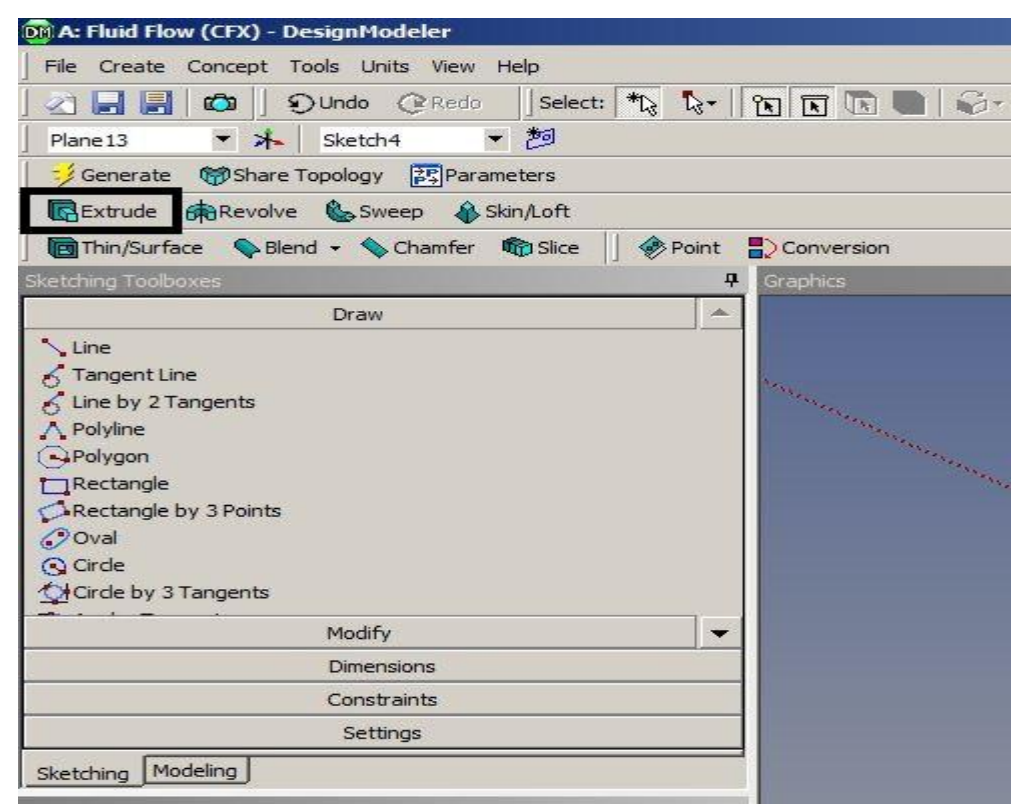

Gambar 12 *Extrude Sketch*

 Setelah di klik *Extrude,* pada tabel *Details of Extrude,* pada kolom *Geometry* klik *Apply* seperti pada nomor 13*,* lalu untuk ukuran jarak fluida dari fluida masuk *(inlet) –* fluida *keluar (outlet)* dimasukan 24.65mm pada kolom *FD1, Depth (>0)* ditunjukan pada nomor 14. Setelah selesai lalu *Generate* seperti pada nomor 15 dapat dilihat pada Gambar 13.

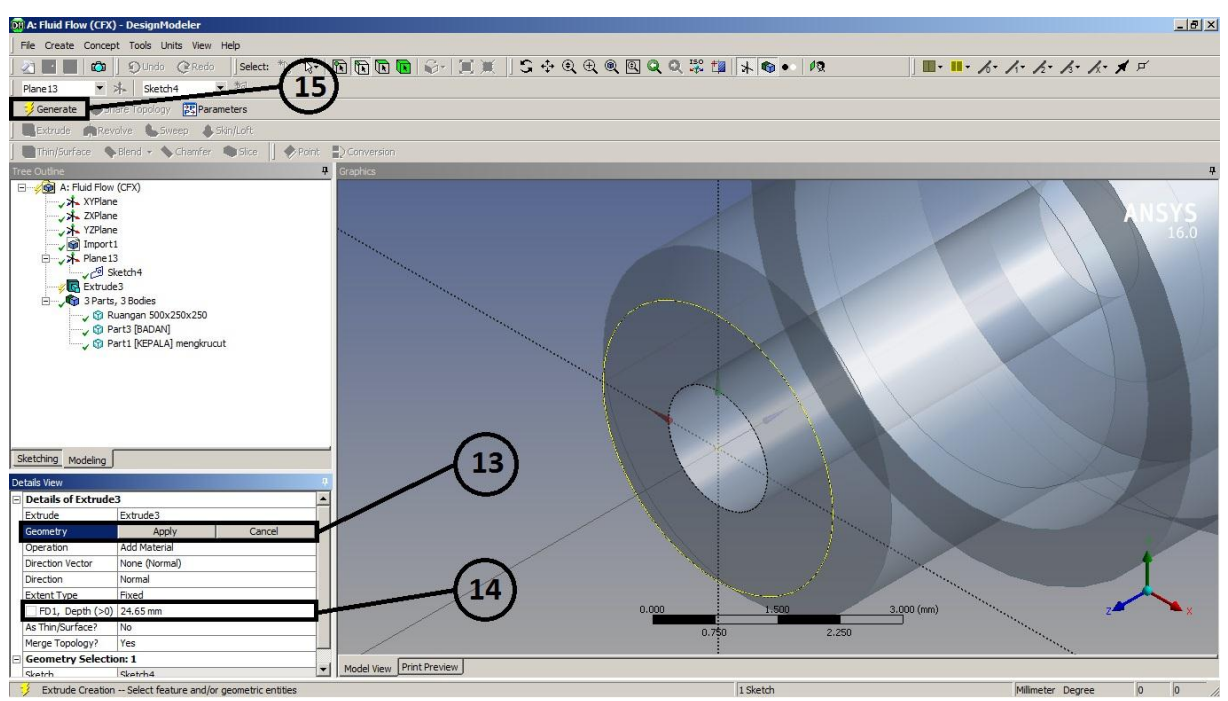

Gambar 13 *Setting Extrude*

 Setelah di *Extrude*, lalu membuat alur pada aliran fluida dengan langkah, *Main Menu > Create > Boolean* dapat dilihat pada Gambar 14.

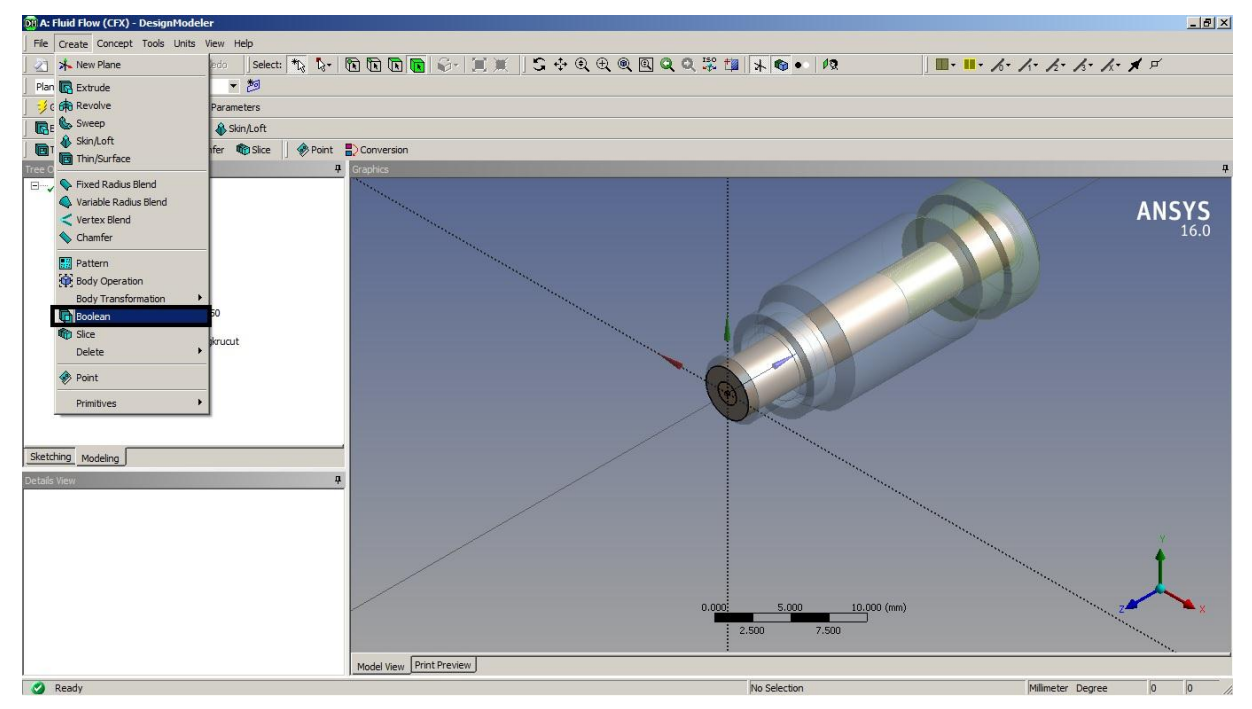

Gambar 14 Membuat Alur Fluida Menggunakan *Boolean*
Pada tabel D*etails View* ditunjukan pada nomor 16, pada kolom *Operation* di ganti menjadi *Subtarct,* lalu pada *Target Bodies* gerakan klik pada *Geometry* **hasil dari**  *Extrude,* dan pada *Tool Bodies* klilk pada *Geometry* **Nosel.** Setelah selesai *Setting Boolean* lalu klik *Generate* ditunjukan pada nomor 17 dapat dilihat pada Gambar 15.

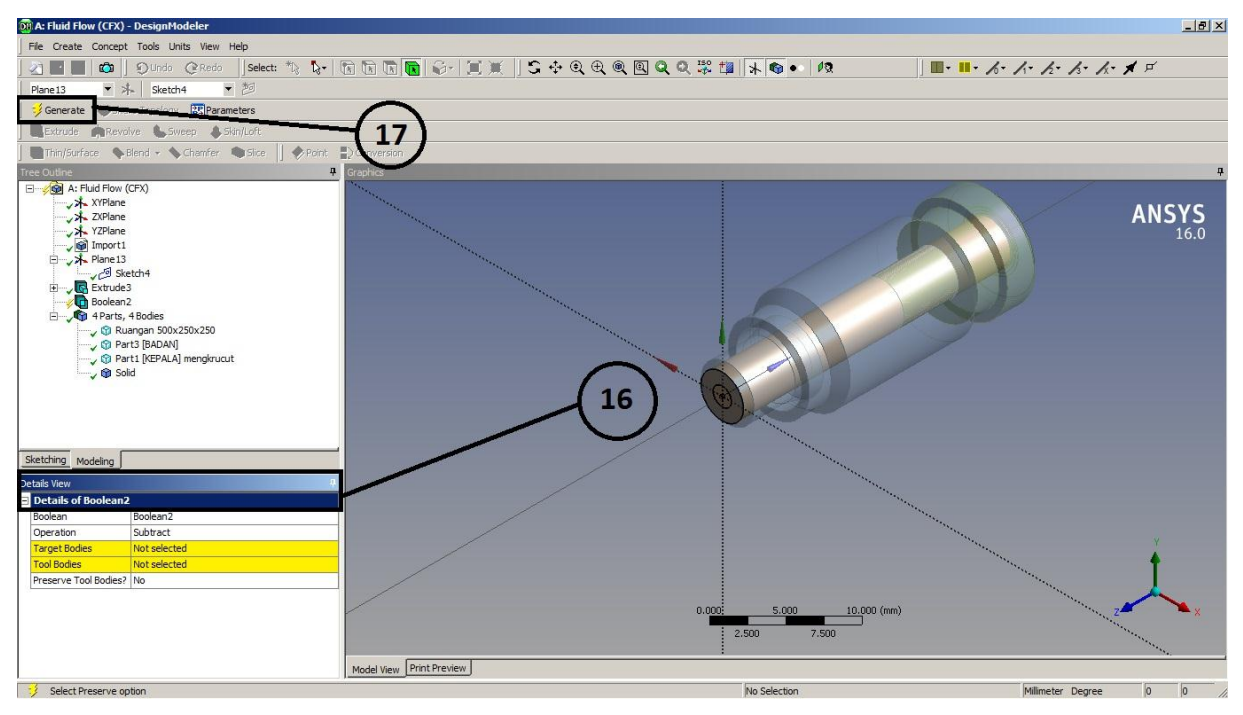

Gambar 15 *Setting Boolean*

 Pada Gambar 16 merupakan hasil dari *Boolean*, alur aliran fluida pada nosel dilihat pada koordinat x.

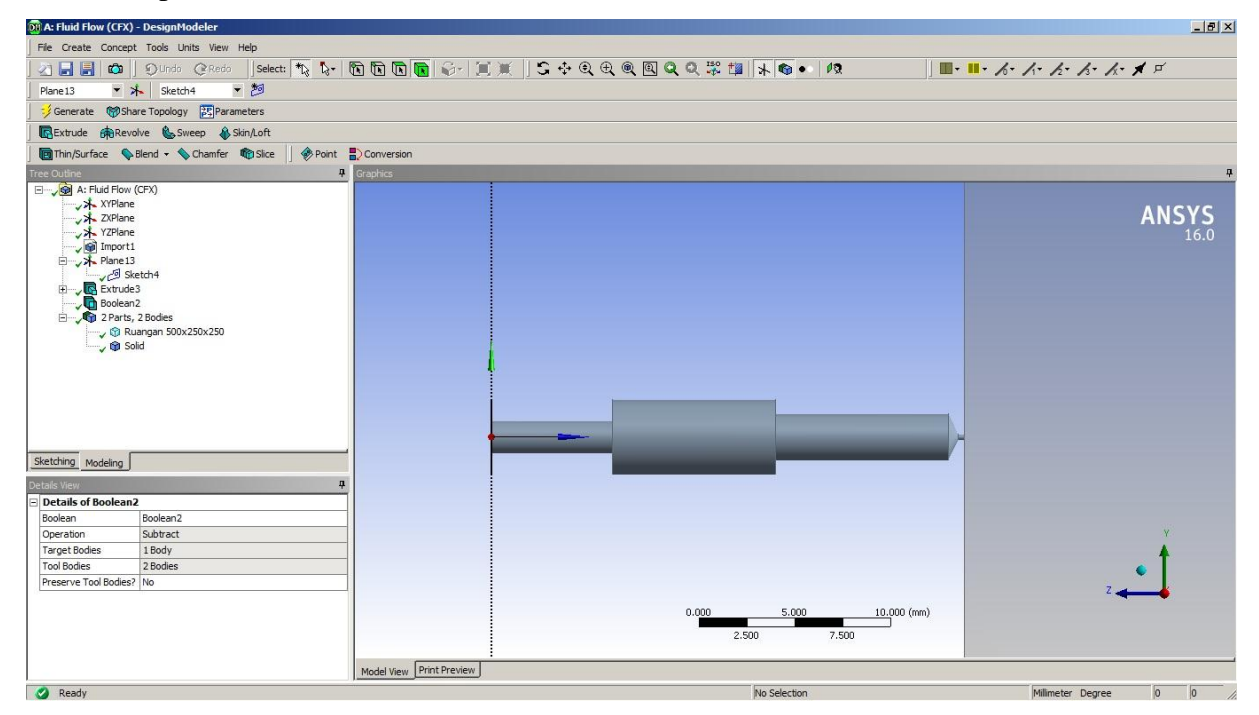

Gambar 16 Alur Aliran Fluida pada Nosel

 Pada Gambar 17 merupakan cara untuk menggambungkan alur aliran fluida dengan ruangan terbuka atau *Opening* dengan langkah *Main Menu > Create > Boolean*  seperti pada [Gambar 14](#page-71-0)*.* Lalu pada D*etails View* pada nomor 18, kolom *Operation*  diubah menjadi *Unite* dan pada *Tool Bodies* klik alur aliran fluida dan ruangan terbuka atau *Opening* lalu *Apply* maka didapatkan 2 *Bodies* pada *Tool Bodies* seperti pada [Gambar 17.](#page-73-0) Setelah selesai lalu *Generate* seperti yang ditunjukan nomor 19.

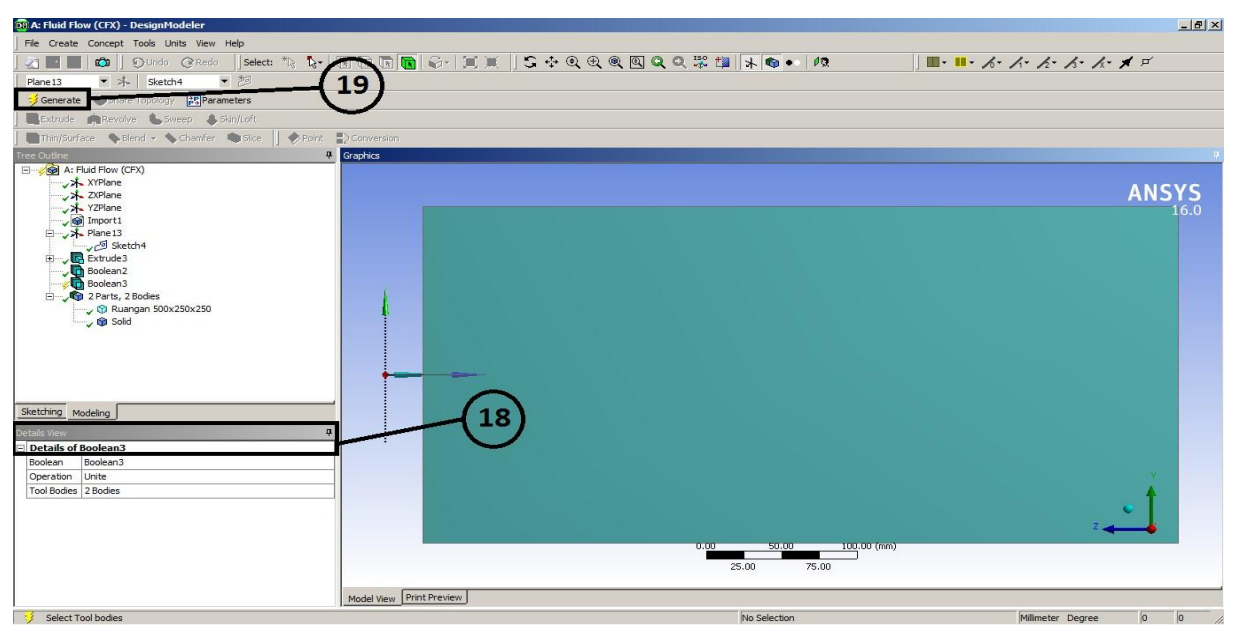

<span id="page-73-0"></span>Gambar 17 Menggambungkan Alur Aliran Fluida pada Nosel dan Ruangan Terbuka

 Setelah digabungkan dan part menjadi 1 Body, klik pada Part 1 seperti pada nomor 20 lalu pada *Details of Body* kolom *Fluid/Solid* di ganti menjadi *Fluid* dapat dilihat pada [Gambar 18](#page-73-1) dan ditunjukan nomor 21.

<span id="page-73-1"></span>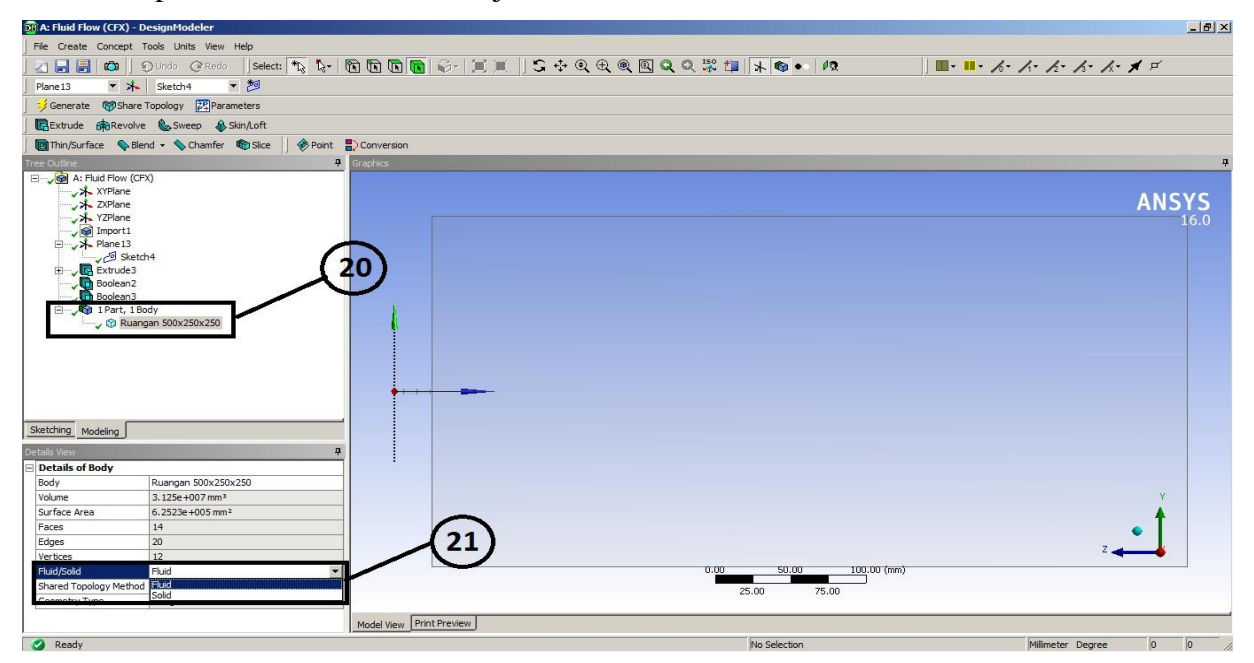

Gambar 18 Mengganti Part Menjadi Fluid

 Untuk mengatur lokasi fluida ketika awal masuk klik kiri pada bagian awal nosel lalu klik kanan dan pilih *Named Selection* dapat dilihat pada [Gambar 19](#page-74-0)*,* masukan nama *Input* pada *Named Selection* pada tabel *Details of Named Sel1, setelah selesai lalu Generate* dapat dilihat pada [Gambar 20](#page-74-1)*.* 

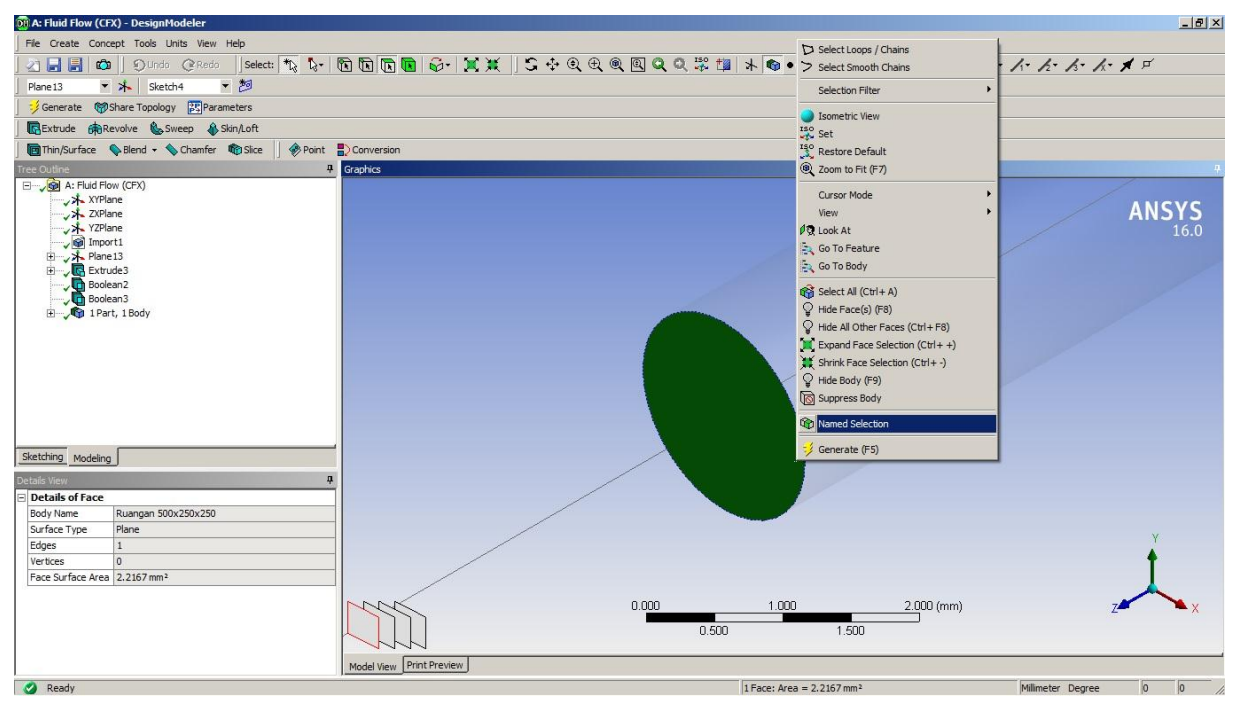

Gambar 19 *Named Selection Input*

<span id="page-74-0"></span>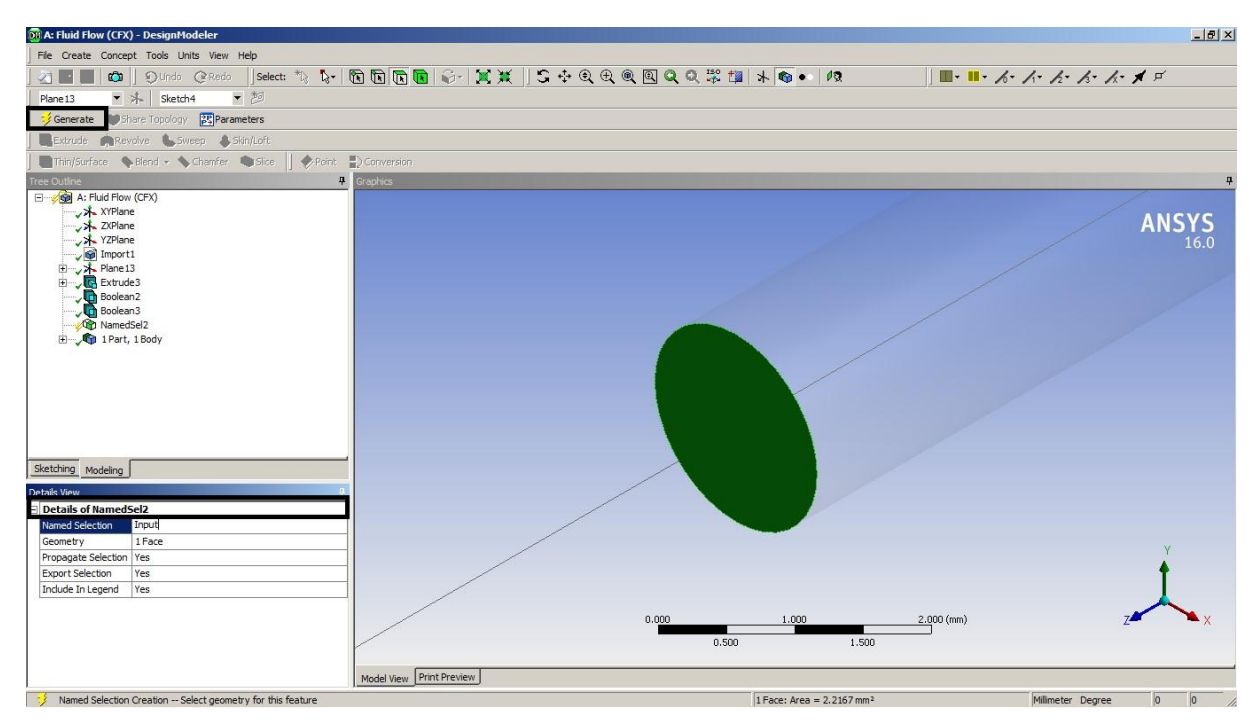

<span id="page-74-1"></span>Gambar 20 Memberi Nama pada Lokasi yang Dipilih

 Untuk mengatur lokasi ruangan terbuka klik kiri+CTRL pada 5 bagian bujur sangkar yang tidak kontak langsung pada nosel, lalu klik kanan dan pilih *Named Selection* dapat dilihat pada [Gambar 21](#page-75-0)*,* masukan nama *Open* pada *Named Selection* pada tabel *Details of Named Sel1, setelah selesai lalu Generate* dapat dilihat pada [Gambar](#page-75-1) 

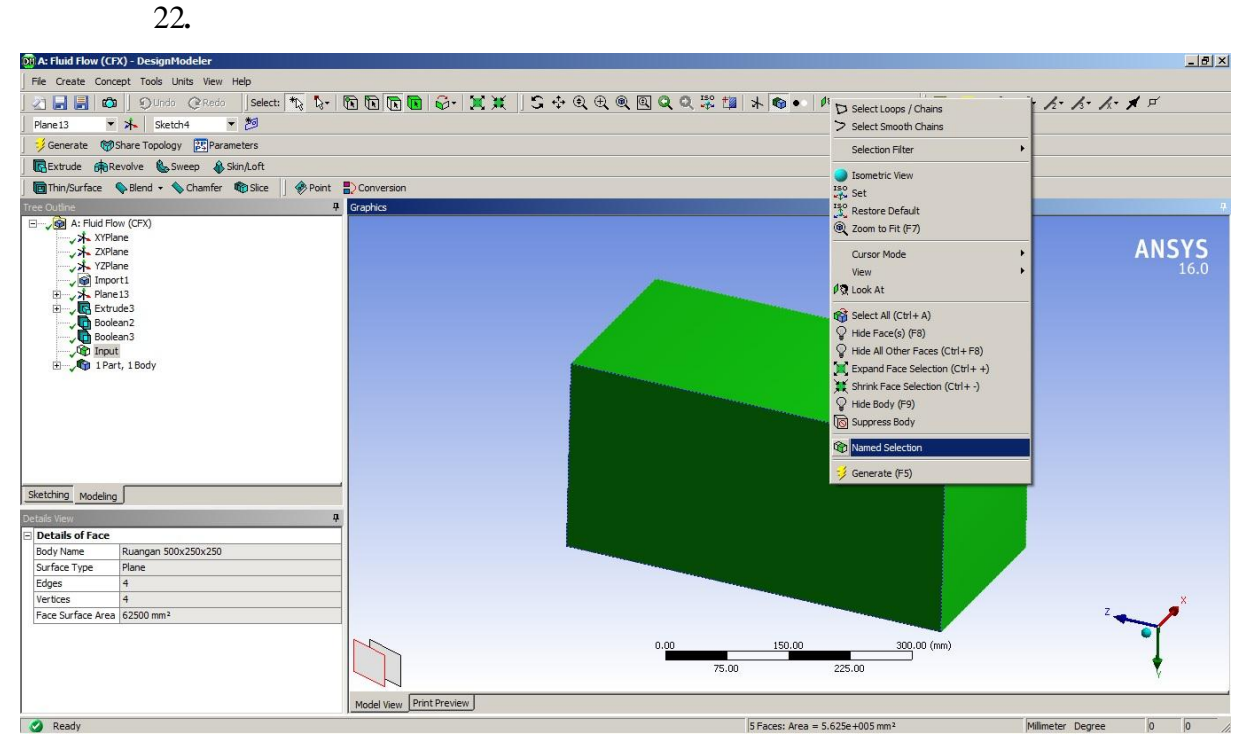

Gambar 21 *Named Selection Open*

<span id="page-75-0"></span>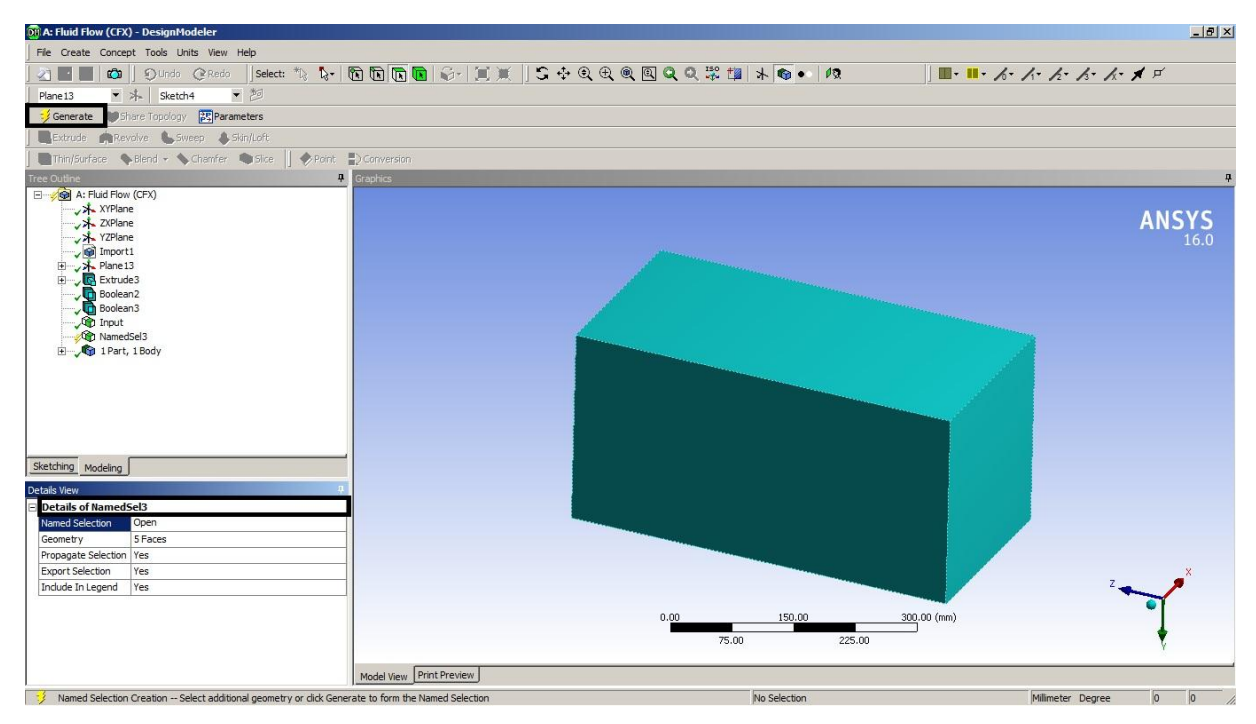

<span id="page-75-1"></span>Gambar 22 Memberi Nama pada Lokasi yang Dipilih

- *b. Mesh*
	- Menampilkan *Mesh* dengan cara *klik 2x pada Mesh* dapat dilihat pada [Gambar 23](#page-76-0)

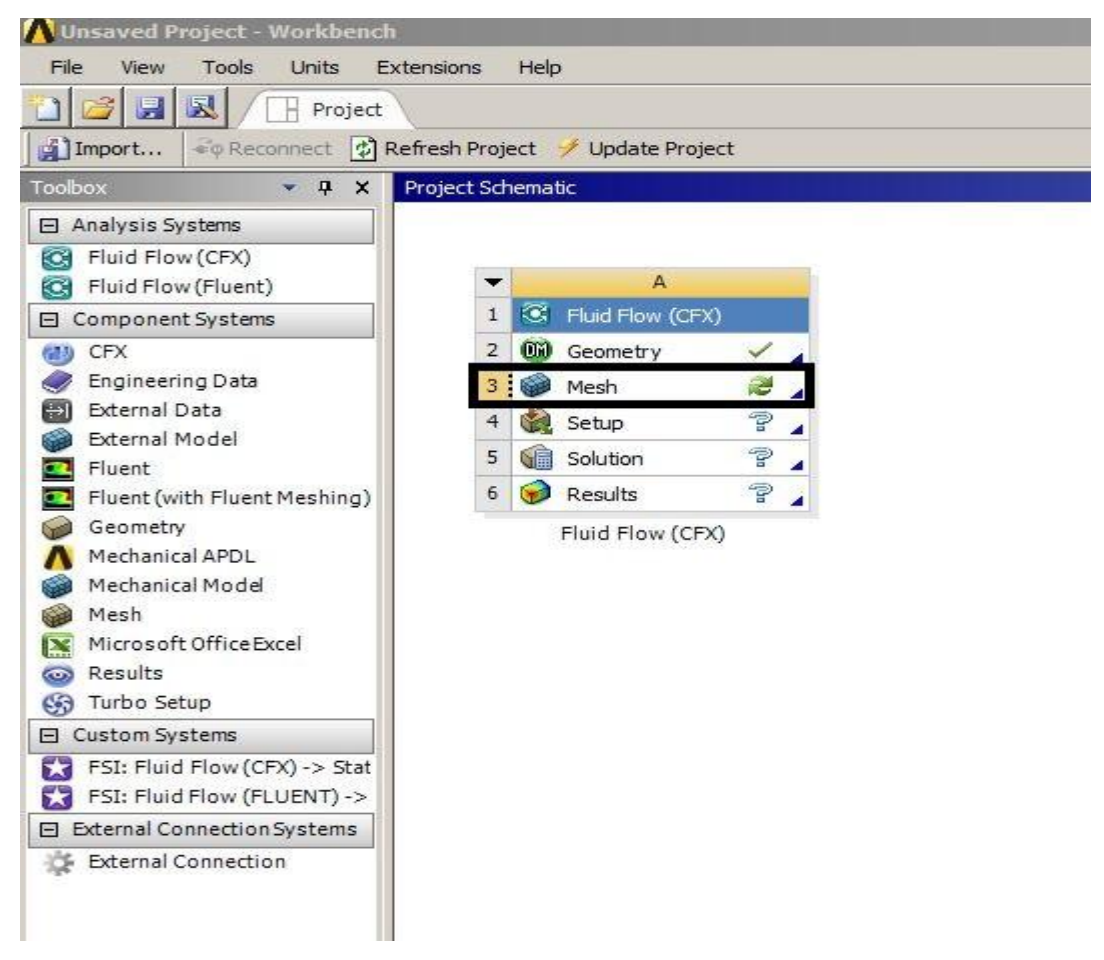

Gambar 23 *Mesh*

Pada Gambar 24 merupakan tampilan awal pada *Mesh*

<span id="page-76-0"></span>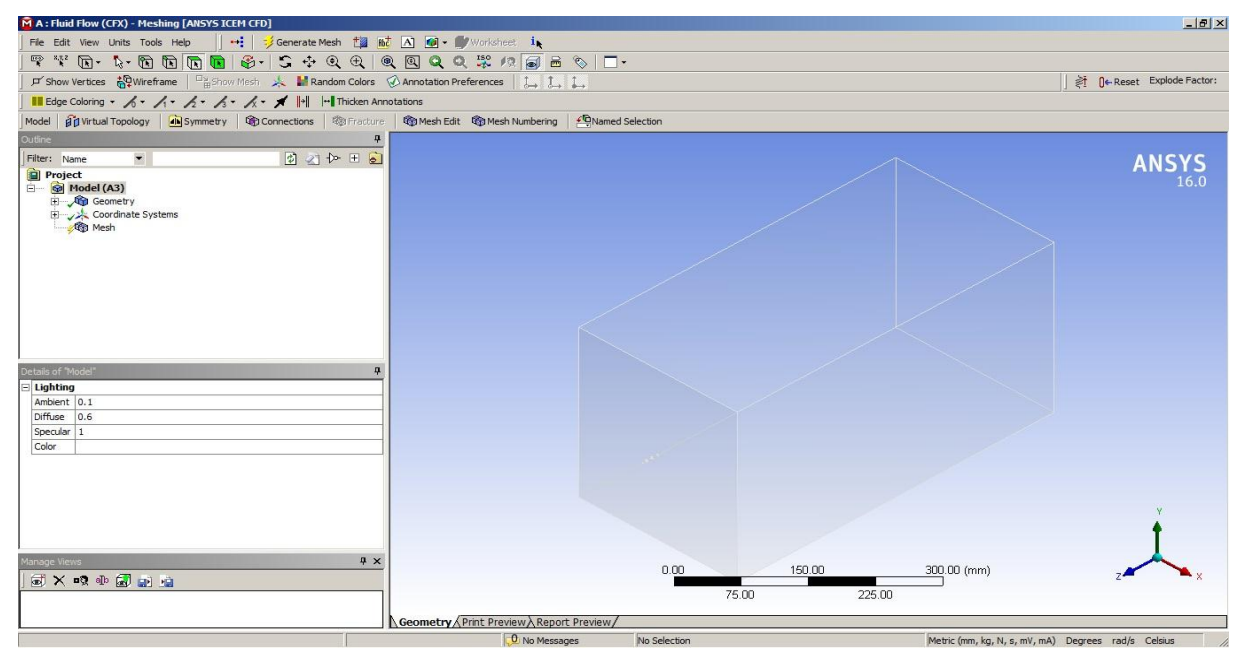

Gambar 24 Tampilan awal *Mesh*

 Untuk melakukan *Mesh* klik pada kolom P*roject Mesh* seperti pada nomor 22, lalu pada tabel *Display of "Meshing"* kolom *Default* pada bagian *Pyshic Perference*  diganti menjadi *CFD* lalu pada bagian *Solver Preference* diganti menjadi *CFX*. Setelah di atur pada tabel *Display of "Meshing"* lalu tahapan berikutnya adalah *Update* seperti pada nomor 24 dapat dilihat pada Gambar 25.

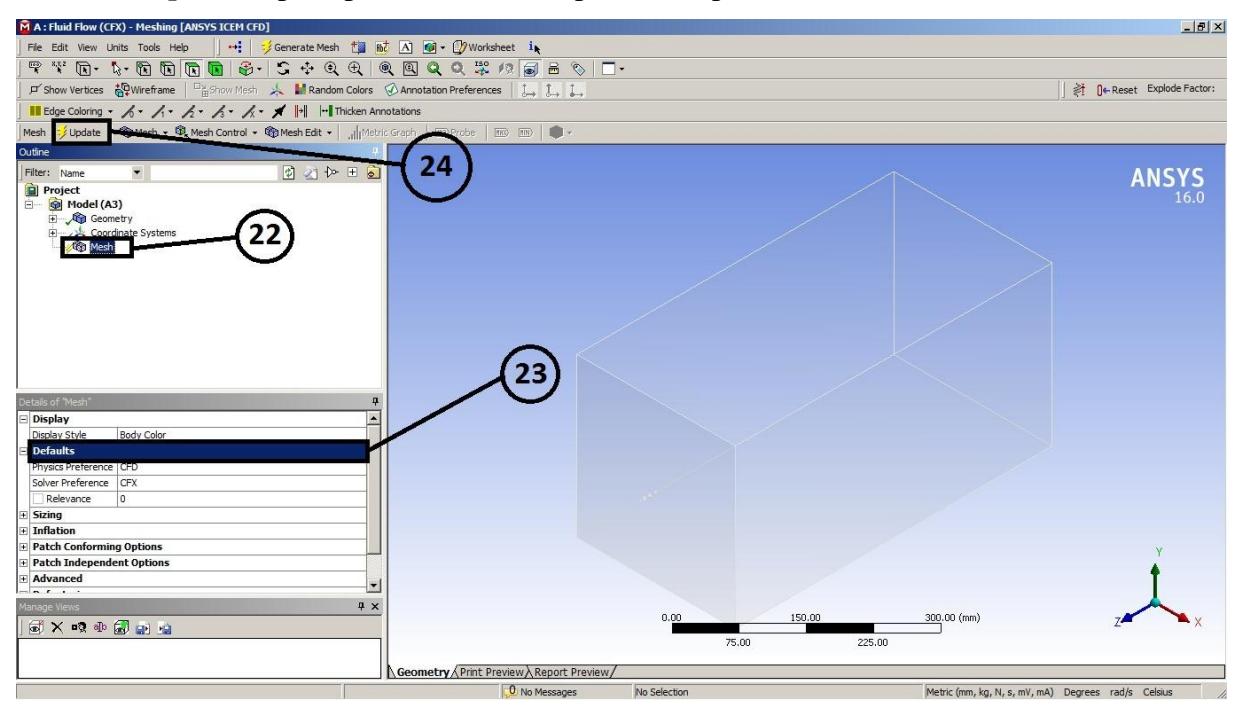

Gambar 25 Mengatur *Mesh*

 Setelah mengatur pada tabel *Display of "Meshing"* lalu mengatur ukuran *Mesh* pada ujung nosel dengan cara pada *Menu Mesh > Mesh Control > Sizing* dapat dilihat pada Gambar 26.

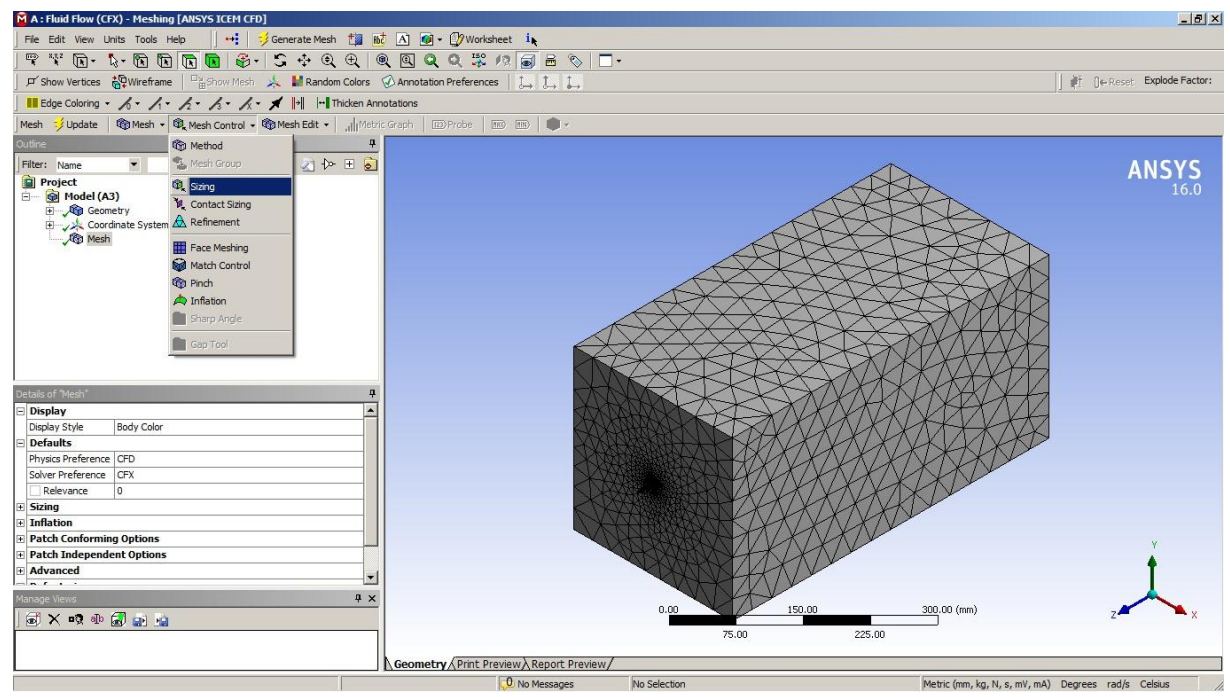

Gambar 26 Mengatur *Sizing Mesh*

 Setelah dipilih menu *Sizing* lalu mengatur pada tabel *Details of "Sizing" – Sizing*  ditunjukan pada Gambar 27 nomor 25*,* pada kolom *Scope* mengatur *Geometry* klik pada bagian ujung nosel ditunjukan pada nomor 26. Lalu ukuran mesh diatur pada kolom *Type Element Setting* dan ukuran *Element Size* sebesar **0.05mm.** Setelah di atur pada tabel *Details of "Sizing" – Sizing*, lalu *Update.*

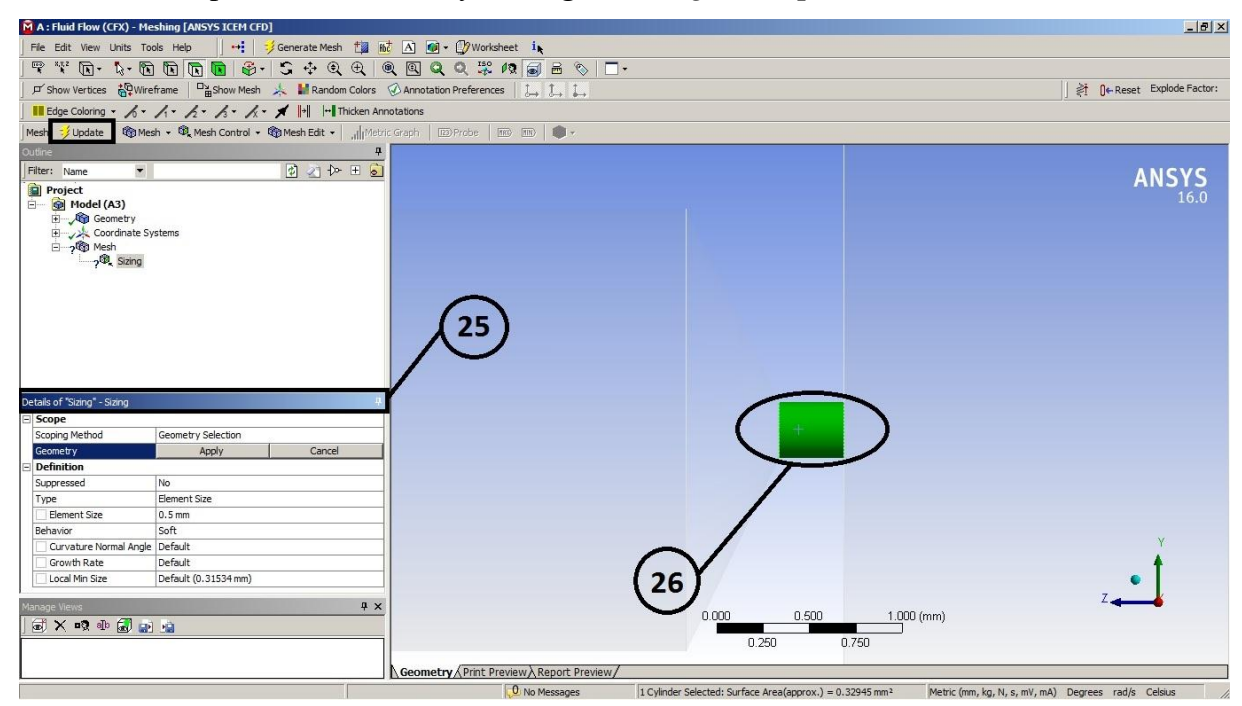

Gambar 27 Mengatur *Sizing Mesh* pada Ujung Nosel

- $M A : Fl$ **传**  $\overline{A}$  $\mathcal{D}$  $\omega$ Fire cart wew units look Help  $\begin{bmatrix} 1 & 1 \\ -1 & 1 \end{bmatrix}$  Scherlate Mesh  $\begin{bmatrix} 1 & 1 \\ 1 & 1 \end{bmatrix}$  Contracte Mesh  $\begin{bmatrix} 1 & 1 \\ 1 & 1 \end{bmatrix}$  Contracte Mesh  $\begin{bmatrix} 1 & 1 \\ 1 & 1 \end{bmatrix}$  Contracte Mesh  $\begin{bmatrix} 1 & 1 \\ 1 & 1 \end{bmatrix}$  C ■ Edge Coloring •  $\sqrt{s}$  •  $\sqrt{s}$  •  $\sqrt{s}$  •  $\sqrt{s}$  •  $\sqrt{s}$  •  $\sqrt{s}$  ||+|| |+|| Thicken Annotations Mesh = Update | @ Mesh + Q Mesh Control + @ Mesh Edit + | ...||| 国公科王司 **ANSYS** Project<br>E Model (A3) Model (A3) Display<br>Display Style<br>Defaults  $\overline{\phantom{a}}$ Body Colo Peraults<br>Physics Preference<br>Solver Preference<br>Relevance<br>Relevance<br>Relevance<br>Relevance Keleval<br>Sizing<br>Inflation<br>Patch Co rming Options **Patch Independ** ent Option Advanced  $\vert$  ,  $\vert$ × ڊ  $\frac{0.400}{1}$  (mm)  $\circledast$   $\times$   $\circledast$   $\circledast$   $\circledast$   $\circledast$  $0.300$ Metric (mm, kg, N, s, mV, mA) Degrees rad/s Cels No Se
- Untuk melihat hasil pada *Sizing* klik *Mesh* pada *Project* seperti pada Gambar 28.

Gambar 28 Hasil *Sizing* pada Ujung Nosel

## *c. Setup*

Menampilkan *Geometry* dengan cara *klik 2x* pada *Setup* seperti [Gambar 29](#page-65-0).

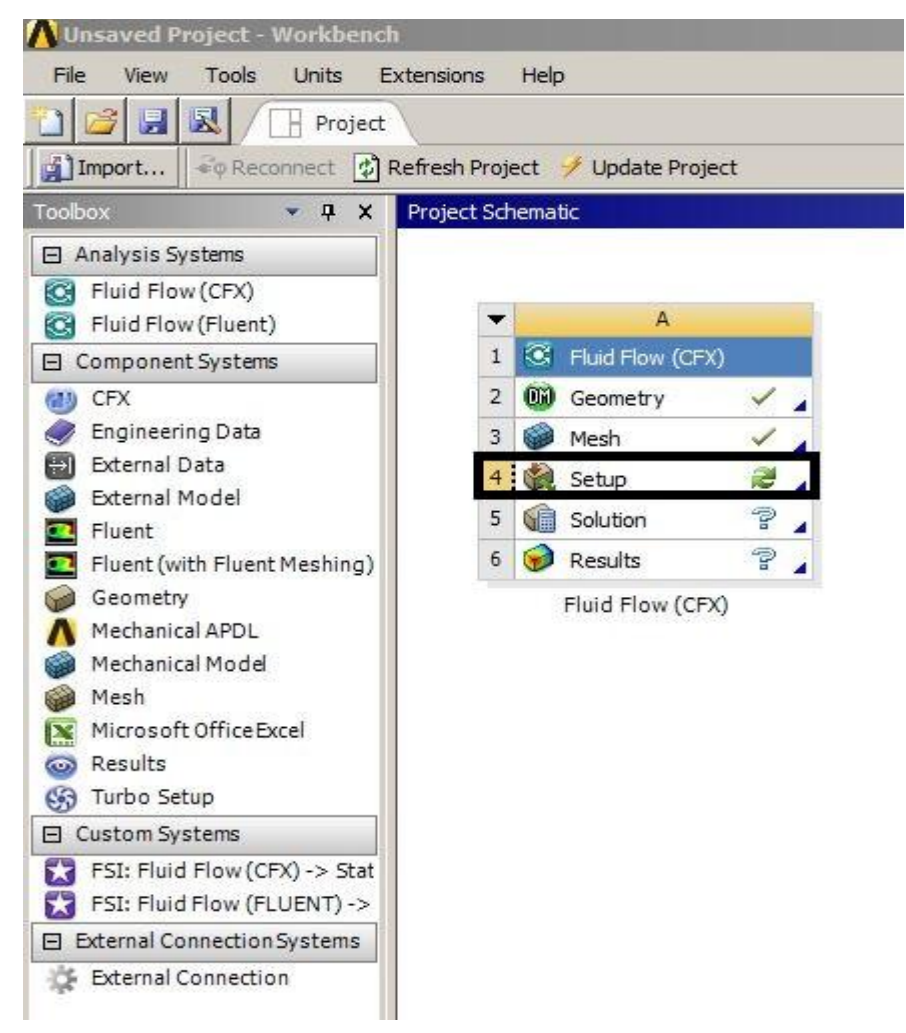

Gambar 29 *Setup*

Pada Gambar 30 merupakan tampilan awal pada *Setup*

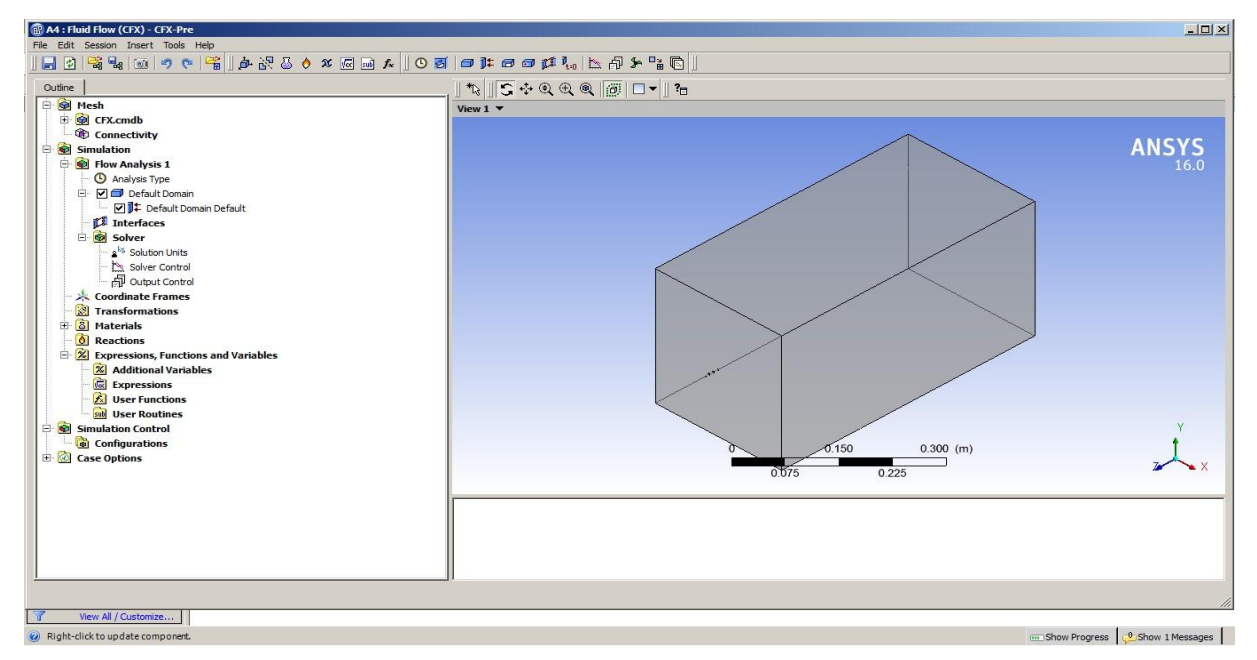

Gambar 30 Tampilan Awal *Setup*

Untuk mengatur *Default Domain, klik 2x* pada *Default Domain* dapat dilihat pada

Gambar 31.

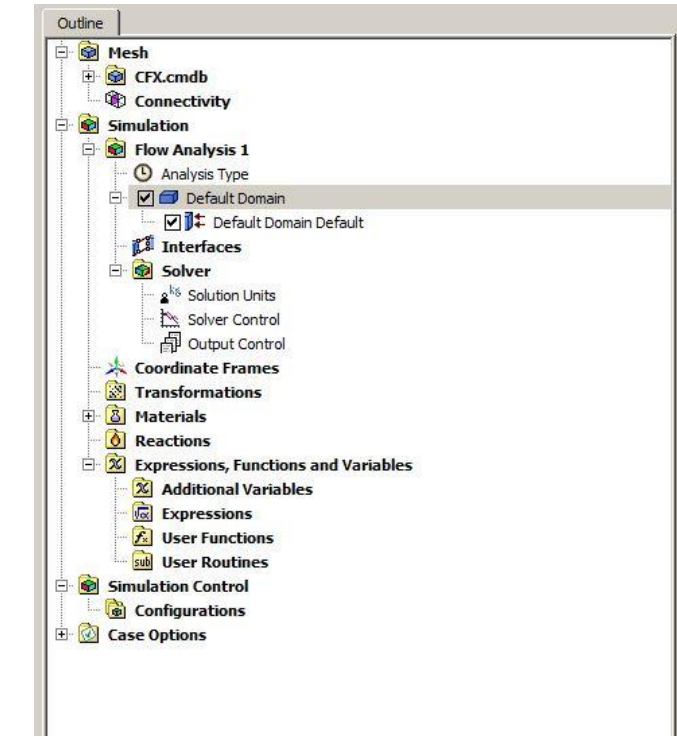

Gambar 31 Mengeluarkan Menu *Default Domain*

 Tahap berikutnya mengatur *Details of Default Domain in Flow Analysys 1* pada tab *Basic Settings,* untuk mengatur fluida yang diinginkan pada *Fluid and Perticle* 

*Definitions* ... klik *Fluid 1 > Remove Select Item*  $\overline{X}$  dapat dilihat pada Gambar 32.

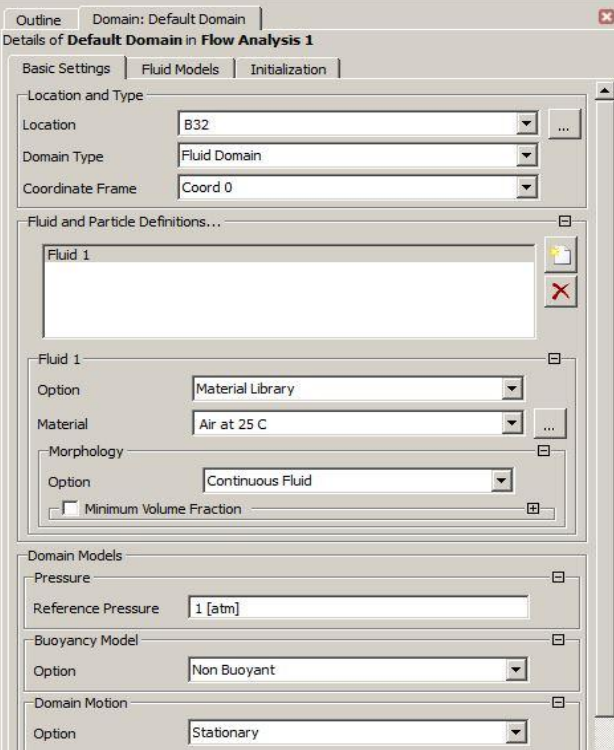

Gambar 32 Mengatur Fluida

Setelah di Remove fluida 1, lalu *Add New Item* **the set also fluida** *Air* dan *Water* seperti pada [Gambar 33,](#page-81-0) lalu Fluida pada **Air** dipilih material *Air at 25<sup>o</sup>C* dan Fluida pada **Water** dipilih material *Water* dan pada *Morphology* dipilih *Despersed Fluid* lalu *Mean Diameter* dimasukan **0.5micron,** pada kedua fluida tersebut *Reference Preassure* dimasukan **1atm** dapat dilihat pada gambar 34 (1) dan 34 (2).

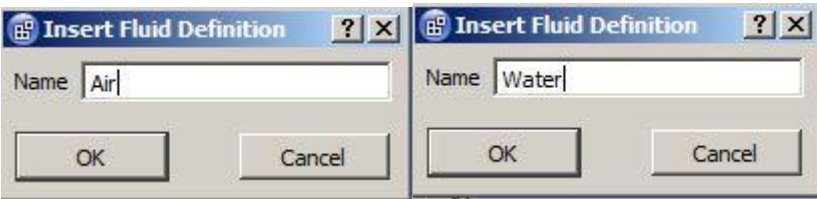

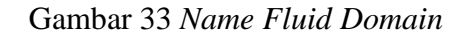

<span id="page-81-0"></span>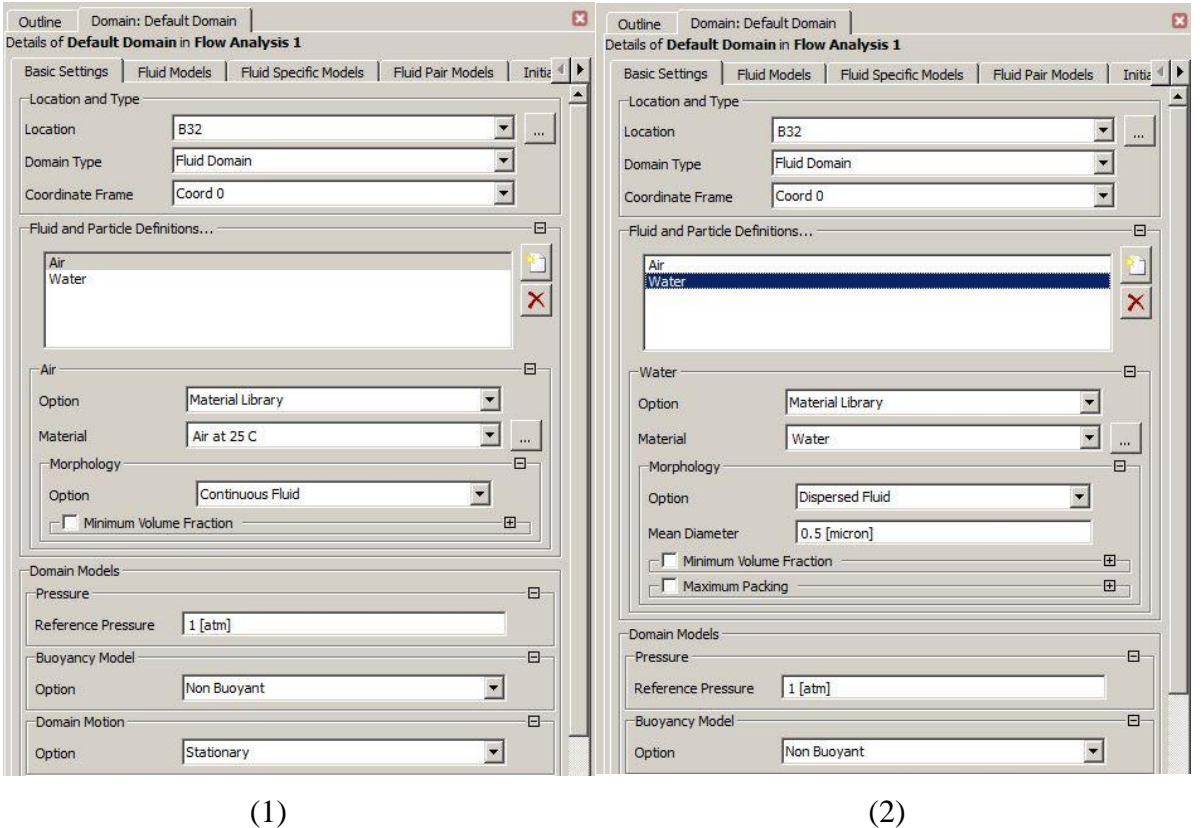

Gambar 34 (1) Mengatur Fluida Air, (2) Mengatur Fluida Water

 Setelah mengatur fluida yang digunakan lalu masih tetap pada pengaturan *Default Domain* ganti bar untuk mengatur spesifikasi fluida yang di gunakan dengan cara *Fluid Specific Models > Option* > *Shear Stress Transport* dapat dilihat pada Gambar 35.

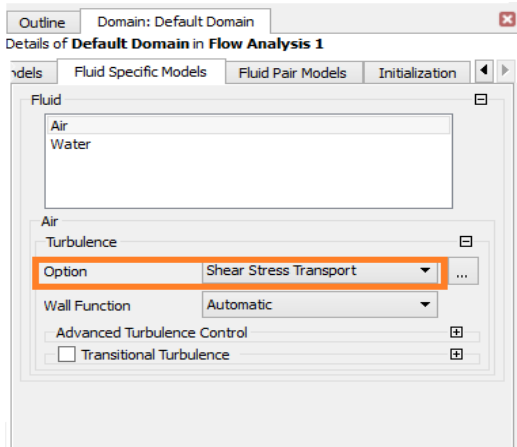

Gambar 35 Mengatur *Fluid Specific Model*

 Lalu membuat *Boundary* atau kondisi batas pada fluida dengan cara Klik *Default Domain* lalu pilih *Insert > Boundary* **s**eperti Gambar 36.

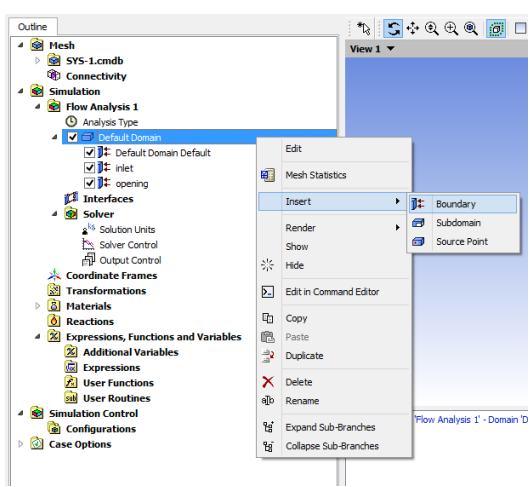

Gambar 36 Membuat *Boundary Inlet*

 Setelah itu akan keluar menu bar *Insert Boundary* untuk memberikan nama pada *Boundary* yang akan di buat, kemudian klik pada kotak *Name* ketik *Inlet > Ok* dapat di lihat pada Gambar 37.

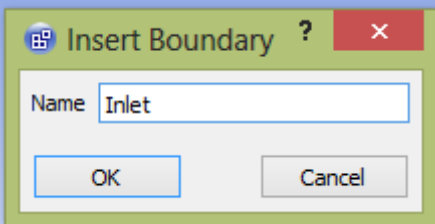

Gambar 37 Memberi Nama *Boundary Inlet*

 Setelah membuat nama pada *Boundary* klik kanan pada *Inlet* > *Edit* dapat di lihat pada Gambar 38.

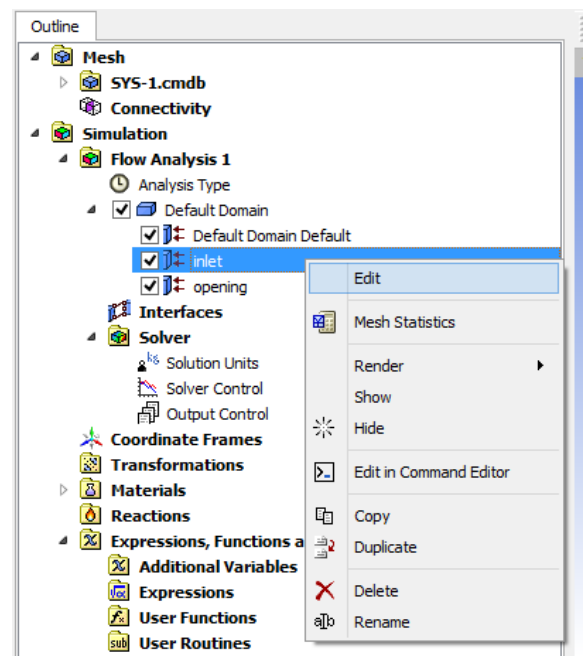

Gambar 38 Mengatur *Inlet*

 Untuk memberikan *Boundary Condition* klik *Basic Setting* lalu pada kolom *Boundary Type* pilih *Inlet* dapat di lihat pada Gambar 39*.*

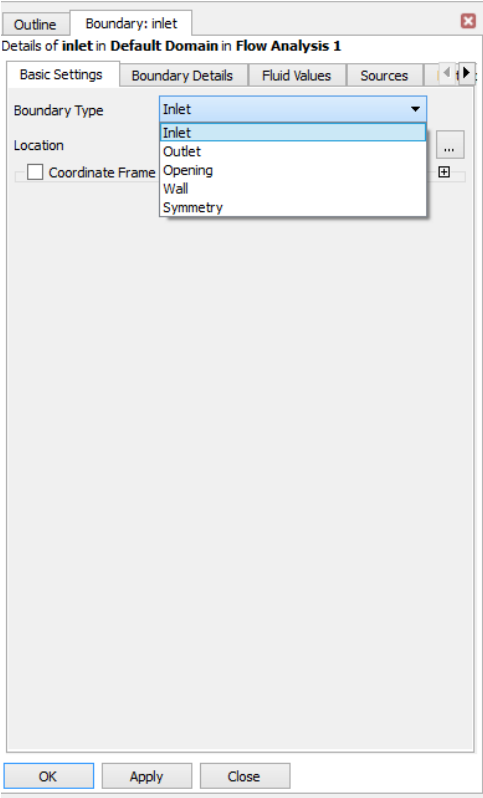

Gambar 39 Memilih *Boundary Type*

 Setelah memilih *Boundary Type* lalu mengatur *Location* pada *Boundary* dengan cara pada kolom *Location* pilih *Inlet* (pada pilihat inlet ini telah di atur pada Gambar 20) seperti pada Gambar 40*.*

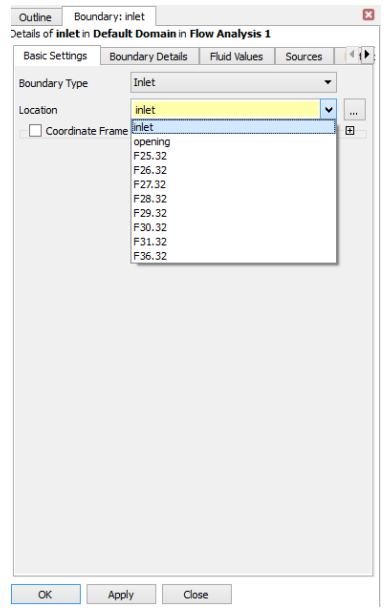

Gambar 40 Memilih *Location Boundary*

 Langkah berikutnya mengatur *Boundary : Inlet* dengan cara pada *Boundary Details*  pada menu *Mass and Mommentum Option > Total Pressure (Stable)*, lalu pada *Relative Pressure* tuliskan besar tekanan yang akan digunakan yaitu sebesar *60 psi*, lalu pada menu *Turbulance Option > High (Intensity = 10%)* dapat dilihat pada Gambar 41.

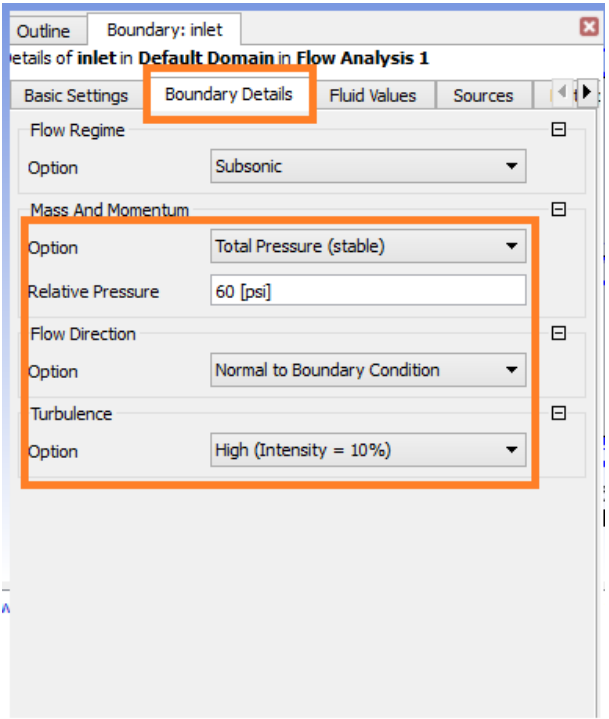

Gambar 41 Mengatur *Boundary Condition*

 Langkah berikutnya mengatur *Fluid Values* pada menu *Boundary Condition* klik *Air* lalu pada menu *Volume Fraction* masukan angka **0** untuk menunjukan fraksi pada nosel tidak ada *Air* atau udara seperti pada Gambar 42 (1). Berikutnya mengatur *Water* pada menu *Volume Fraction* masukan angka **1** untuk menunjukan fraksi pada nosel terisi *Water* atau air seperti pada Gambar 42 (2).

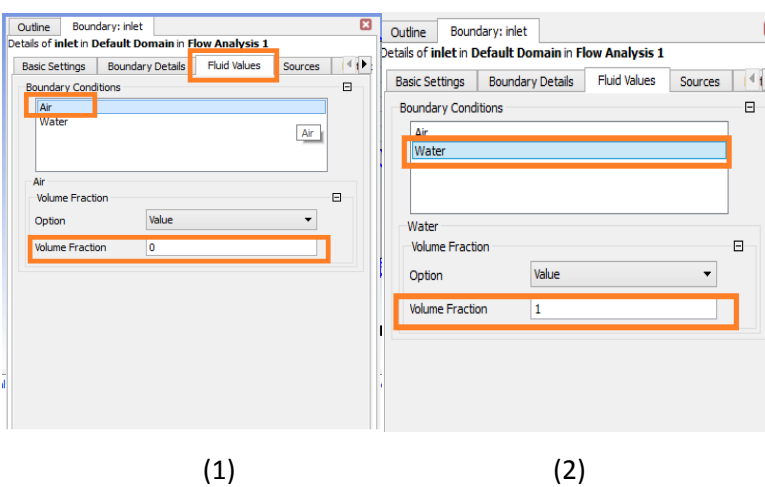

Gambar 42 (1) Mengatur *Fluid Values* Air (2) Mengatur *Fluid Values* Water

 Setelah selesai membuat *Boundary Condition Domain Inlet*, selanjunya membuat *Domain Opening* dengan cara Klik *Default Domain* lalu pilih *Insert > Boundary*.

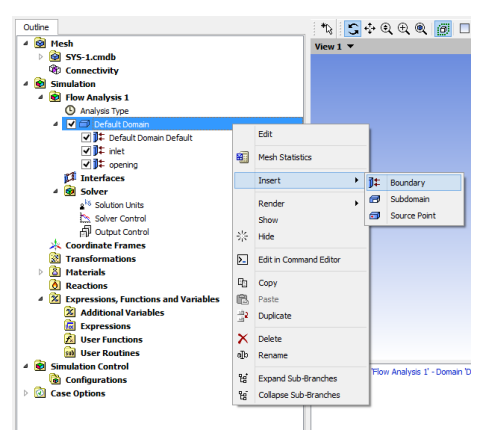

Gambar 43 Membuat *Boundary Opening*

 Setelah itu akan keluar menu bar *Insert Boundary* untuk memberikan nama pada *Boundary* yang akan di buat, kemudian klik pada kotak *Name* ketik *Opening > Ok* dapat di lihat pada Gambar 44.

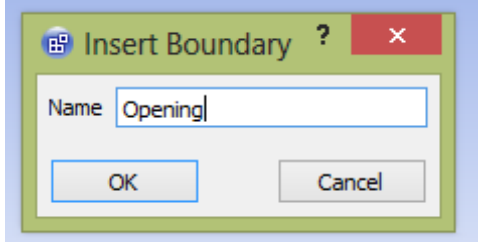

Gambar 44 Memberi Nama *Boundary Opening*

 Setelah membuat nama pada *Boundary* klik kanan pada *Opening* > *Edit* dapat di lihat pada Gambar 45.

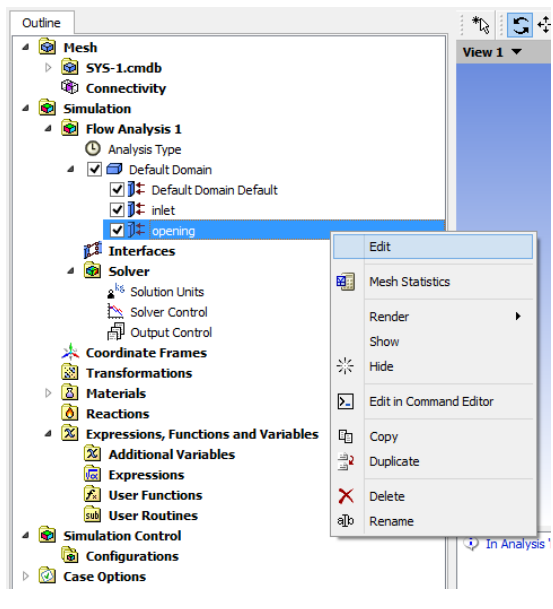

Gambar 45 Mengatur *Opening*

 Untuk memberikan *Boundary Condition* klik *Basic Setting* lalu pada kolom *Boundary Type* pilih *Opening* dan *Location* yang dipilih *Opening* dapat di lihat pada Gambar 46*.*

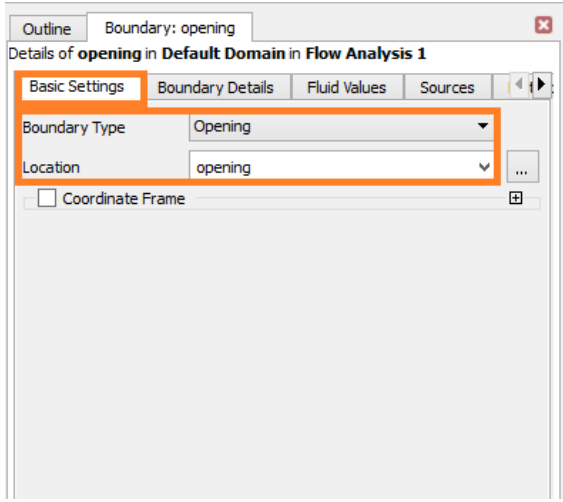

Gambar 46 Memilih *Boundary Type* dan *Location*

 Langkah berikutnya mengatur *Boundary : Opening* dengan cara pada *Boundary Details* pada menu *Mass and Mommentum Option > Opening Pres. And Dim* lalu pada *Relative Pressure* tuliskan besar tekanan yang akan digunakan yaitu sebesar *0 psi*, lalu pada menu *Turbulance Option > High (Intensity = 10%)* dapat dilihat pada Gambar 47.

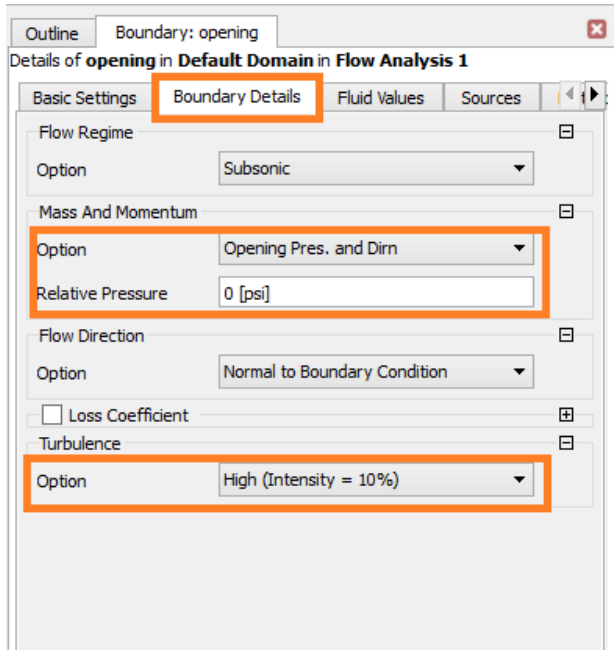

Gambar 47 Mengatur *Boundary Condition*

 Langkah berikutnya mengatur *Fluid Values* pada menu *Boundary Condition* klik *Air* lalu pada menu *Volume Fraction* masukan angka **1** untuk menunjukan fraksi pada *Opening* atau hanya ada udara sekitar pada Gambar 42 (1). Berikutnya mengatur *Water* pada menu *Volume Fraction* masukan angka **0** untuk menunjukan fraksi pada *Opening* tidak ada air seperti pada Gambar 42 (2).

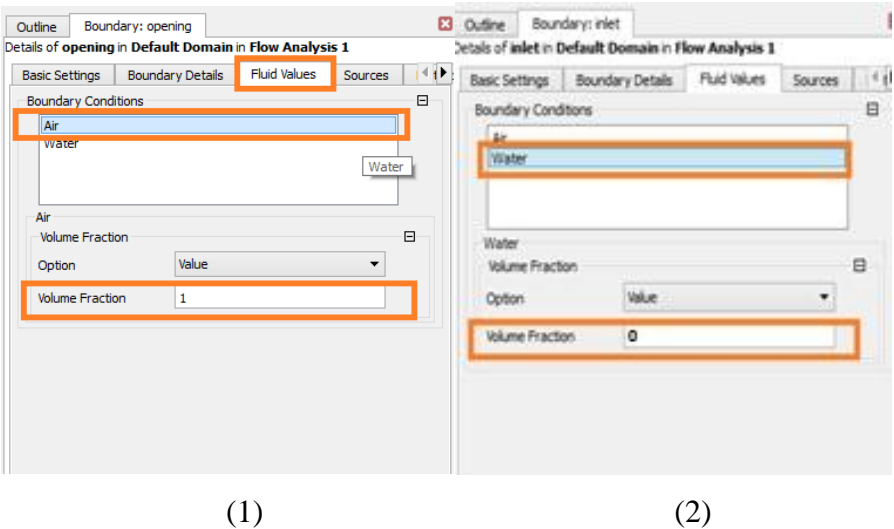

Gambar 48 (1) Mengatur *Fluid Values* Air (2) Mengatur *Fluid Values* Water

 Setelah mengatur *Boundary Condition* lalu mengatur *Solver Control* untuk waktu *Interation* pada saat *Running* Kemudian klik kanan pada *solver control* dengan cara klik kanan pada *Solver Control > Edit* seperti pada Gambar 49.

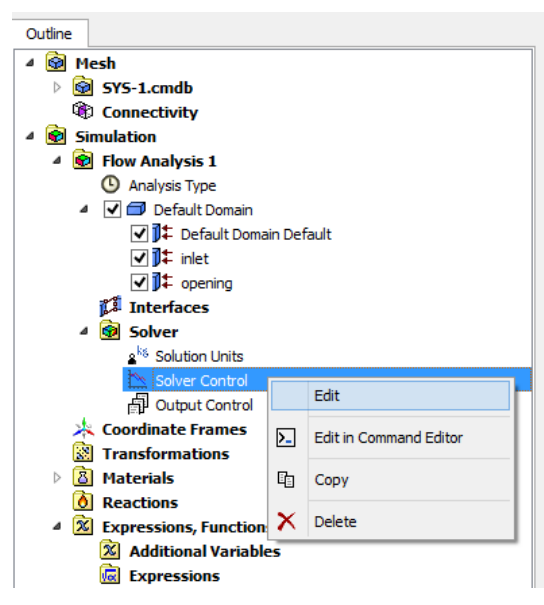

Gambar 49 *Edit Solver Control*

 Setelah masuk pada menu *Solver Control* lalu pada menu bat *Basic Setting* pada kolom *Convergence Control* di *Min. Iteration* masukan angka 1 dan *Max. Iteration*  masukan angka **1000** kemudian setelah selesai klik *Apply* dan *Ok* dapat di lihat pada Gambar 50.

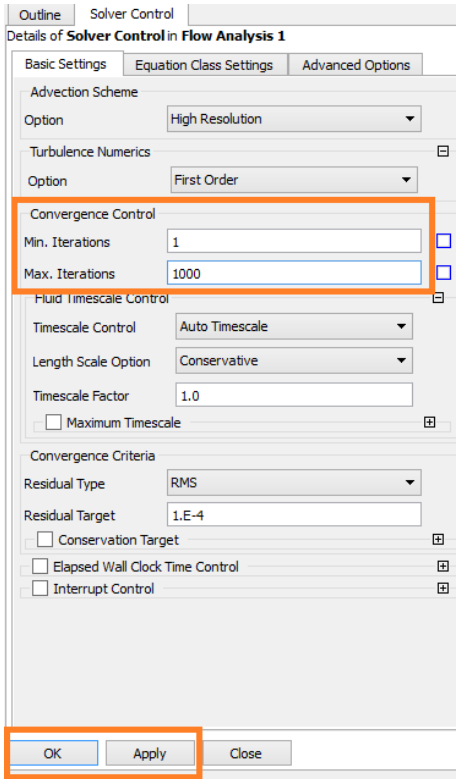

Gambar 50 Mengatur *Solver Control*

## *d. Solution*

*.*

 Setelah selesai mengatur pada *Setup* lalu *Close Setup* dan masuk pada bagian selanjutnya yaitu *Solution* dengan cara klik 2x pada *Solution* dapat di lihat pada Gambar 51.

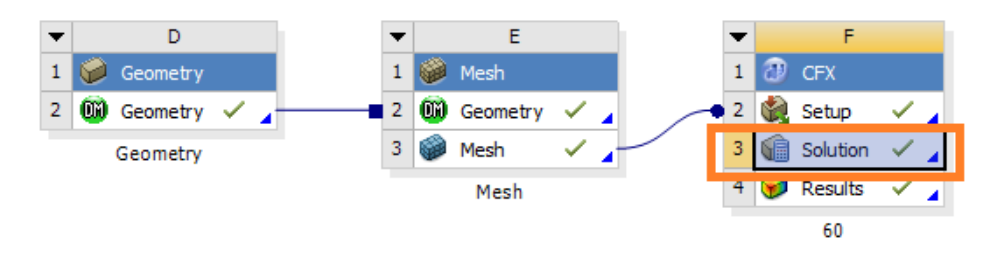

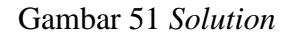

 Setelah klik *Solution*, maka akan keluar *Define Run* Kemudian klik *Start Run* lalu tunggu sampai *Running* selesai dapat di lihat pada Gambar 52.

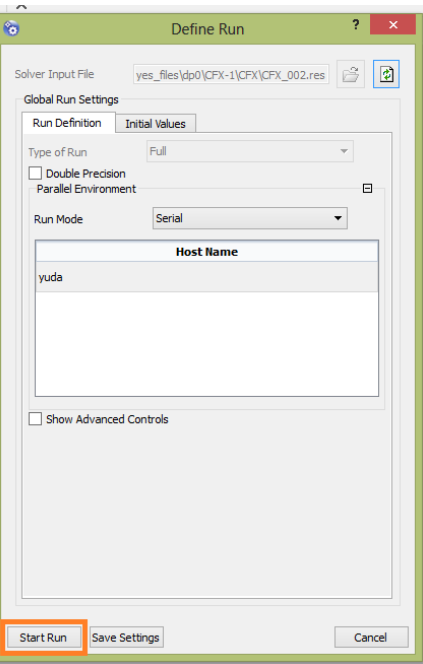

Gambar 52 Mengatur *Running*

## *e. Results*

 Setelah *Running* selesai lalu *Close Running* dan masuk pada bagian selanjutnya yaitu *Results* dengan cara klik 2x pada *Results* dapat di lihat pada Gambar 51.

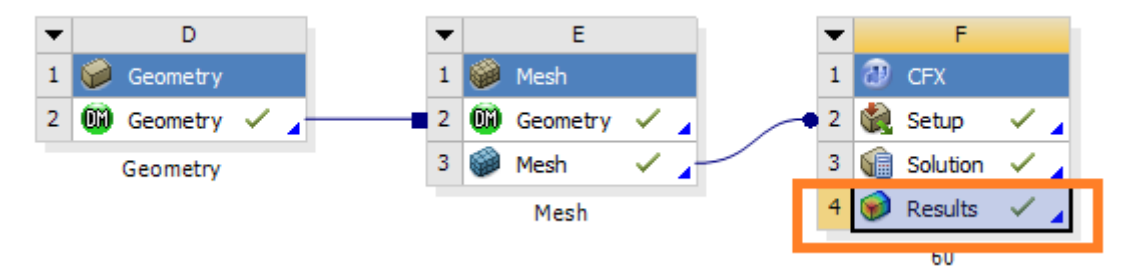

Gambar 53 *Results*

 Berikutnya setelah masuk pada *Results* kemudian klik *Insert > Location > Plane.*  Maka akan keluar menu *Plane* pada *User Location and Plot* dapat di lihat pada Gambar 54.

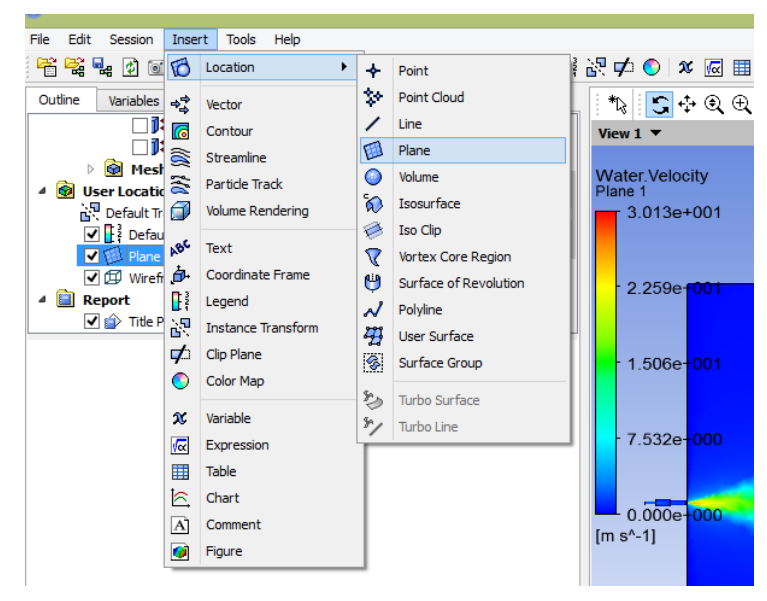

Gambar 54 Masuk Pada Menu *Plane*

 Kemudian klik dua kali pada *Plane 1*, maka akan keluar menu *Details of Plane 1* pada menu *Geomtry > Definiton > Method* pilih *YZ Plane* agar plane hanya menunjukan pandangan pada kordinat Y dan Z*.* Dapat di lihat pada Gambar 55.

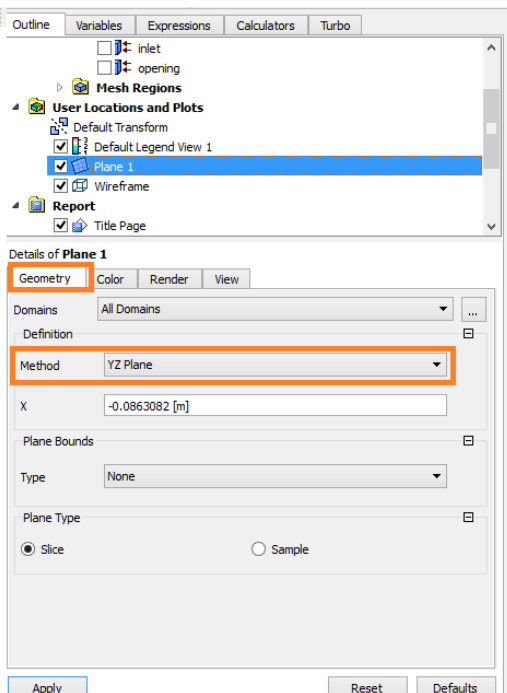

Gambar 55 Mengatur *Details of Plane 1*

 Setelah *Geomtry* telah di atur lalu klik pada menu bar *Color > Mode* pilih *Variable,*  kemudian pada *Variable* pilih *Water Velocity* agar *Results* menunjukan hasil pada kecepatan fluida, berikutnya pada *Color Map* pilih *Rainbow* agar warna yang keluar banyak macamnya sehingga menunjukan perbedaan kecepatan yang didapat di setiap titik tertentu, berikutnya klik *Apply* dapat di lihat pada Gambar 56*.*

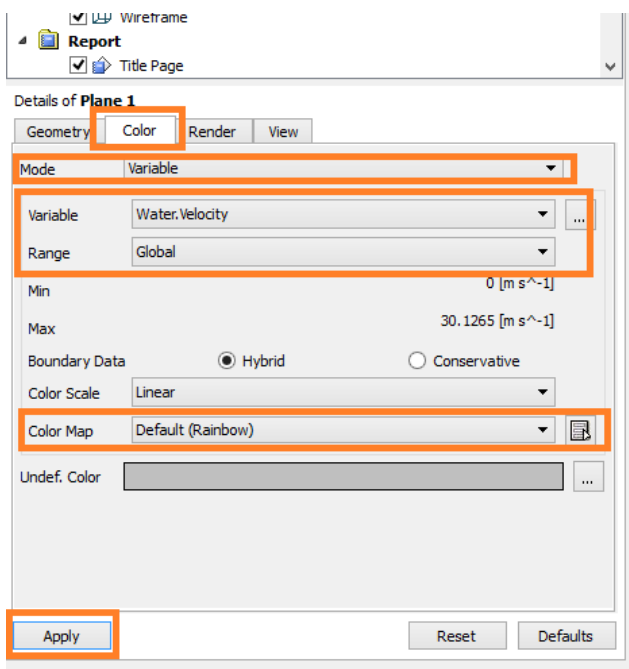

Gambar 56 Mengatur *Color* Pada *Plane*

 Setelah mengatur *Plane* maka akan keluar hasil dari Analisa yang telah di lakukan, maka selesai dapat di lihat pada Gambar 57. Untuk memplot pada hasil tekanan yang lain dapat melakukan dengan cara yang sama tetapi dengan variable yang berbeda sesuai dengan yang diinginankan.

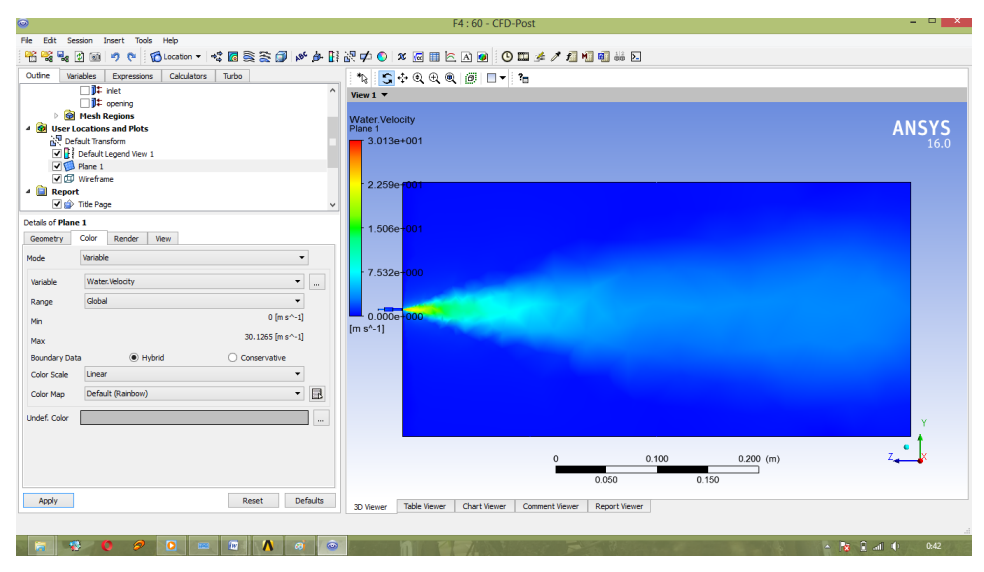

Gambar 57 Hasil Analisa